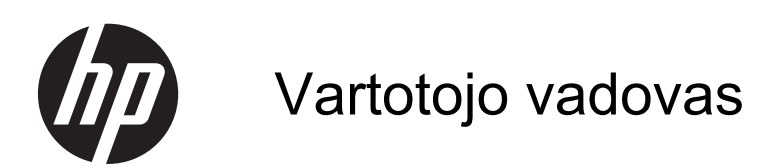

© Copyright 2013 Hewlett-Packard Development Company, L.P.

"Bluetooth" – atitinkamo savininko prekės ženklas, kuriuo pagal licenciją naudojasi "Hewlett-Packard". "Intel" yra prekės ženklas, priklausantis "Intel Corporation" JAV ir kitose šalyse. "Microsoft" ir "Windows" yra JAV registruoti "Microsoft Corporation" prekių ženklai. "SD Logo" yra jo savininko prekės ženklas.

Čia pateikta informacija gali būti pakeista apie tai nepranešus. Vienintelės produktų ir paslaugų garantijos yra išdėstytos raštiškuose garantijų patvirtinimuose, pateikiamuose su tam tikrais produktais ir paslaugomis. Nė vienas iš išdėstytų dalykų negali būti laikomas papildoma garantija. HP neprisiima atsakomybės už šio dokumento technines ar redagavimo klaidas ar praleidimus.

Antrasis leidimas: 2013 m. balandžio mėn.

Pirmasis leidimas: 2013 m. balandžio mėn.

Dokumento numeris: 718336-E22

#### **Produkto informacija**

Šiame vadove aprašomos daugelyje modelių esančios funkcijos. Kai kurių funkcijų jūsų kompiuteryje gali nebūti.

#### **Programinės įrangos sąlygos**

Įdiegdami, kopijuodami, atsisiųsdami ar kitaip naudodamiesi bet kuriuo programinės įrangos produktu, kuris yra iš anksto įdiegtas šiame kompiuteryje, sutinkate laikytis HP galutinio vartotojo licencinės sutarties (GVLS) sąlygų. Jei nesutinkate su šios licencijos sąlygomis, per 14 dienų turite grąžinti visiškai nenaudotą produktą (aparatūrą ir programinę įrangą) pardavėjui, kad atgautumėte pinigus.

Norėdami gauti išsamesnės informacijos arba atgauti visus pinigus, sumokėtus už kompiuterį, kreipkitės į savo vietos prekybos tašką (pardavėją).

### **Įspėjimas dėl saugos**

**PERSPĖJIMAS!** Kad nesusižeistumėte dėl karščio arba perkaitus kompiuteriui, nedėkite kompiuterio ant kelių ir neuždenkite kompiuterio ventiliacijos angų. Kompiuterį dėkite tik ant kieto, plokščio paviršiaus. Saugokite, kad kieti daiktai, pavyzdžiui, prijungiamas spausdintuvas, arba minkšti daiktai, pavyzdžiui, pagalvės, patiesalai arba drabužiai, neuždengtų ventiliacijos angų. Be to, užtikrinkite, kad kompiuteriui veikiant kintamosios srovės adapteris nesiliestų prie odos arba minkšto paviršiaus, pavyzdžiui, pagalvių, patiesalų arba drabužių. Kompiuteris ir kintamosios srovės adapteris atitinka vartotojui tinkamos paviršiaus temperatūros apribojimus, nustatytus remiantis tarptautiniu informacinių technologijų įrangos saugos standartu (International Standard for Safety of Information Technology Equipment) (IEB 60950).

# **Turinys**

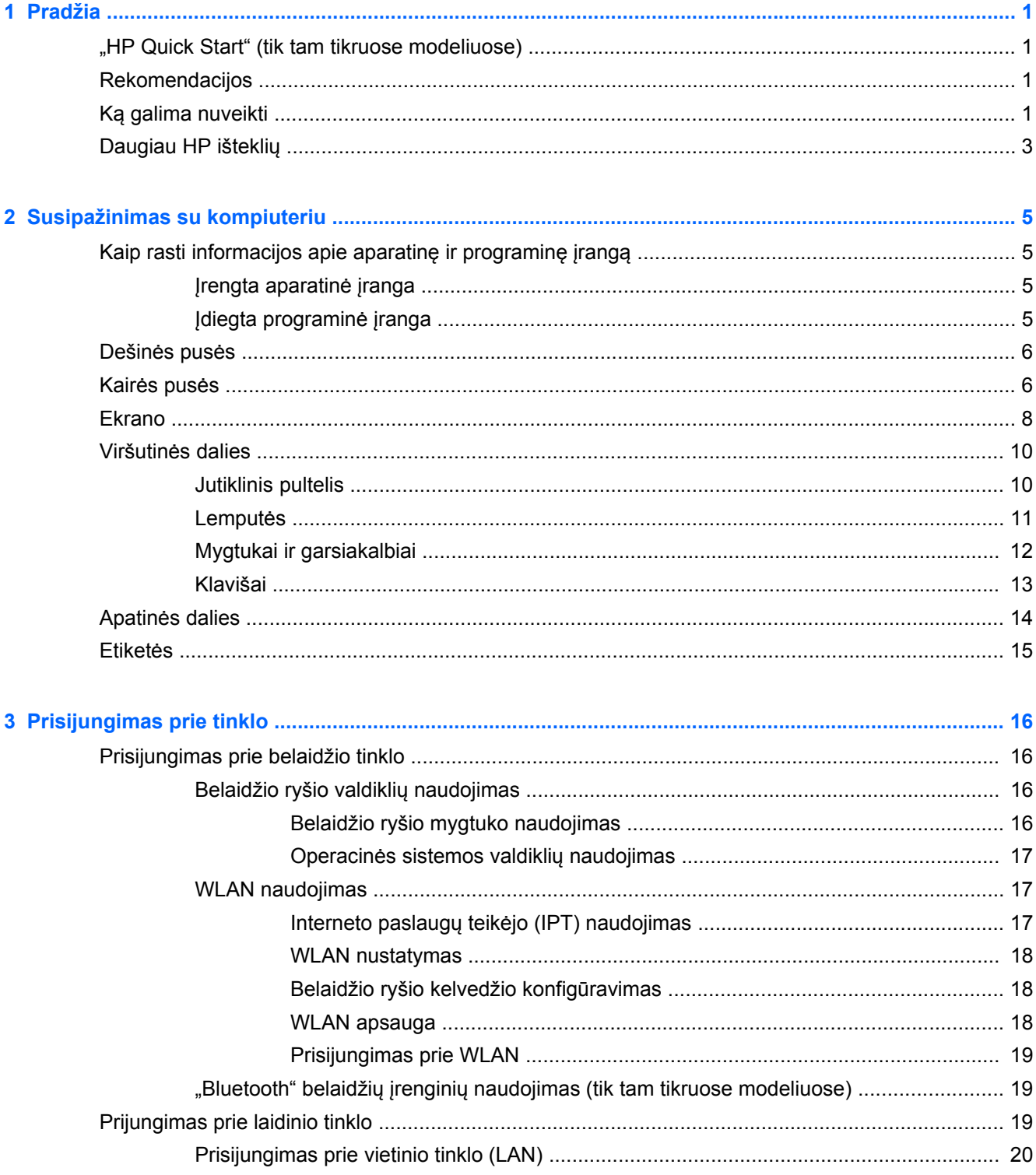

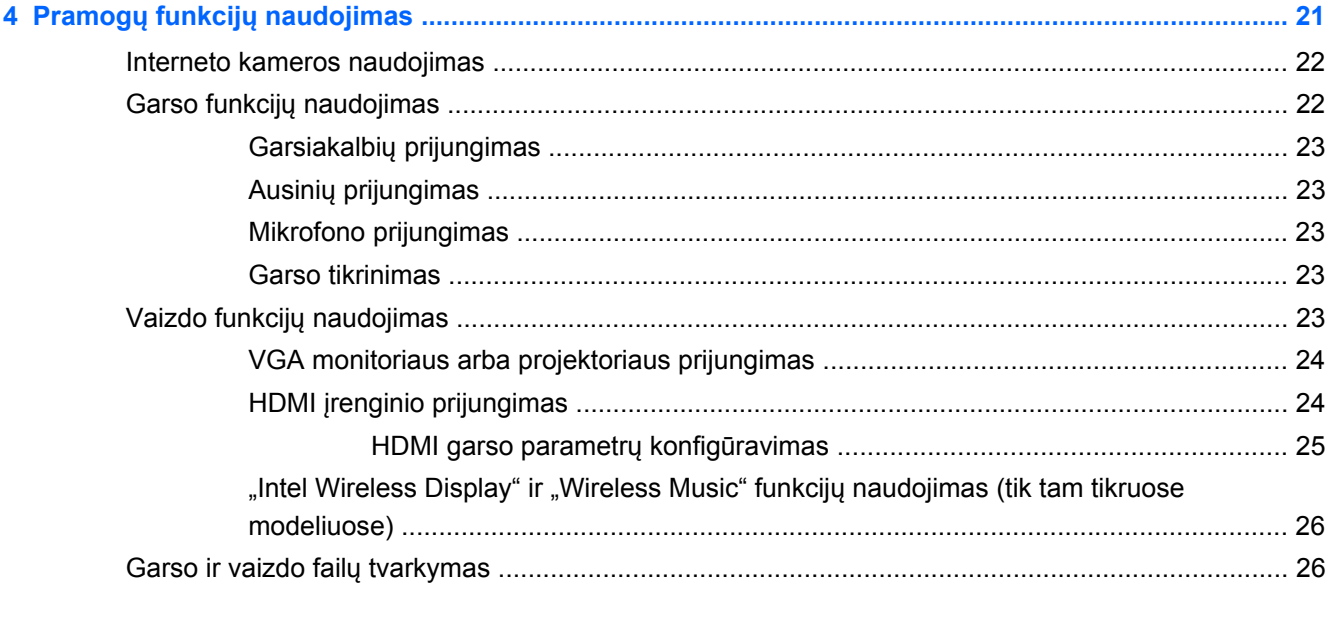

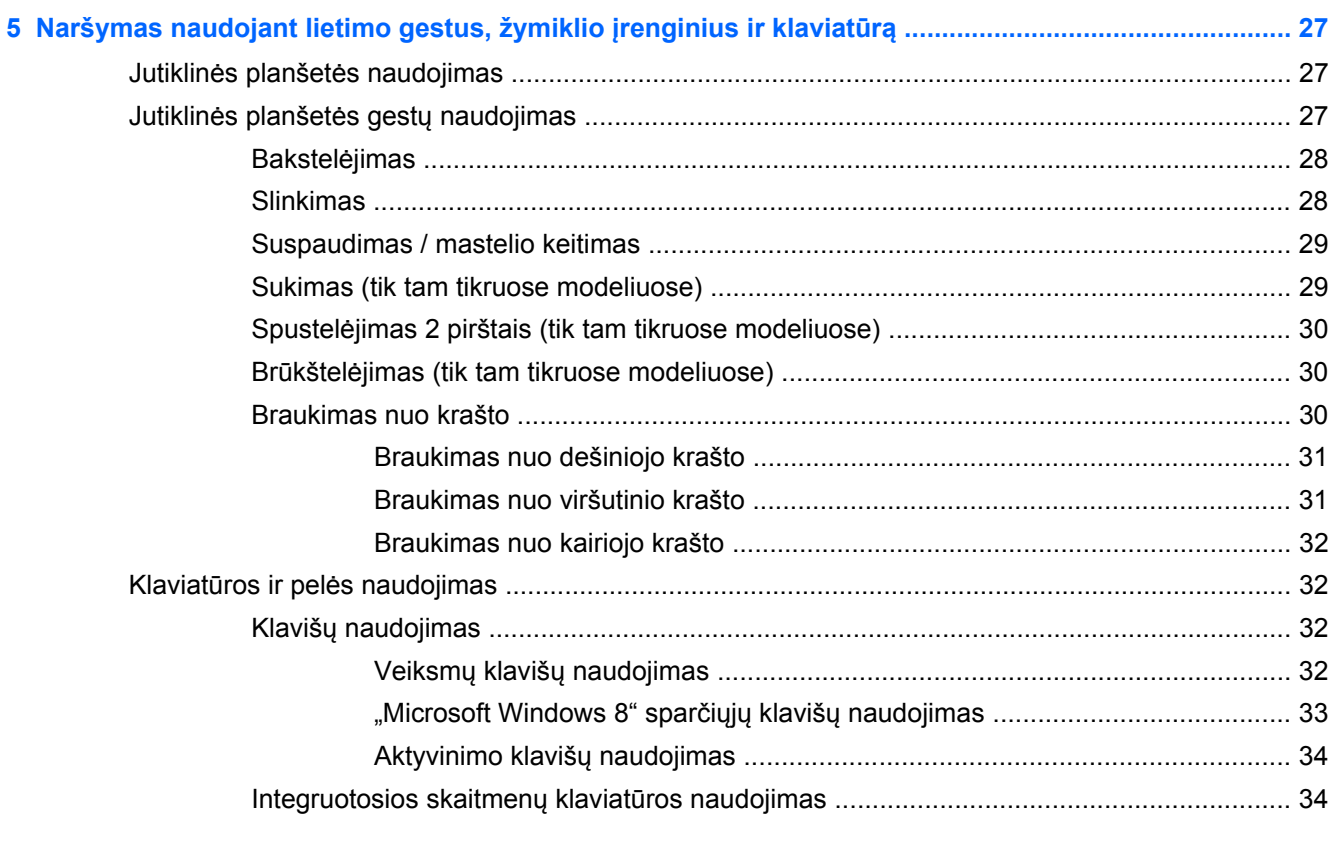

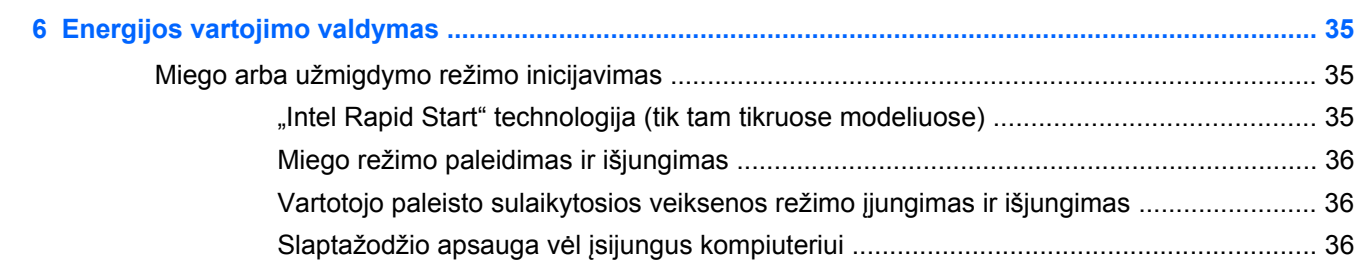

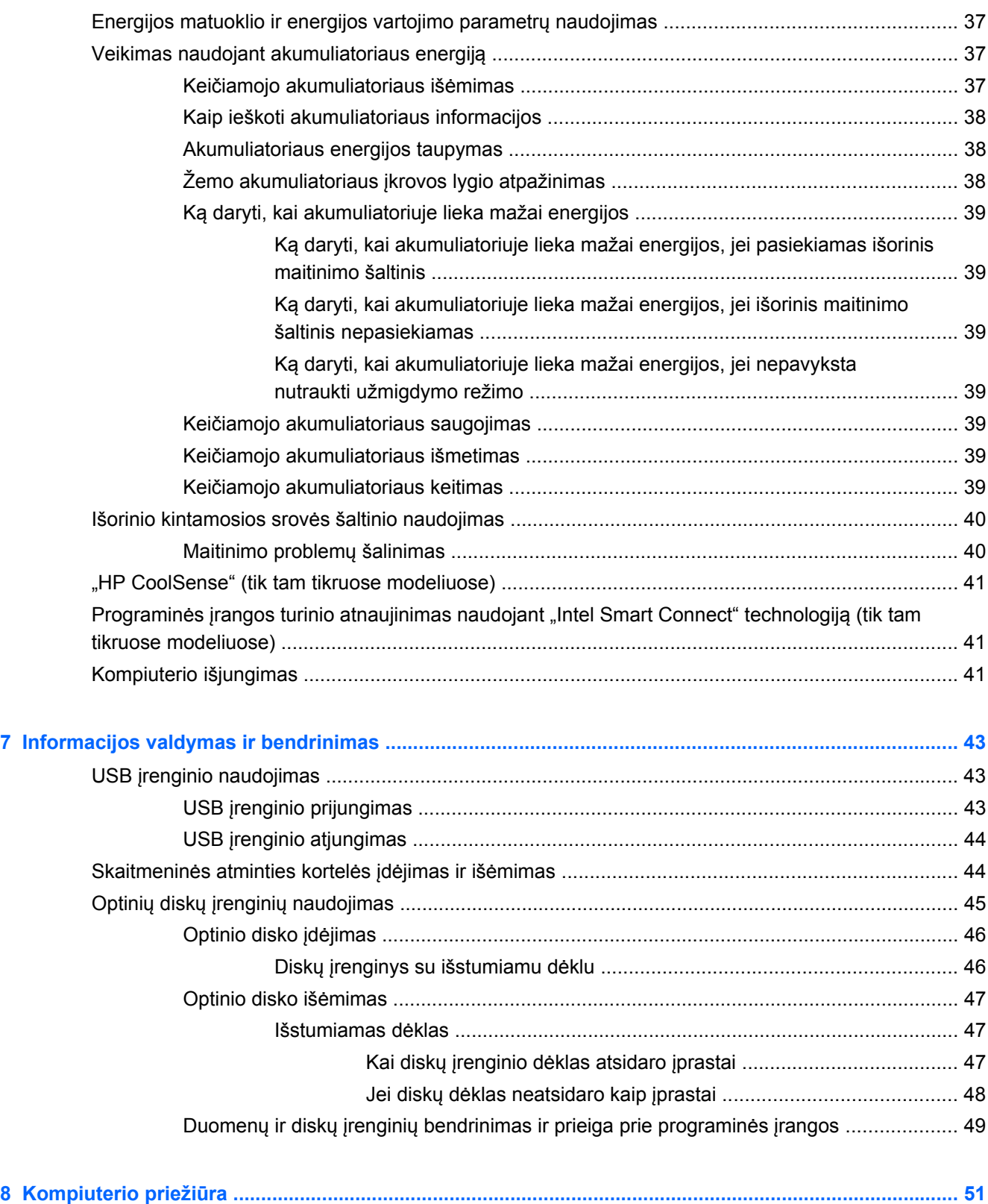

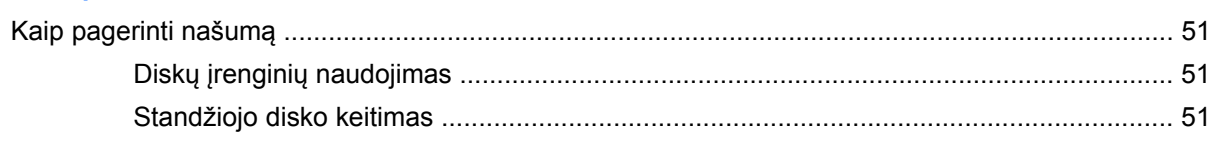

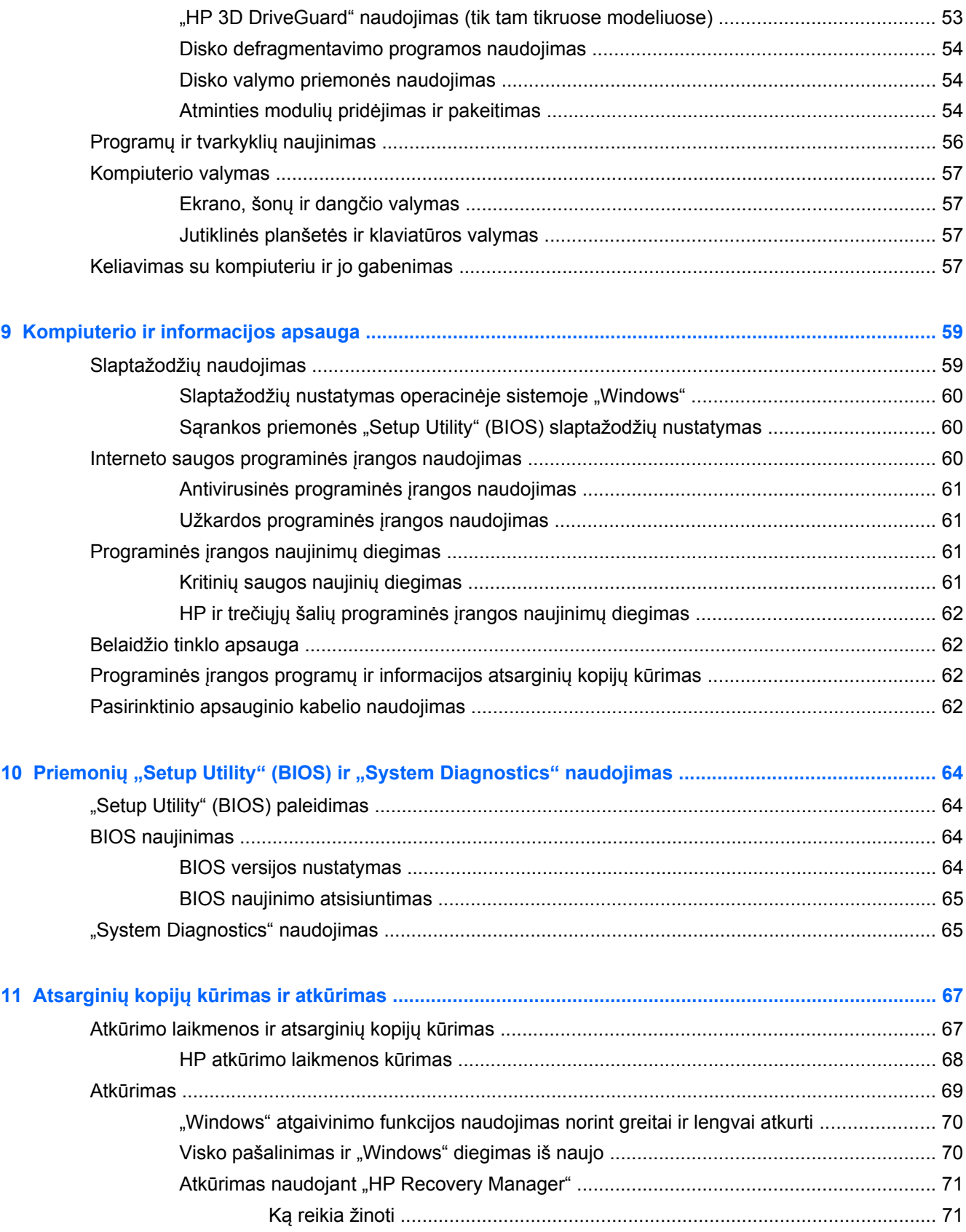

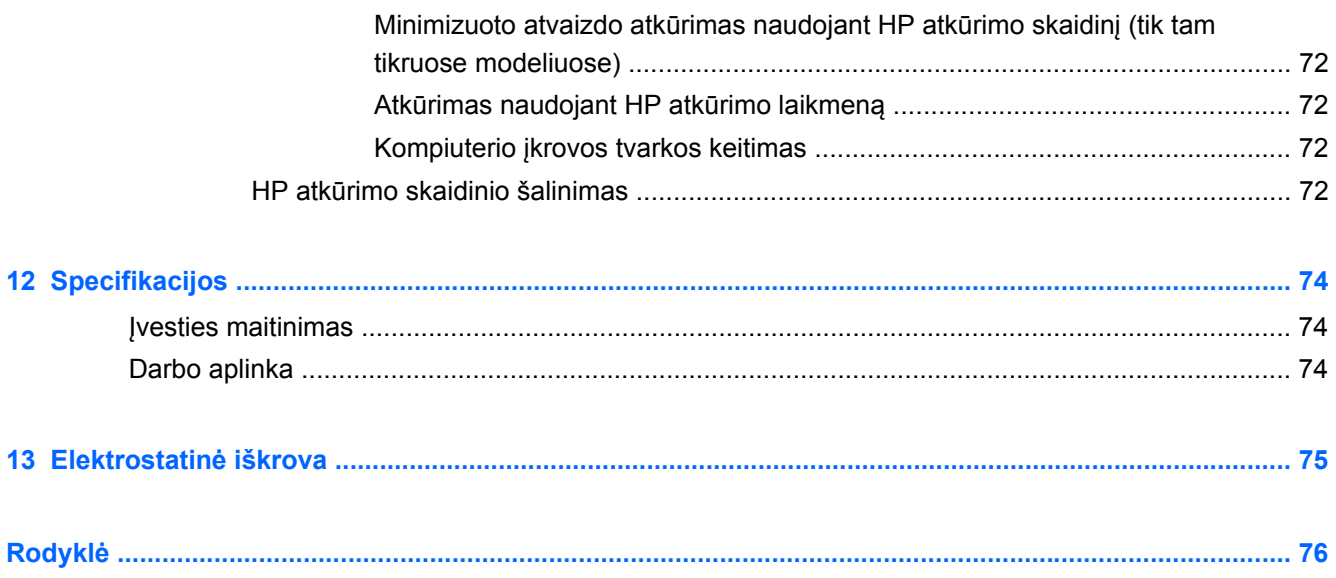

# <span id="page-10-0"></span>**1 Pradžia**

Šis kompiuteris – tai galingas įrenginys, kuris padės lengviau atlikti darbus ir paįvairins pramogas. Skaitykite šį skyrių ir sužinokite, ką geriausia atlikti po sąrankos, ką smagaus galima atlikti su kompiuteriu ir kur rasti daugiau HP išteklių.

## **"HP Quick Start" (tik tam tikruose modeliuose)**

"HP Quick Start" suteikia galimybę naudotis įprastu meniu "Pradėti" iš "Windows" darbalaukio. "Quick Start" veikia kaip tradicinis "Windows" meniu Pradėti ir suteikia jums galimybę atidaryti failus ir programas iš "Windows" darbalaukio.

**▲** Norėdami atidaryti "HP Quick Start" iš "Windows" darbalaukio, spustelėkite **HP Quick Start** 

piktogramą " užduočių juostoje.

## **Rekomendacijos**

Norėdami išnaudoti visas kompiuterio galimybes, parengę jį darbui ir užregistravę atlikite toliau nurodytus veiksmus:

- Prijunkite kompiuterį prie laidinio arba belaidžio tinklo (jei to dar nepadarėte). Išsamesnės informacijos žr. skyriuje ["Prisijungimas prie tinklo"](#page-25-0) 16 puslapyje.
- Skirkite kelias minutes susipažinti su spausdintiniu vadovu *"Windows 8" pagrindai*, kuriame pristatomos naujos "Windows® 8" funkcijos.

 $\therefore \n\phi$ : **PATARIMAS**: jei iš atidarytos programos ar "Windows" darbalaukio norite greitai grįžti į kompiuterio pradžios ekraną, paspauskite "Windows" klavišą  $\blacksquare$  klaviatūroje. Paspaudę "Windows" klavišą dar kartą, grįšite į ankstesnį ekraną.

- Susipažinkite su kompiuterio aparatine ir programine įranga. Daugiau informacijos rasite ["Susipažinimas su kompiuteriu"](#page-14-0) 5 puslapyje arba ["Pramog](#page-30-0)ų funkcijų naudojimas" [21 puslapyje](#page-30-0).
- Atnaujinkite arba įsigykite antivirusinę programinę įrangą. Išsamesnės informacijos rasite skyriuje Antivirusinės programinės į[rangos naudojimas](#page-70-0) 61 puslapyje.
- Padarykite atsarginę standžiojo disko duomenų kopiją sukurdami atkūrimo diskų rinkinį arba atkūrimo "flash" diską. Žr. "Atsarginių kopijų kūrimas ir atkūrimas" [67 puslapyje.](#page-76-0)

## **Ką galima nuveikti**

- Be abejo, žinote, kad kompiuteriu galite žiūrėti "YouTube" vaizdo įrašus. Bet ar žinojote, kad galite prijungti kompiuterį prie TV ar žaidimų konsolės? Daugiau informacijos rasite skyriuje HDMI į[renginio prijungimas](#page-33-0) 24 puslapyje.
- Neabejotinai žinote, kad kompiuteriu galite klausytis muzikos. Bet ar žinojote, kad kompiuteriu galite transliuoti tiesiogines radijo programas ir klausytis muzikos bei laidų iš viso pasaulio? Žr. [Garso funkcij](#page-31-0)ų naudojimas 22 puslapyje.
- · Be abejo, žinote, kad galite sukurti profesionalių skaidrių pateikčių naudodami "Microsoft" programas. Bet ar žinojote, kad galite prijungti projektorių ir pasidalyti idėjomis su grupe? Žr. skyrių [VGA monitoriaus arba projektoriaus prijungimas](#page-33-0) 24 puslapyje.
- · Naudokite jutiklinę planšetę ir naujuosius "Windows 8" lietimo gestus, kad galėtumėte sklandžiai valdyti vaizdus ir teksto puslapius. Žr. Jutiklinės planšetė[s naudojimas](#page-36-0) 27 puslapyje ir Jutiklinės planšetės gestų naudojimas [27 puslapyje.](#page-36-0)

## <span id="page-12-0"></span>**Daugiau HP išteklių**

Pagal *sąrankos instrukcijas* jau įjungėte kompiuterį ir radote šį vadovą. Tolesnėje lentelėje nurodyta, kur rasti informacijos apie gaminį, mokomosios medžiagos ir kt.

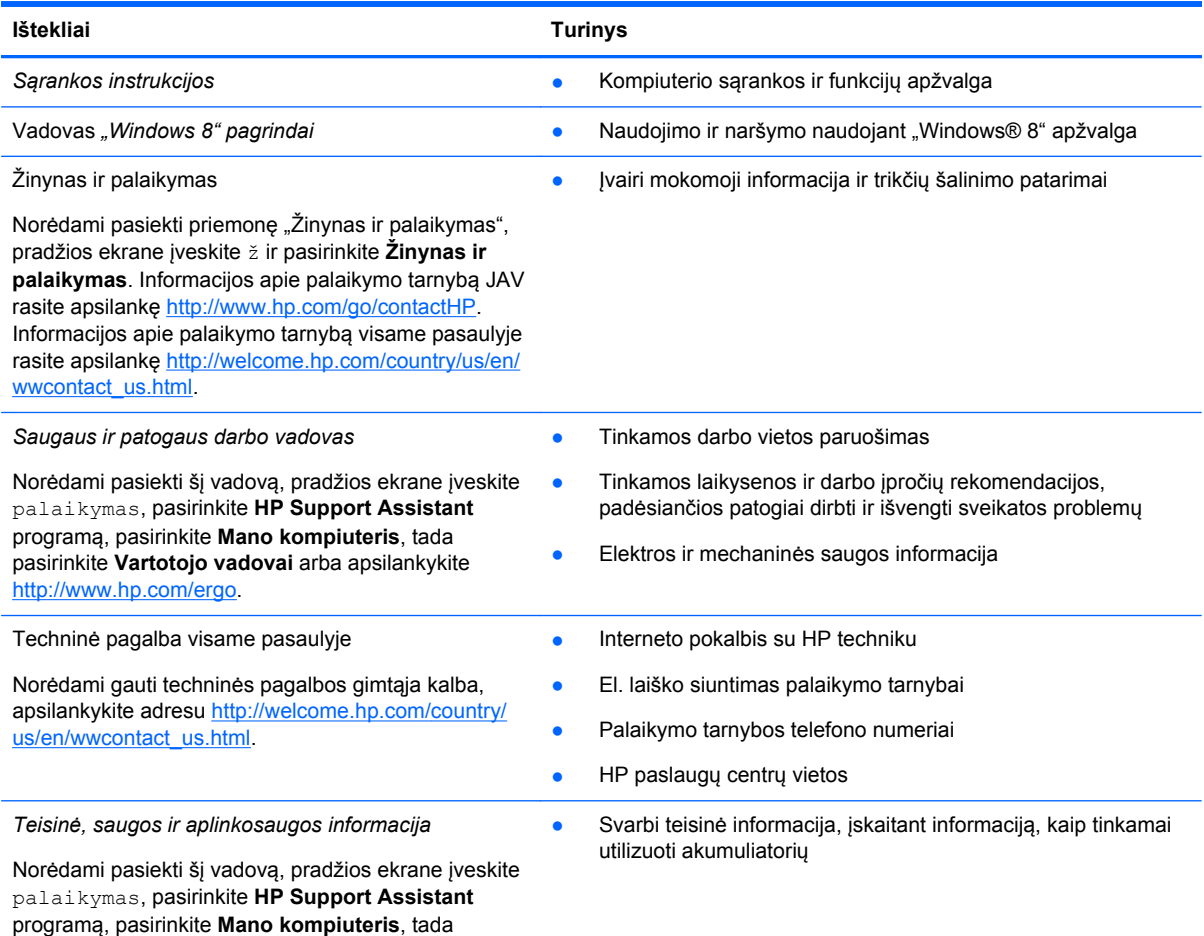

pasirinkite **Vartotojo vadovai**.

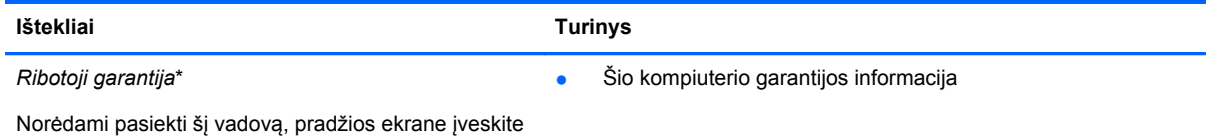

palaikymas, pasirinkite **HP Support Assistant** programą, pasirinkite **Mano kompiuteris**, tada pasirinkite **Garantija ir paslaugos** arba apsilankykite [http://www.hp.com/go/orderdocuments.](http://www.hp.com/go/orderdocuments)

\*Specialiai jūsų gaminiui taikomą HP ribotąją garantiją rasite kompiuterio vartotojo vadovuose ir (arba) dėžutėje esančiame CD / DVD diske. Kai kuriose šalyse (regionuose) dėžutėje gali būti pateikiama spausdinta HP ribotosios garantijos versija. Šalyse ar regionuose, kuriuose spausdintinė garantija nepateikiama, galite užsisakyti spausdintinę kopiją iš <http://www.hp.com/go/orderdocuments>arba parašyti vienu iš toliau nurodytų adresų.

- **Šiaurės Amerika**: Hewlett-Packard, MS POD, 11311 Chinden Blvd., Boise, ID 83714, USA
- **Europa, Vidurio Rytų šalys, Afrika**: Hewlett-Packard, POD, Via G. Di Vittorio, 9, 20063, Cernusco s/Naviglio (MI), Italy
- **Ramiojo vandenyno regiono Azijos šalys**: Hewlett-Packard, POD, P.O. Box 200, Alexandra Post Office, Singapore 911507

Kai prašote spausdintos garantijos kopijos, nurodykite savo produkto numerį, garantinį laikotarpį (jį rasite ant techninės priežiūros lipduko), vardą, pavardę ir pašto adresą.

**SVARBU:** NEGRĄŽINKITE įsigyto HP gaminio anksčiau nurodytu adresu. Informacijos apie palaikymo tarnybą JAV rasite apsilankę <http://www.hp.com/go/contactHP>. Informacijos apie palaikymo tarnybą visame pasaulyje rasite apsilankę [http://welcome.hp.com/country/us/en/wwcontact\\_us.html](http://welcome.hp.com/country/us/en/wwcontact_us.html).

# <span id="page-14-0"></span>**2 Susipažinimas su kompiuteriu**

## **Kaip rasti informacijos apie aparatinę ir programinę įrangą**

### **Įrengta aparatinė įranga**

Norėdami sužinoti kompiuteryje įdiegtos aparatūros sąrašą:

- **1.** Pradžios ekrane įveskite v, tada pasirinkite **Valdymo skydas**.
- **2.** Pasirinkite **Sistema ir sauga**, tada srityje **Sistema** spustelėkite **Įrenginių tvarkytuvė**. Sąraše pateikiami visi kompiuteryje įdiegti įrenginiai.

### **Įdiegta programinė įranga**

**▲** Norėdami sužinoti, kokia programinė įranga įdiegta jūsų kompiuteryje, pradžios ekrane spustelėkite dešiniuoju pelės klavišu arba perbraukite jutikline planšete nuo viršaus, kad atsidarytų programos, o tada pasirinkite piktogramą **Visos programos**.

## <span id="page-15-0"></span>**Dešinės pusės**

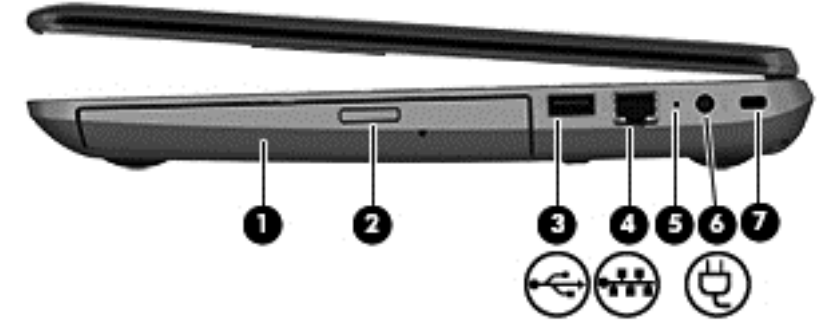

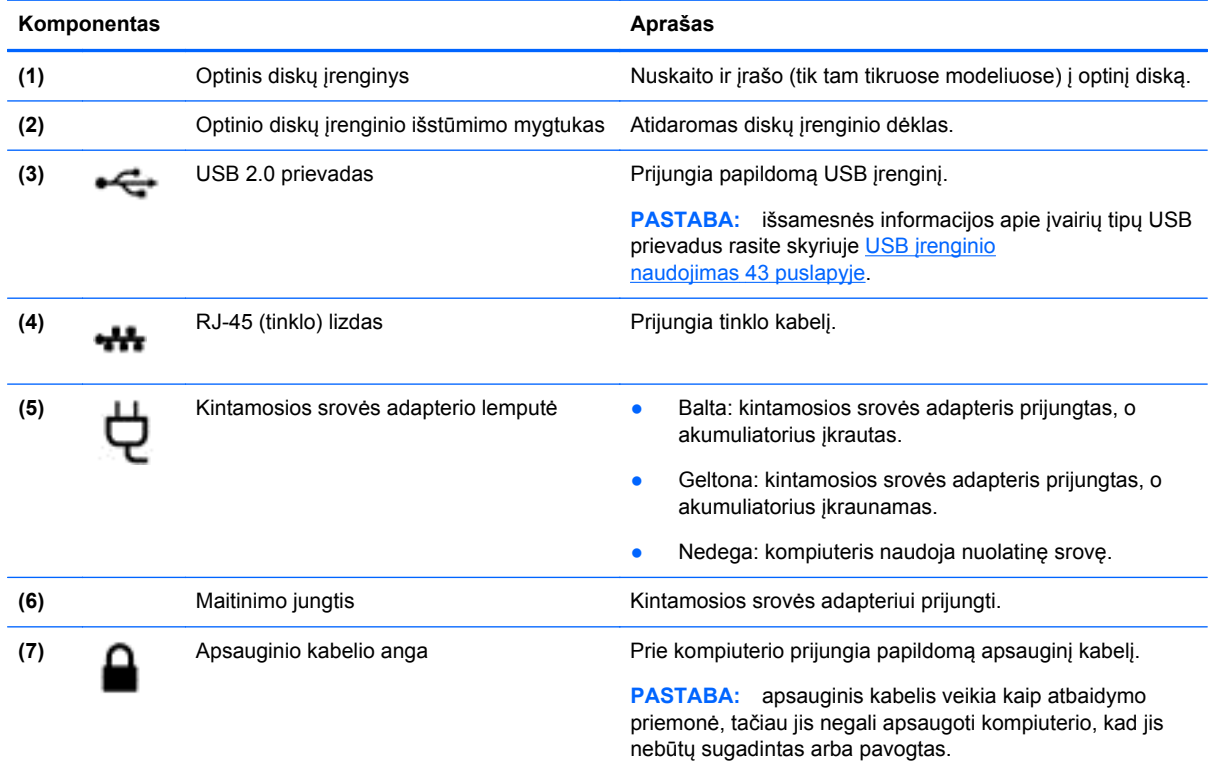

## **Kairės pusės**

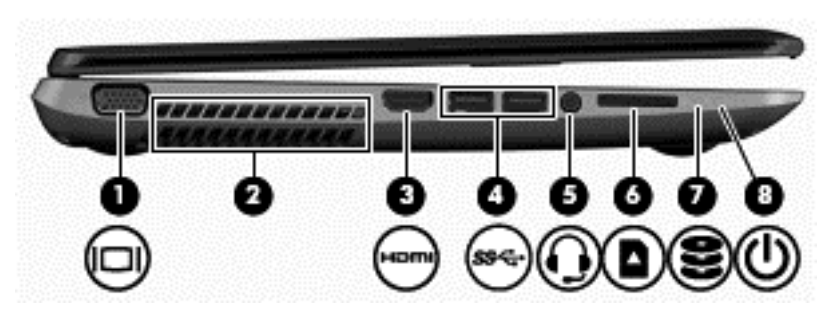

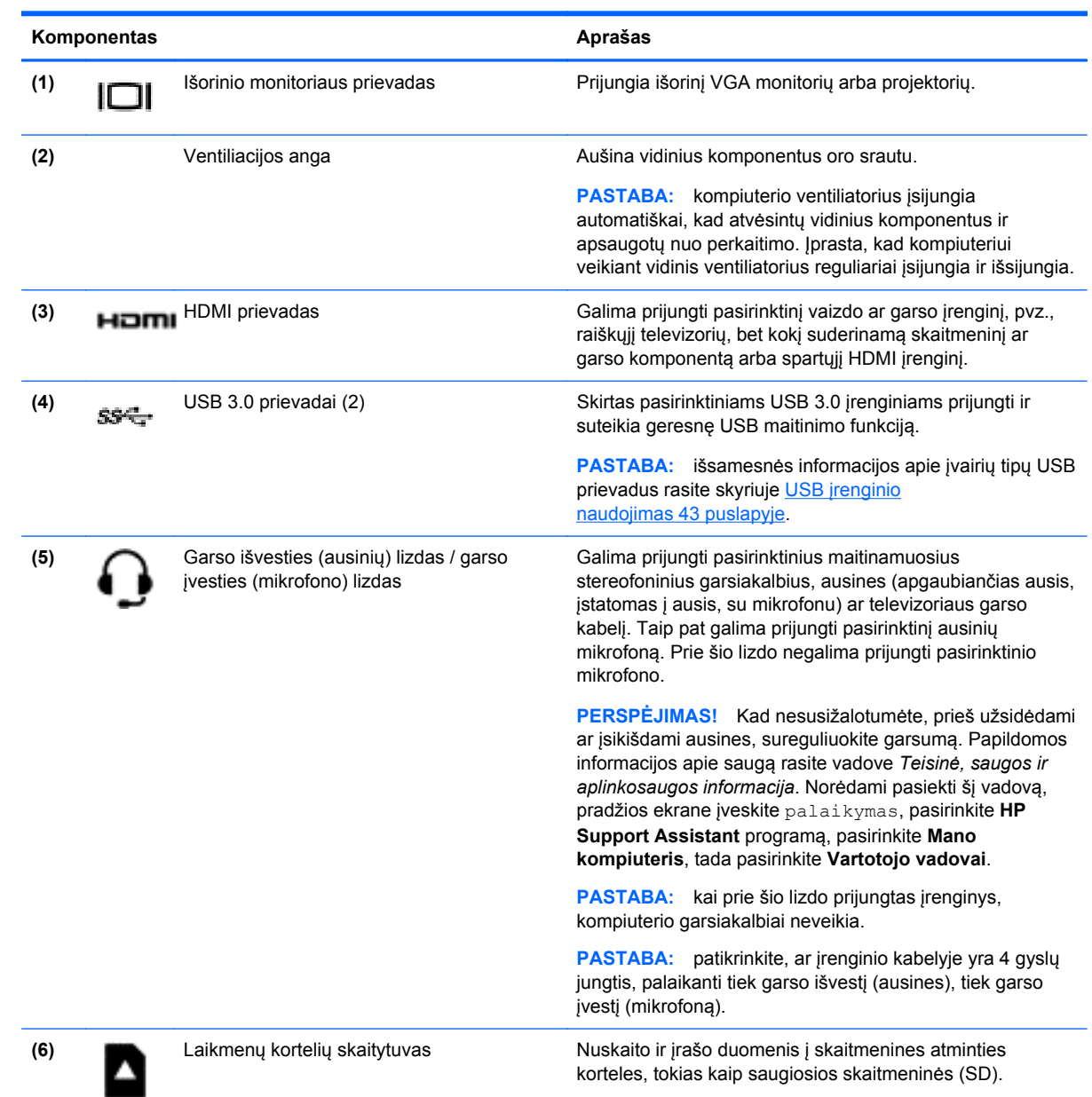

Kairės pusės 7

<span id="page-17-0"></span>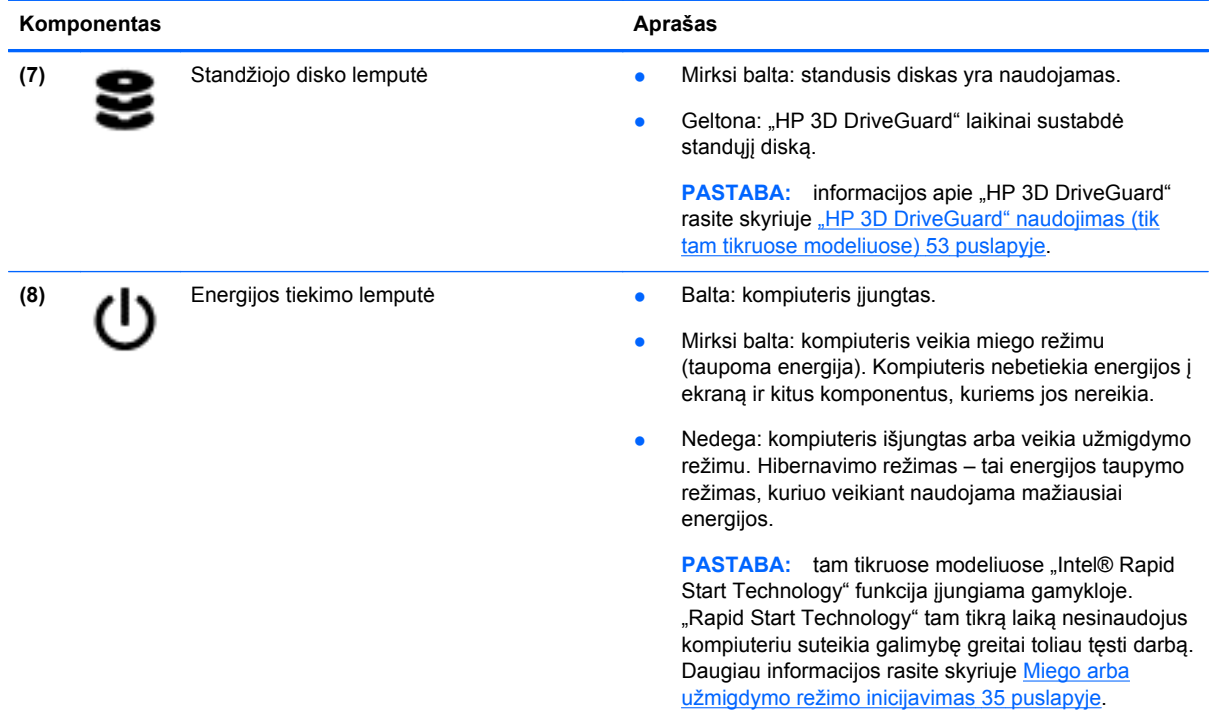

## **Ekrano**

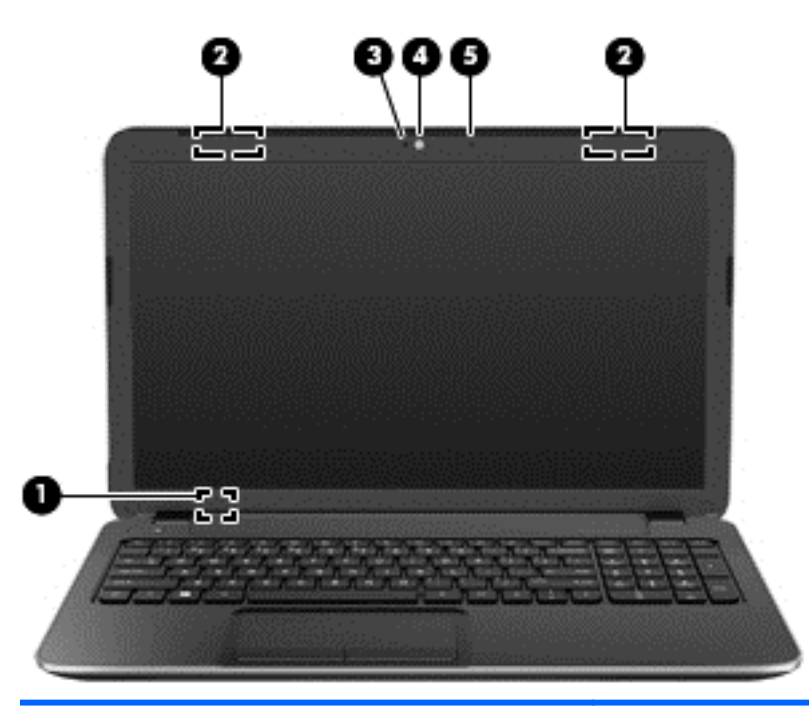

#### Komponentas **Aprašas** Aprašas

**(1)** Vidinis ekrano jungiklis Uždarius įjungto kompiuterio ekraną, šiuo jungikliu išjungiamas ekranas ir paleidžiamas užmigdymo režimas.

> **PASTABA:** vidinio ekrano jungiklio kompiuterio išorėje nematyti.

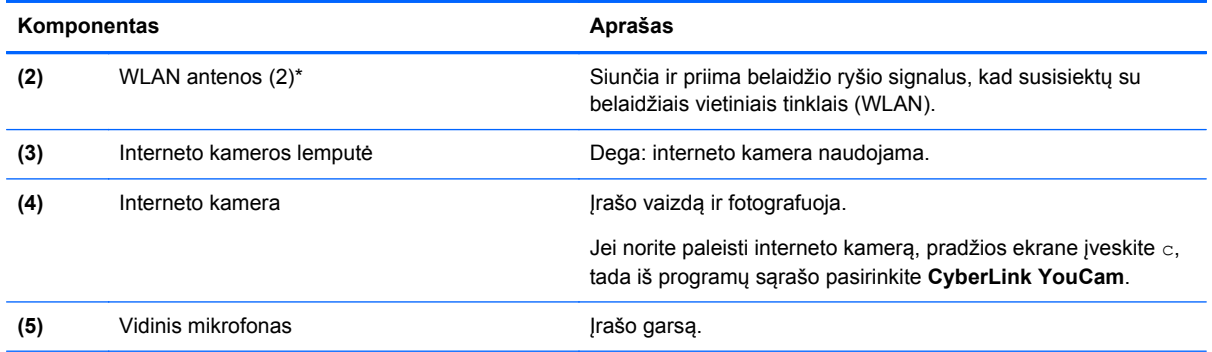

\*Šių antenų kompiuterio išorėje nematyti. Kad ryšio kokybė būtų optimali, prie antenų neturi būti kliūčių. Belaidžio ryšio priežiūros įspėjimus rasite vadovo *Teisinė, saugos ir aplinkosaugos informacija* skyriuje, skirtame jūsų šaliai / regionui. Norėdami pasiekti šį vadovą, pradžios ekrane įveskite palaikymas, pasirinkite **HP Support Assistant** programą, pasirinkite **Mano kompiuteris**, tada pasirinkite **Vartotojo vadovai**.

## <span id="page-19-0"></span>**Viršutinės dalies**

## **Jutiklinis pultelis**

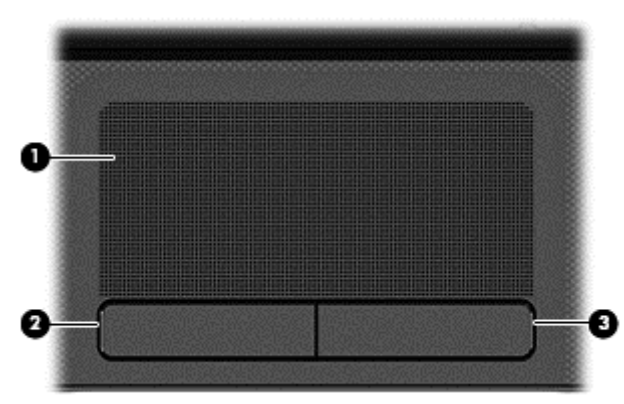

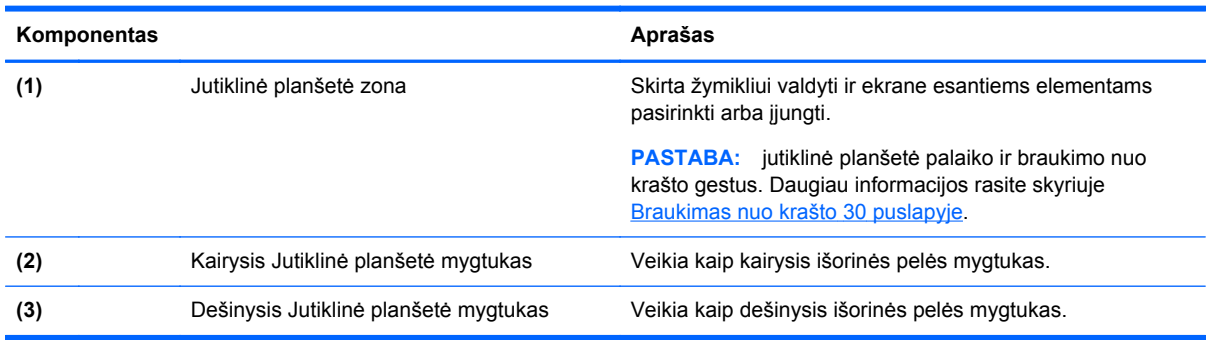

## <span id="page-20-0"></span>**Lemputės**

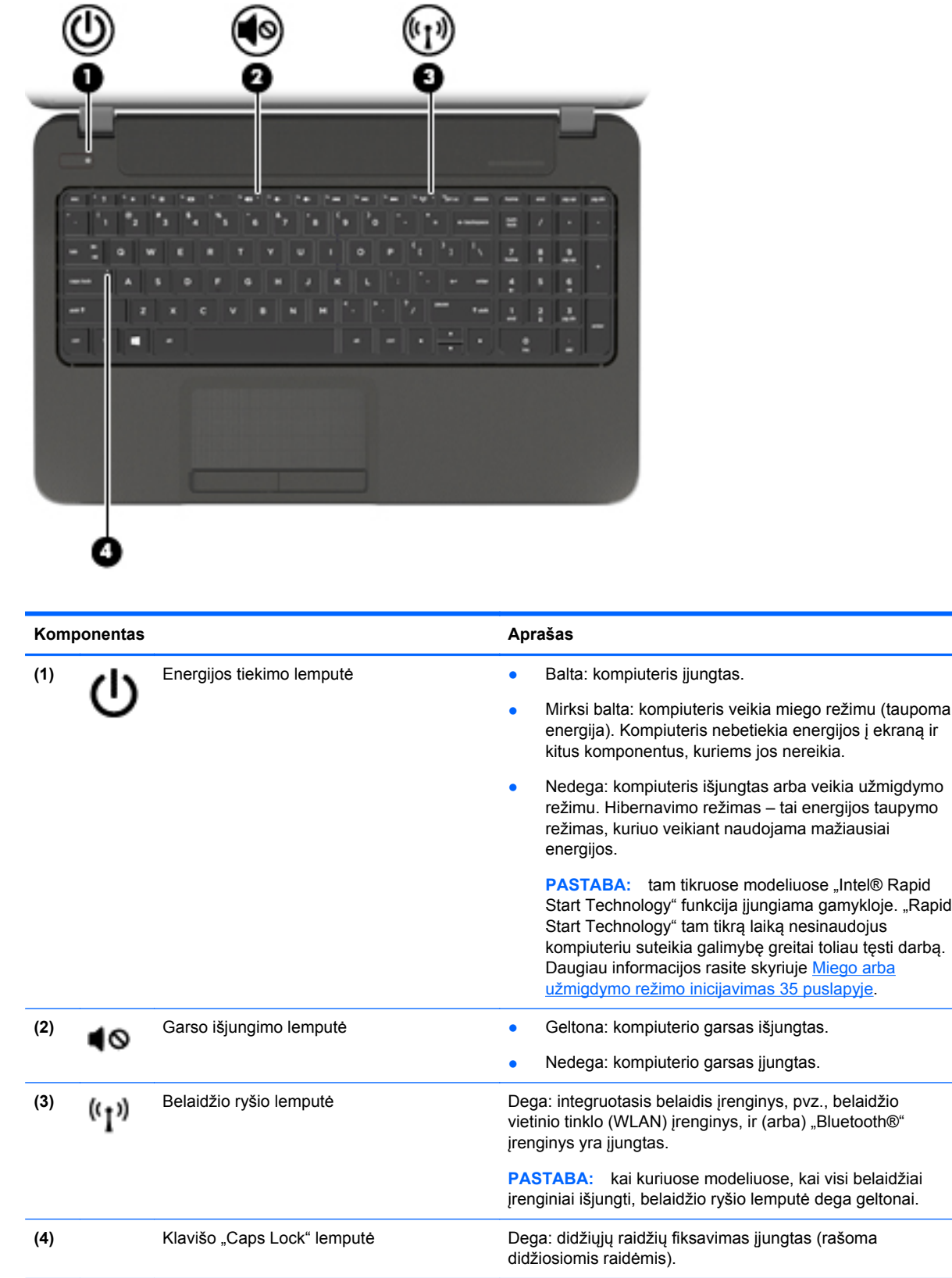

## <span id="page-21-0"></span>**Mygtukai ir garsiakalbiai**

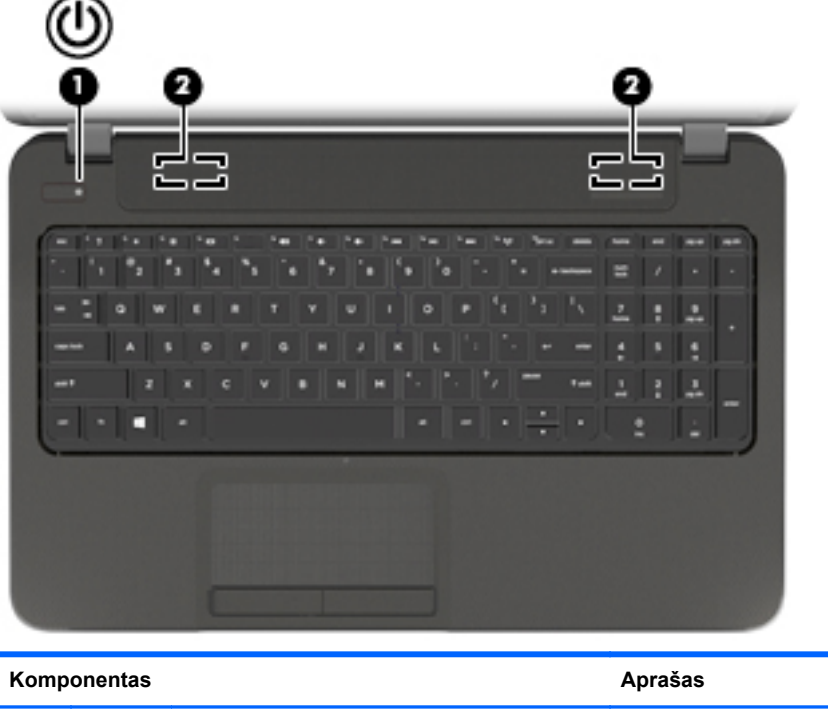

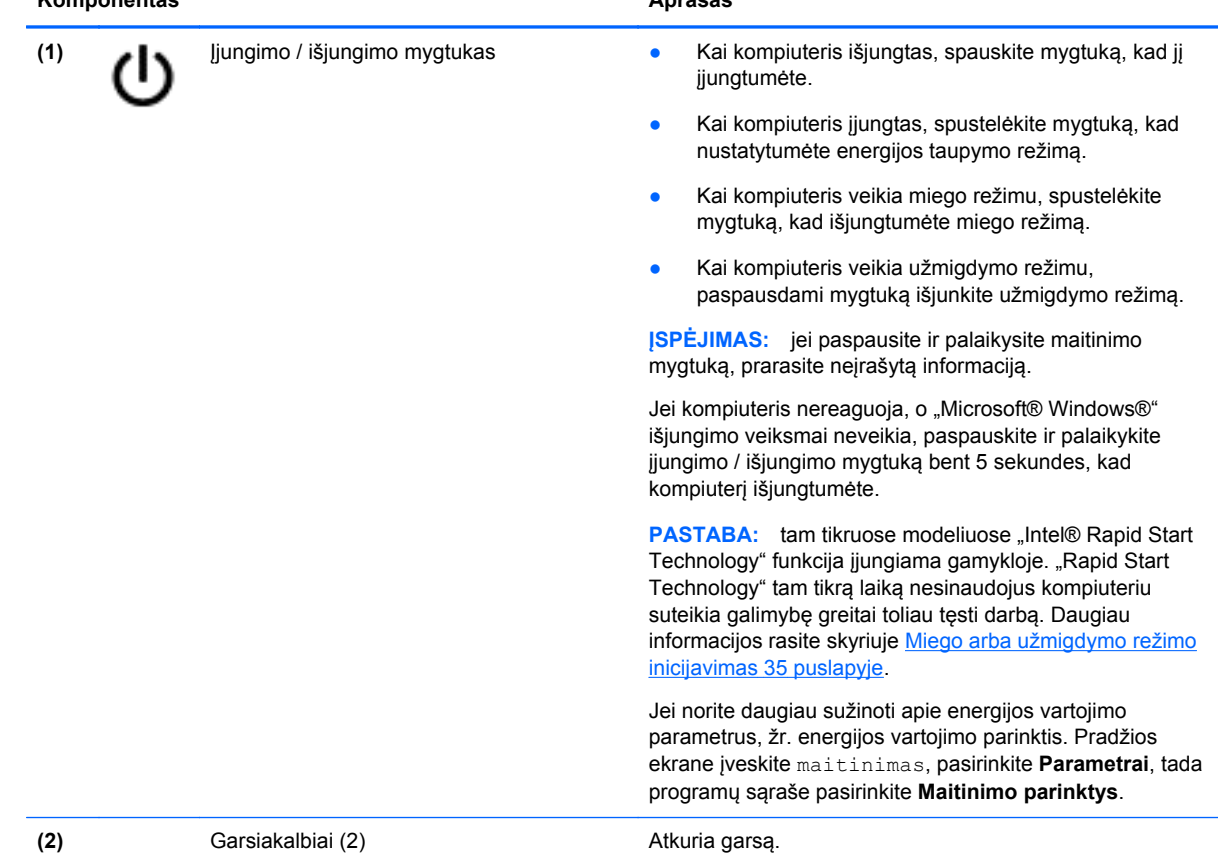

### <span id="page-22-0"></span>**Klavišai**

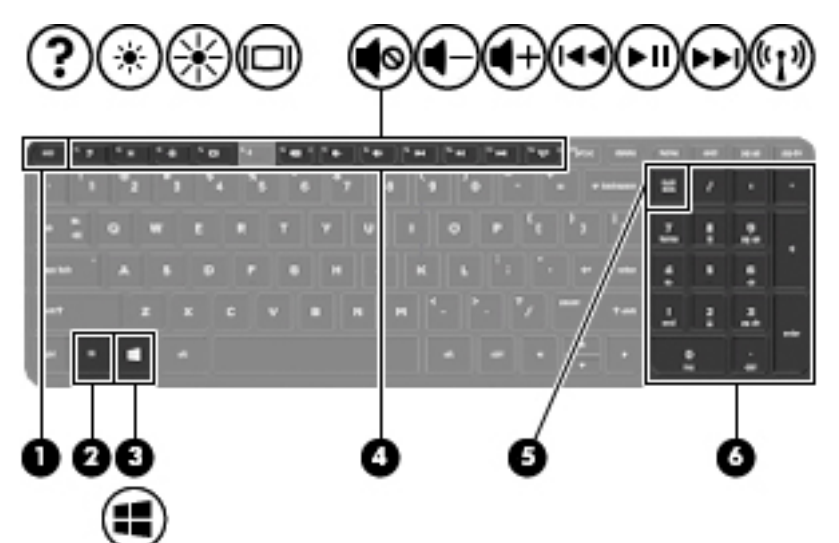

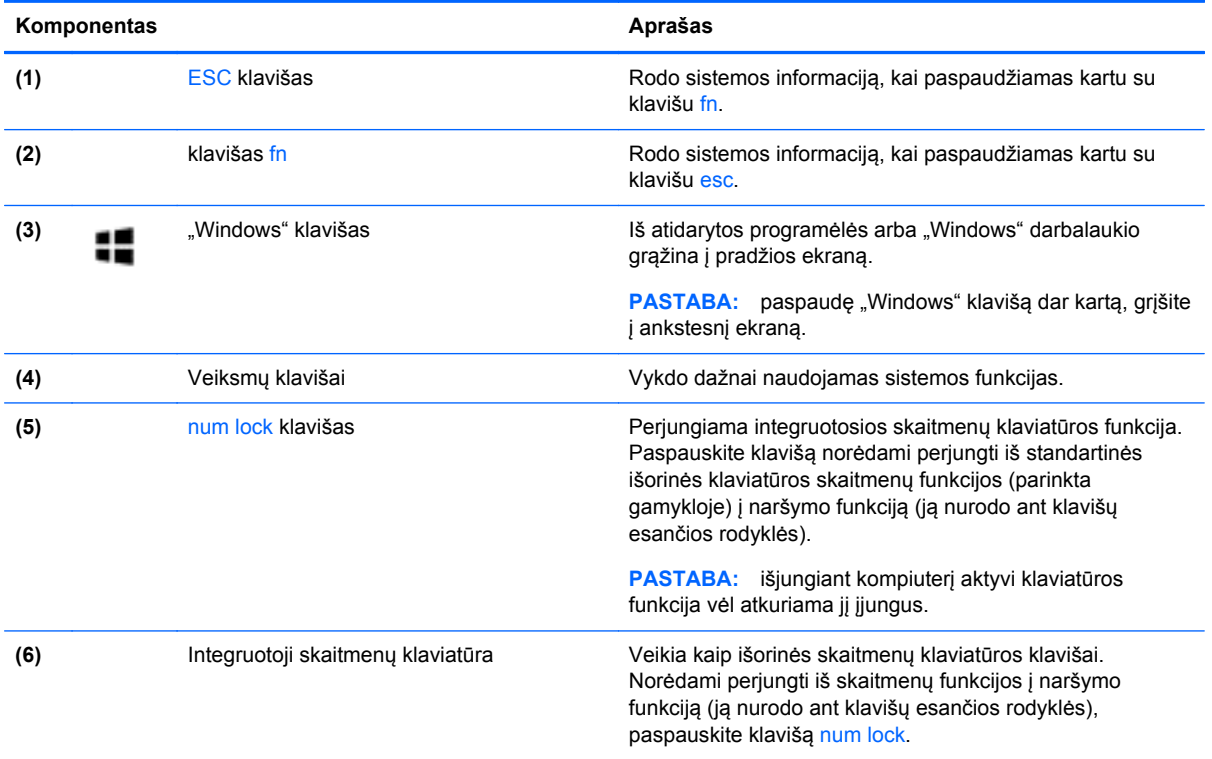

## <span id="page-23-0"></span>**Apatinės dalies**

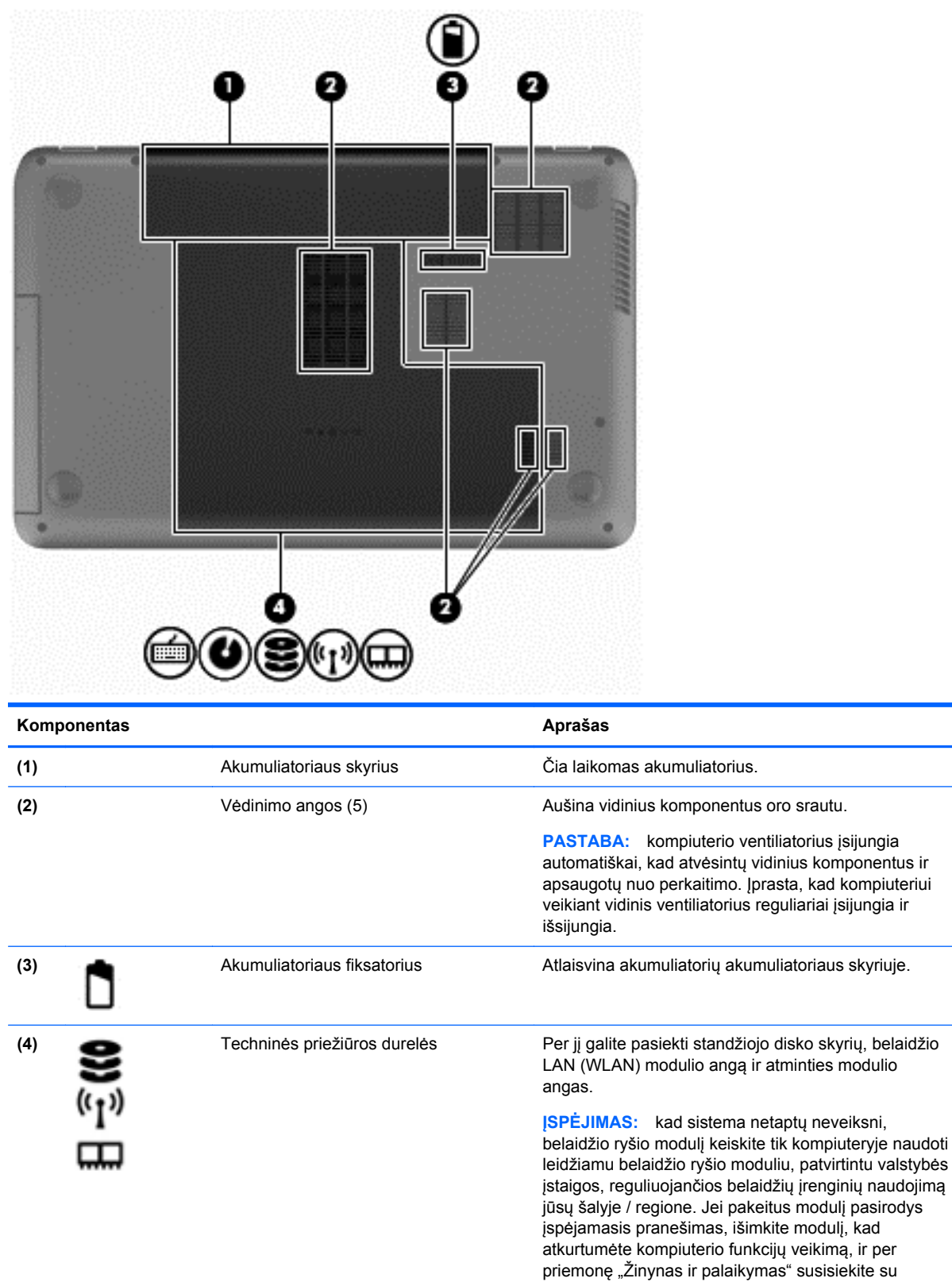

palaikymo tarnyba. Pradžios ekrane įveskite ž ir

pasirinkite **Žinynas ir palaikymas**.

## <span id="page-24-0"></span>**Etiketės**

Prie kompiuterio priklijuotuose lipdukuose pateikiama informacija, kurios gali prireikti sprendžiant iškilusias problemas ar keliaujant su kompiuteriu į kitas šalis. Lipdukai priklijuoti lengvai pasiekiamose vietose.

Techninės priežiūros etiketė – pateikiama svarbi informacija, įskaitant šiuos duomenis:

**PASTABA:** Jūsų lipdukas gali šiek tiek skirtis nuo pavaizduoto šio skyriaus paveikslėlyje.

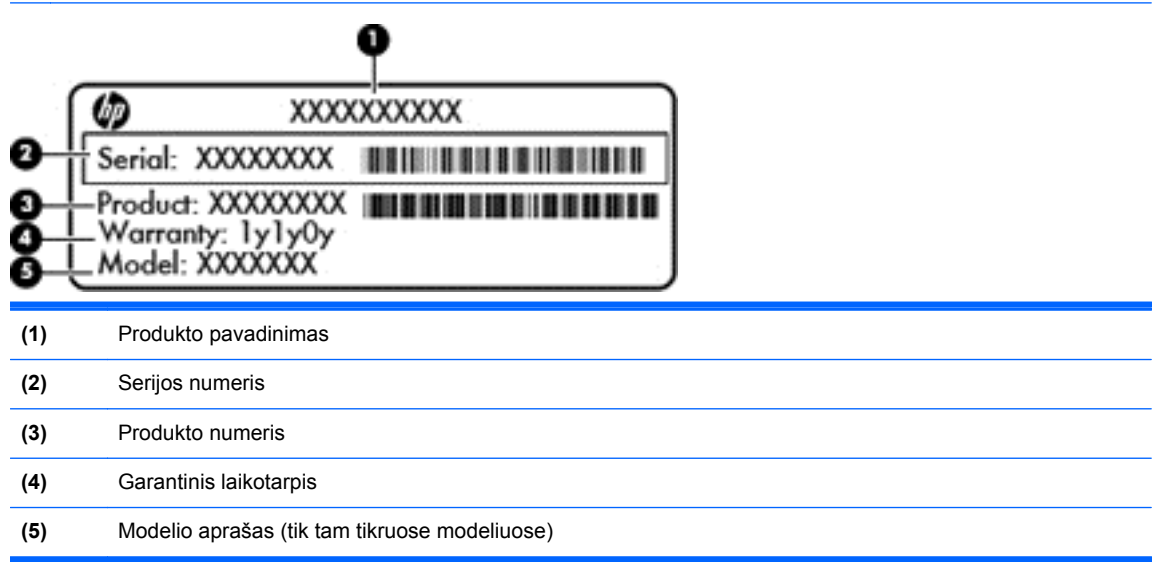

Žinokite šią informaciją, kai susisiekiate su palaikymo tarnyba. Techninės priežiūros lipdukas priklijuotas akumuliatoriaus skyriuje.

- Lipduke su teisine informacija pateikiama teisinė informacija apie kompiuterį. Etiketė su teisine informacija priklijuota akumuliatoriaus skyriaus viduje.
- Belaidžių įrenginių sertifikavimo etiketė (-ės) pateikiama informacija apie pasirinktinius belaidžius įrenginius ir kai kurių šalių ar regionų, kuriuose šie įrenginiai buvo patvirtinti naudoti, patvirtinimo žymės. Jei jūsų kompiuterio modelyje yra vienas arba keli belaidžiai įrenginiai, prie kompiuterio pridėtas vienas arba keli sertifikavimo lipdukai. Šios informacijos gali prireikti keliaujant užsienyje. Belaidžių įrenginių sertifikavimo lipdukai yra akumuliatoriaus skyriuje.

# <span id="page-25-0"></span>**3 Prisijungimas prie tinklo**

Kompiuterį galite pasiimti su savimi, kad ir kur vyktumėte. Tačiau net būdami namuose galite sužinoti, kas vyksta įvairiausiuose pasaulio kampeliuose, ir pasiekti informaciją iš milijonų svetainių, jei prijungsite kompiuterį prie laidinio arba belaidžio tinklo. Šiame skyriuje aprašoma, kaip prisijungti prie pasaulinio tinklo.

## **Prisijungimas prie belaidžio tinklo**

Naudojant belaidę technologiją, duomenys perduodami ne laidais, o radijo bangomis. Jūsų kompiuteryje gali būti įtaisytas vienas ar daugiau toliau aptariamų belaidžių įrenginių.

- Belaidžio vietinio tinklo (WLAN) įrenginys prijungia kompiuterį prie belaidžių vietinių tinklų (dažnai vadinamų "Wi-Fi" tinklais, belaidžiais LAN arba WLAN) įmonių biuruose, jūsų namuose ir viešose vietose, pvz., oro uostuose, restoranuose, kavinėse, viešbučiuose ir universitetuose. WLAN tinkle mobilusis belaidis kompiuterio įrenginys užmezga ryšį su belaidžiu kelvedžiu arba belaidės prieigos tašku.
- "Bluetooth" įrenginys (tik tam tikruose modeliuose) sukuria asmeninį tinklą (PAN), kad būtų galima prisijungti prie "Bluetooth" funkciją palaikančių įrenginių, tokių kaip kompiuteriai, telefonai, spausdintuvai, ausinės su mikrofonu, garsiakalbių ir fotoaparatų. PAN tinkle kiekvienas įrenginys tiesiogiai užmezga ryšį su kitais įrenginiais. Jie turi būti palyginti arti vienas kito – paprastai iki 10 metrų (apytiksliai 33 pėdų) atstumu.

Jei reikia daugiau informacijos apie belaidę technologiją, žr. informacijos ir svetainių nuorodas, pateiktas priemonėje "Žinynas ir palaikymas". Pradžios ekrane įveskite ž, tada pasirinkite **Žinynas ir palaikymas**.

### **Belaidžio ryšio valdiklių naudojimas**

Belaidžiai įrenginiai kompiuteryje valdomi toliau nurodytais valdikliais.

- Belaidžio ryšio mygtukas, belaidžio ryšio jungiklis arba belaidžio ryšio klavišas (šiame skyriuje vadinamas belaidžio ryšio mygtuku)
- Operacinės sistemos valdikliai

### **Belaidžio ryšio mygtuko naudojimas**

Atsižvelgiant į modelį, kompiuteryje yra belaidžio ryšio mygtukas, vienas ar daugiau belaidžių įrenginių ir viena arba dvi belaidžio ryšio lemputės. Visi kompiuteryje esantys belaidžio ryšio įrenginiai suaktyvinami gamykloje, todėl įjungus kompiuterį belaidžio ryšio lemputė dega (balta).

Belaidžio ryšio lemputė rodo bendrą, o ne atskirų belaidžių įrenginių maitinimo būseną. Jei belaidžio ryšio lemputė dega balta, įjungtas bent vienas belaidis įrenginys. Jei belaidžių įrenginių lemputė dega nedega, visi belaidžiai įrenginiai išjungti.

**PASTABA:** kai kuriuose modeliuose belaidžio ryšio lemputė dega geltona, kai visi belaidžiai įrenginiai išjungti.

Belaidžiai įrenginiai suaktyvinti gamykloje, todėl belaidžio ryšio mygtuku galite įjungti arba išjungti visus belaidžius įrenginius vienu metu.

### <span id="page-26-0"></span>**Operacinės sistemos valdiklių naudojimas**

Priemone "Tinklo ir bendrinimo centras" galima nustatyti ryšį arba tinklą, prisijungti prie tinklo, valdyti belaidžius tinklus, nustatyti ir išspręsti tinklo problemas.

Operacinės sistemos valdiklių naudojimas:

- **1.** Pradžios ekrane įveskite n, tada pasirinkite **Parametrai**.
- **2.** Ieškos lauke įveskite tinklas ir bendrinimas, tada pasirinkite **Tinklo ir bendrinimo centras**.

Jei reikia daugiau informacijos, pradžios ekrane įveskite ž ir pasirinkite **Žinynas ir palaikymas**.

### **WLAN naudojimas**

Naudodami WLAN įrenginį galite prisijungti prie belaidžio vietinio tinklo (WLAN), kurį sudaro kiti kompiuteriai ir priedai, susieti belaidžiu kelvedžiu arba belaidės prieigos tašku.

**PASTABA:** terminai *belaidis kelvedis* ir *belaidės prieigos taškas* dažnai vartojami pakaitomis.

- Dideliuose WLAN tinkluose, pvz., įmonės arba viešajame WLAN, paprastai naudojami belaidės prieigos taškai, prie kurių galima prijungti daug kompiuterių ir priedų ir juose atskirti svarbias tinklo funkcijas.
- Namų ar mažo biuro WLAN tinkle paprastai naudojamas belaidis kelvedis, kuris leidžia keliems belaidžiams ir laidiniams kompiuteriams bendrai naudotis interneto ryšiu, spausdintuvu ir failais, ir tam nereikia papildomos aparatūros ar programinės įrangos.

Kad galėtumėte naudoti WLAN įrenginį kompiuteryje, turite prisijungti prie WLAN infrastruktūros (kurią suteikia paslaugos teikėjas arba viešasis ar įmonės tinklas).

### **Interneto paslaugų teikėjo (IPT) naudojimas**

Prieš jungdamiesi prie interneto namuose, turite sudaryti sutartį su interneto paslaugų teikėju (IPT). Jei norite įsigyti interneto paslaugų ir modemą, kreipkitės į vietinį IPT. IPT padės nustatyti modemą, įdiegti tinklo kabelį, suteikiantį galimybę kompiuterį su belaidžio ryšio kelvedžiu prijungti prie modemo, ir išbandyti interneto paslaugą.

**PASTABA:** IPT jums priskirs vartotojo ID ir slaptažodį, kuriuos naudosite jungdamiesi prie interneto. Užsirašykite šią informaciją ir laikykite ją saugioje vietoje.

### <span id="page-27-0"></span>**WLAN nustatymas**

Norint sukurti WLAN tinklą ir prisijungti prie interneto, reikia toliau nurodytos įrangos.

- Plačiajuostis modemas (DSL arba kabelinis) **(1)** ir sparčiojo interneto paslauga, įsigyta iš interneto paslaugų teikėjo
- Belaidis kelvedis **(2)** (įsigyjamas atskirai)
- Kompiuteris su belaidžio ryšio įranga **(3)**

**PASTABA:** kai kuriuose modemuose yra integruotas belaidis kelvedis. Pasiteiraukite IPT, kokio tipo modemą turite.

Tolesniame paveikslėlyje pateiktas belaidžio tinklo, prijungto prie interneto, diegimo pavyzdys.

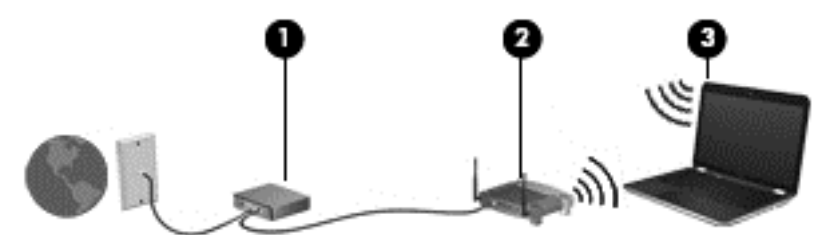

Augant jūsų tinklui, į tinklą prie interneto prieigos galima prijungti papildomus belaidžius ir laidinius kompiuterius.

WLAN tinklo nustatymo instrukcijų ieškokite kelvedžio gamintojo arba IPT pateikiamoje informacijoje.

#### **Belaidžio ryšio kelvedžio konfigūravimas**

Pagalbos nustatant WLAN ieškokite informacijoje, kurią pateikia kelvedžio gamintojas arba jūsų IPT.

**PASTABA:** rekomenduojame naująjį kompiuterį su belaidžio ryšio įranga pirmiausia prijungti prie kelvedžio naudojant kartu su kelvedžiu pateikiamą kabelį. Kai kompiuterį sėkmingai prijungsite prie interneto, atjunkite kabelį ir prisijunkite prie interneto belaidžiu tinklu.

#### **WLAN apsauga**

Kai nustatote WLAN arba jungiatės prie esamo WLAN, visada įgalinkite saugos funkcijas, kad apsaugotumėte savo tinklą nuo neteisėto naudojimo. WLAN viešose vietose (prieigos taškuose), pvz., kavinėse, parduotuvėse ir oro uostuose, gali būti visiškai neapsaugotas. Jei jums svarbi kompiuterio sauga, prisijungę prie viešosios prieigos taško tikrinkite tik nekonfidencialų el. paštą ir naršydami internete būkite atsargūs.

Belaidžio ryšio signalai keliauja už tinklo ribų, todėl kiti WLAN įrenginiai gali pagauti neapsaugotus signalus. Norėdami apsaugoti WLAN tinklą, imkitės toliau nurodytų atsargumo priemonių.

**•** Naudokite užkardą.

Užkarda tikrina tinkle siunčiamus duomenis ir duomenų užklausas ir atmeta bet kokius įtartinus elementus. Užkardos gali būti ir programinėje įrangoje, ir aparatūroje. Kai kuriuose tinkluose derinami abu tipai.

Naudokite šifruotajį belaidį ryšį.

Naudojant šifruotąjį belaidį ryšį, taikant saugos parametrus tinklu perduodami duomenys užšifruojami ir iššifruojami. Jei reikia daugiau informacijos, pradžios ekrane įveskite ž ir pasirinkite **Žinynas ir palaikymas**.

### <span id="page-28-0"></span>**Prisijungimas prie WLAN**

Norėdami prisijungti prie WLAN tinklo, atlikite toliau nurodytus veiksmus.

**1.** Įsitikinkite, kad WLAN įrenginys įjungtas. Jei įrenginys įjungtas, belaidžio ryšio lemputė dega balta spalva. Jei belaidžio ryšio lemputė nedega, paspauskite belaidžio ryšio mygtuką.

**PASTABA:** kai kuriuose modeliuose, kai visi belaidžiai įrenginiai išjungti, belaidžio ryšio lemputė dega geltonai.

- **2.** "Windows" darbalaukyje bakstelėkite arba spustelėkite pranešimų srityje, užduočių juostos dešinėje, esančią tinklo būsenos piktogramą.
- **3.** Iš sąrašo pasirinkite savo WLAN.
- **4.** Spustelėkite **Jungtis**.

Jei WLAN tinklas apsaugotas, turėsite įvesti saugos kodą. Įveskite kodą ir spustelėkite **Gerai**, kad užmegztumėte ryšį.

- **PASTABA:** jei sąraše jokių WLAN tinklų nėra, gali būti, kad esate už belaidžio kelvedžio arba prieigos taško diapazono ribų.
- PASTABA: jei nematote WLAN, prie kurio norite prisijungti, "Windows" darbalaukyje dešiniuoju pelės klavišu spustelėkite tinklo būsenos piktogramą ir pasirinkite **Atidaryti tinklo ir bendrinimo centrą**. Spustelėkite **Sukurti naują ryšį arba tinklą**. Parodomas parinkčių, kurias naudodami galite ieškoti tinklo ir prie jo prisijungti rankiniu būdu arba sukurti naują tinklo ryšį, sąrašas.
- **5.** Vykdykite ekrane pateikiamus nurodymus ir užbaikite prisijungimo procesą.

Užmezgę ryšį, pranešimų srityje, dešinėje užduočių juostos pusėje, užveskite pelės žymiklį ant tinklo būsenos piktogramos ir patikrinkite ryšio pavadinimą bei būseną.

**PASTABA:** veikimo diapazonas (kaip toli sklinda belaidžio ryšio signalai) priklauso nuo WLAN įdiegimo, kelvedžio gamintojo ir trikdžių iš kitų elektroninių įrenginių arba konstrukcinių užtvarų, pvz., sienų ar grindų.

### **"Bluetooth" belaidžių įrenginių naudojimas (tik tam tikruose modeliuose)**

"Bluetooth" įrenginys užtikrina mažo diapazono belaidį ryšį, pakeičiantį fizinių kabelių jungtis, kurios paprastai jungia elektroninius įrenginius, pavyzdžiui:

- kompiuterius (stalinius, nešiojamuosius, delninius)
- telefonus (mobiliuosius, belaidžius, išmaniuosius)
- vaizdo perteikimo įrenginius (spausdintuvus, fotoaparatus)
- garso įrenginius (ausines, garsiakalbius)
- pelę

"Bluetooth" įrenginius galima sujungti kaip lygiaverčius mazgus ir sukurti asmeninį "Bluetooth" jrenginių tinklą (PAN). Informacijos, kaip konfigūruoti ir naudoti "Bluetooth" įrenginius, rasite "Bluetooth" programinės įrangos žinyne.

## **Prijungimas prie laidinio tinklo**

Laidinis ryšys yra 2 tipų: vietinis tinklas (LAN) ir modemo ryšys. LAN ryšys, kuriam naudojamas tinklo kabelis, daug spartesnis už modemo ryšį, kuriam naudojamas telefono kabelis. Abu kabeliai parduodami atskirai.

<span id="page-29-0"></span>**PERSPĖJIMAS!** Kad išvengtumėte elektros smūgio, gaisro arba nesugadintumėte įrangos, nejunkite modelio arba telefono kabelio į RJ-45 (tinklo) lizdą.

### **Prisijungimas prie vietinio tinklo (LAN)**

LAN ryšį naudokite, jei norite prijungti kompiuterį tiesiogiai prie kelvedžio namuose (o ne jungtis belaidžiu ryšiu) arba jei norite prisijungti prie esamo biuro tinklo.

Jungiantis prie LAN tinklo būtinas 8 kontaktų RJ-45 tinklo kabelis.

Norėdami prijungti tinklo kabelį, atlikite toliau nurodytus veiksmus.

- **1.** Prijunkite tinklo kabelį prie kompiuterio tinklo lizdo **(1)**.
- **2.** Kitą tinklo kabelio galą junkite į sieninį tinklo lizdą **(2)** arba kelvedį.

**PASTABA:** jei tinklo kabelyje yra triukšmų mažinimo schema **(3)**, apsauganti nuo TV ir radijo bangų priėmimo keliamų trikdžių, nukreipkite kabelio galą su schema į kompiuterio pusę.

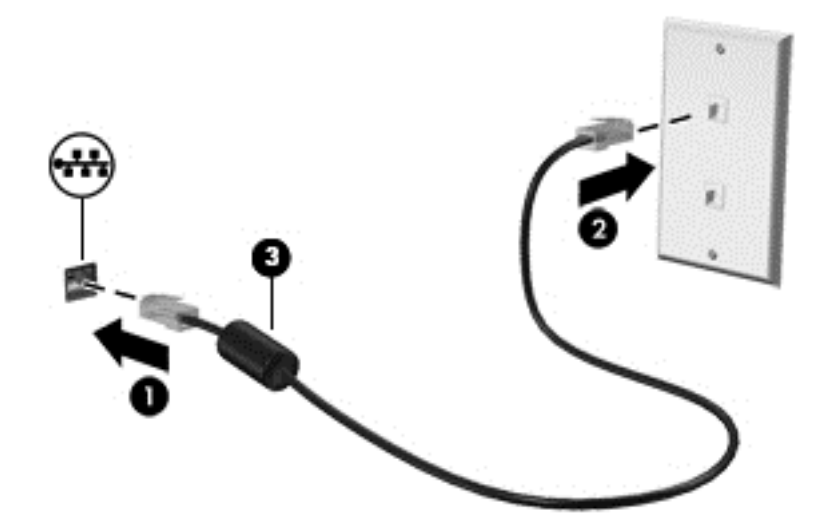

# <span id="page-30-0"></span>**4 Pramogų funkcijų naudojimas**

Naudokite savo HP kompiuterį kaip pramogų centrą – bendraukite naudodami interneto kamerą, klausykitės muzikos ir ją tvarkykite, atsisiųskite ir žiūrėkite filmus. Arba, norėdami paversti savo kompiuterį dar galingesniu pramogų centru, prijunkite prie jo išorinius įrenginius, pvz., monitorių, projektorių, televizorių, garsiakalbius arba ausines.

#### **Daugialypės terpės funkcijos**

Čia aprašytos kai kurios jūsų kompiuterio pramogų funkcijos.

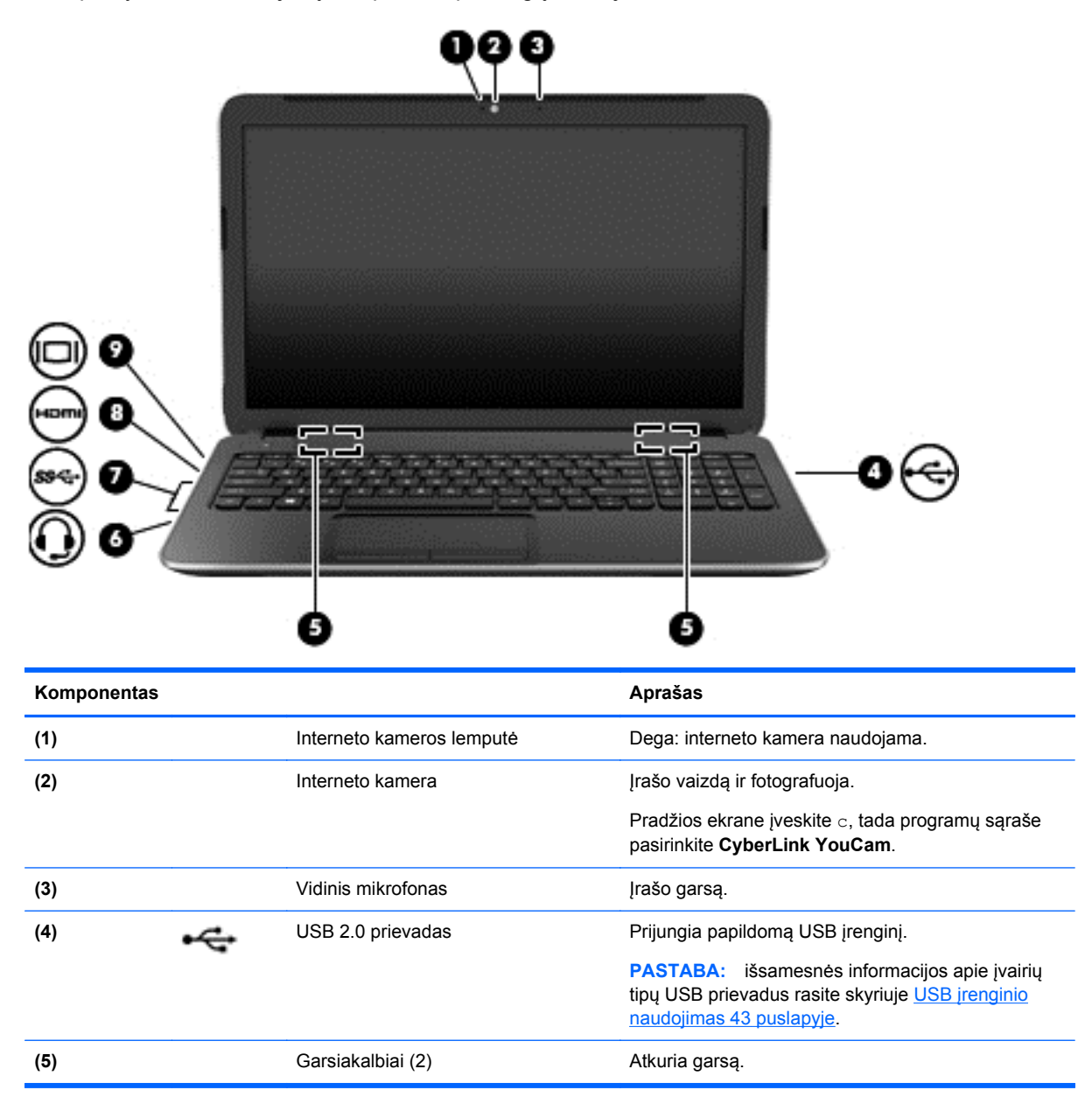

<span id="page-31-0"></span>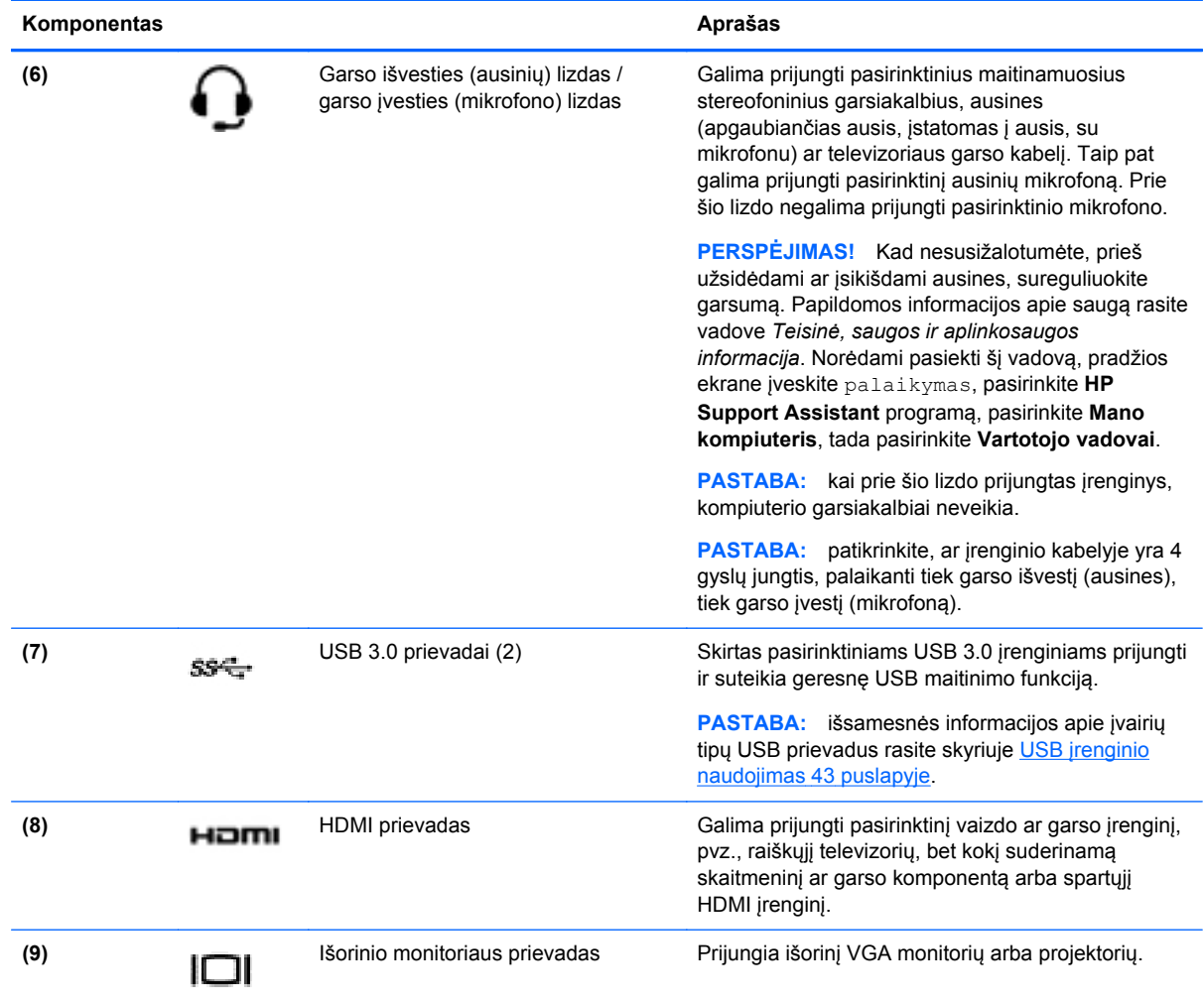

## **Interneto kameros naudojimas**

Jūsų kompiuteryje integruota vaizdo kamera – galinga socialinių tinklų priemonė, leidžianti artimai bendrauti su draugais ir kolegomis, gyvenančiais kaimynystėje arba kitoje pasaulio pusėje. Naudodami interneto kamerą ir tiesioginių pranešimų programinę įrangą galite transliuoti vaizdą. Vaizdą galite įrašyti ir bendrinti, be to, galite fotografuoti.

**▲** Jei norite paleisti interneto kamerą, pradžios ekrane įveskite c, tada programų sąraše pasirinkite **"CyberLink YouCam"**.

Jei reikia išsamesnės informacijos apie naudojimąsi interneto kamera, eikite į "Žinyną ir palaikymą". Pradžios ekrane įveskite ž, tada pasirinkite **Žinynas ir palaikymas**.

## **Garso funkcijų naudojimas**

Kompiuteryje galite leisti muzikos CD, atsisiųsti ir klausytis muzikos, transliuoti garso turinį iš žiniatinklio (įskaitant radiją), įrašyti garsą ar jungti garso ir vaizdo įrašus kurdami daugialypės terpės turinį. Kad muzika teiktų dar daugiau malonumo, prijunkite išorinių garso įrenginių, pvz., garsiakalbius ar ausines.

### <span id="page-32-0"></span>**Garsiakalbių prijungimas**

Galite prijungti prie kompiuterio laidinius garsiakalbius prijungdami juos prie USB prievado arba garso išvesties lizdo savo kompiuteryje arba doke.

Norėdami prie kompiuterio prijungti *belaidžius* garsiakalbius, vadovaukitės įrenginio gamintojo nurodymais. Norėdami prie kompiuterio prijungti HD garsiakalbius, skaitykite skyrių [HDMI garso](#page-34-0) parametrų konfigūravimas [25 puslapyje.](#page-34-0) Prieš prijungdami garsiakalbius sumažinkite garsumą.

### **Ausinių prijungimas**

Per ausinių lizdą prie kompiuterio galite prijungti laidines ausines.

Norėdami prie kompiuterio prijungti *belaides* ausines, vadovaukitės įrenginio gamintojo nurodymais.

**PERSPĖJIMAS!** Kad nepakenktumėte klausai, prieš užsidėdami ausines, į ausis įstatomas ausines ar ausines su mikrofonu, sumažinkite garsumą. Daugiau saugos informacijos rasite vadove *Teisinė, saugos ir aplinkosaugos informacija*. Norėdami pasiekti šį vadovą, pradžios ekrane įveskite palaikymas, pasirinkite **HP Support Assistant** programą, pasirinkite **Mano kompiuteris**, tada pasirinkite **Vartotojo vadovai**.

### **Mikrofono prijungimas**

Norėdami įrašyti garsą, per kompiuterio mikrofono lizdą prijunkite mikrofoną. Įrašo kokybė bus geresnė, jei įrašydami kalbėsite tiesiai į mikrofoną ir aplinkoje nebus foninio triukšmo.

### **Garso tikrinimas**

Jei norite patikrinti kompiuterio garso funkcijas, atlikite toliau nurodytus veiksmus:

- **1.** Pradžios ekrane įveskite v ir programų sąraše pasirinkite **Valdymo skydas**.
- **2.** Pasirinkite **Aparatūra ir garsas**, tada pasirinkite **Garsas**.
- **3.** Atsidarius langui Garsas, pasirinkite skirtuką **Garsai**. Dalyje **Programos įvykiai** pasirinkite bet kurį garso įvykį, pavyzdžiui, pyptelėjimą ar žadintuvą, tada spustelėkite **Tikrinti**.

Turėtumėte girdėti garsą per garsiakalbius arba prijungtas ausines.

Jei norite patikrinti kompiuterio garso įrašymo funkcijas, atlikite toliau nurodytus veiksmus:

- **1.** Pradžios ekrane įveskite g ir pasirinkite **Garso įrašymo priemonė**.
- **2.** Spustelėkite **Pradėti įrašymą** ir kalbėkite į mikrofoną.
- **3.** Įrašykite failą kompiuterio darbalaukyje.
- **4.** Atidarykite daugialypės terpės programą ir atkurkite garso įrašą.

Jei norite patvirtinti arba pakeisti kompiuterio garso parametrus:

- **1.** Pradžios ekrane įveskite v ir programų sąraše pasirinkite **Valdymo skydas**.
- **2.** Pasirinkite **Aparatūra ir garsas**, tada pasirinkite **Garsas**.

## **Vaizdo funkcijų naudojimas**

Jūsų kompiuteris – tai galingas vaizdo įrenginys, leidžiantis žiūrėti vaizdo transliacijas iš mėgstamų interneto svetainių, atsisiųsti vaizdo įrašų bei filmų ir žiūrėti juos kompiuteryje neprisijungus prie interneto.

<span id="page-33-0"></span>Kad vaizdo įrašų žiūrėjimas teiktų dar daugiau malonumo, per vieną iš vaizdo jungčių prie kompiuterio prijunkite išorinį monitorių, projektorių ar televizorių. Daugelyje kompiuterių yra vaizdo grafikos matricos (VGA) prievadas, per kurį galima prijungti analoginius vaizdo įrenginius. Kai kuriuos kompiuteriuose yra ir didelės raiškos daugialypės terpės (angl. "High-Definition Multimedia Interface, HDMI) prievadas, per kurį galima prijungti didelės raiškos monitorių arba televizorių.

**SVARBU:** jsitikinkite, kad išorinis įrenginys prijungtas prie tinkamo kompiuterio lizdo patikimu laidu. Skaitykite įrenginio gamintojo instrukcijas.

### **VGA monitoriaus arba projektoriaus prijungimas**

Norėdami matyti kompiuterio ekrano vaizdą išoriniame VGA monitoriuje arba perteikti vaizdą projektoriumi, prie kompiuterio VGA prievado prijunkite monitorių arba projektorių.

Norėdami prijungti monitorių arba projektorių, atlikite toliau nurodytus veiksmus.

**1.** Prijunkite monitoriaus arba projektoriaus VGA kabelį prie kompiuterio VGA prievado, kaip parodyta toliau.

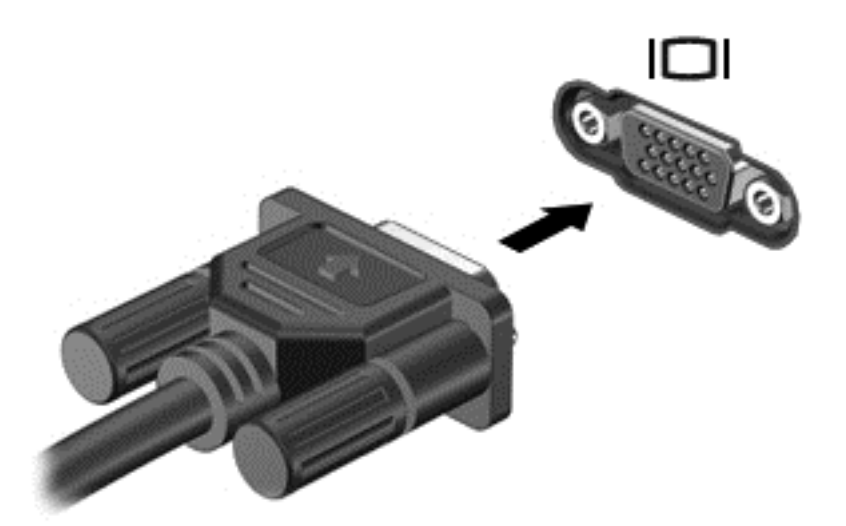

- **2.** Paspausdami f4 perjunkite ekrano vaizdą. Galimi 4 režimai.
	- **Tik kompiuterio ekrane:** ekrano vaizdas rodomas tik kompiuteryje.
	- **Dublikatas:** ekrano vaizdas *tuo pačiu metu* rodomas ir kompiuteryje, ir išoriniame įrenginyje.
	- **Išplėstinis:** ekrano vaizdas išplečiamas rodant jį *ir* kompiuteryje, ir išoriniame įrenginyje.
	- **Tik antrame ekrane:** ekrano vaizdas rodomas tik išoriniame įrenginyje.

Kaskart paspaudus fn+f4 pakeičiamas rodymo režimas.

PASTABA: geriausių rezultatų pasieksite, jei pasirinksite parinktį "Išplėsti", sureguliuosite išorinio įrenginio ekrano skyrą. Pradžios ekrane įveskite  $\sigma$  ir programų sąraše pasirinkite **Valdymo skydas**. Pasirinkite **Išvaizda ir personalizavimas**. Dalyje **Ekranas** pasirinkite **Reguliuoti ekrano skyrą**.

### **HDMI įrenginio prijungimas**

PASTABA: norint prijungti HDMI įrenginį prie kompiuterio, reikia HDMI kabelio (įsigyjamas atskirai).

<span id="page-34-0"></span>Norėdami matyti kompiuterio ekrano vaizdą raiškiajame televizoriuje arba monitoriuje, prijunkite raiškųjį įrenginį laikydamiesi toliau pateiktų nurodymų.

**1.** Vieną HDMI kabelio galą prijunkite prie kompiuteryje esančio HDMI prievado.

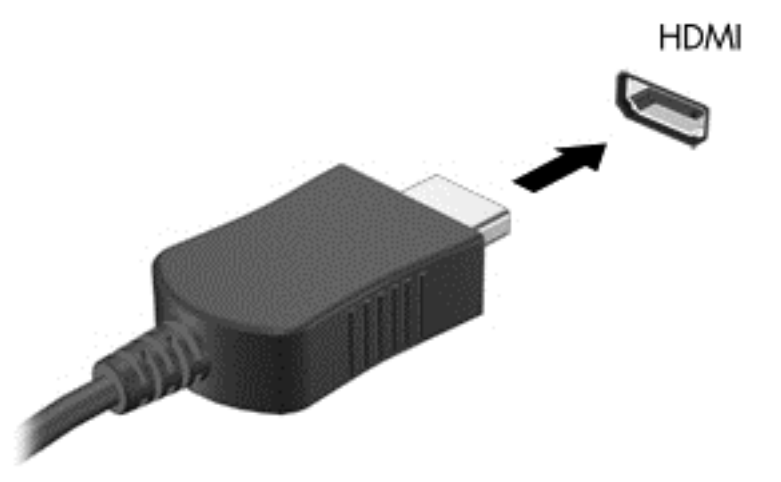

- **2.** Kitą kabelio galą prijunkite prie raiškiojo televizoriaus arba monitoriaus.
- **3.** Paspauskite f4 ir perjunkite kompiuterio ekrano vaizdą į vieną iš 4 galimų režimų.
	- **Tik kompiuterio ekrane:** ekrano vaizdas rodomas tik kompiuteryje.
	- **Dublikatas:** ekrano vaizdas *tuo pačiu metu* rodomas ir kompiuteryje, ir išoriniame įrenginyje.
	- **Išplėstinis:** ekrano vaizdas išplečiamas rodant jį *ir* kompiuteryje, ir išoriniame įrenginyje.
	- **Tik antrame ekrane:** ekrano vaizdas rodomas tik išoriniame įrenginyje.

Kaskart paspaudus fn+f4 pakeičiamas rodymo režimas.

PASTABA: geriausių rezultatų pasieksite, jei pasirinksite parinktį "Išplėsti", sureguliuosite išorinio įrenginio ekrano skyrą. Pradžios ekrane įveskite  $\mathbf v$  ir programų sąraše pasirinkite **Valdymo skydas**. Pasirinkite **Išvaizda ir personalizavimas**. Dalyje **Ekranas** pasirinkite **Reguliuoti ekrano skyrą**.

#### **HDMI garso parametrų konfigūravimas**

HDMI – tai vienintelė vaizdo sąsaja, palaikanti HD vaizdą *ir garsą*. Prijungę HDMI televizorių prie kompiuterio, galite įjungti HDMI garso funkciją atlikdami toliau nurodytus veiksmus.

- **1.** "Windows" darbalaukyje dešiniu pelės klavišu spustelėkite piktogramą **Garsiakalbiai**, esančią pranešimų srityje, dešinėje užduočių juostos pusėje, tada pasirinkite **Paleidimo įrenginiai**.
- **2.** skirtuke **Atkūrimas** pasirinkite skaitmeninės išvesties įrenginio pavadinimą.
- **3.** Spustelėkite **Nustatyti numatytąjį**, tada spustelėkite **Gerai**.

Norėdami grąžinti garso transliavimą į kompiuterio garsiakalbius:

- **1.** "Windows" darbalaukyje dešiniuoju pelės klavišu spustelėkite piktogramą **Garsiakalbiai**, esančią pranešimų srityje, dešinėje užduočių juostos pusėje, tada spustelėkite **Atkūrimo įrenginiai**.
- **2.** Skirtuke "Atkūrimas" spustelėkite **Garsiakalbiai ir ausinės**.
- **3.** Spustelėkite **Nustatyti numatytąjį**, tada spustelėkite **Gerai**.

### <span id="page-35-0"></span>**"Intel Wireless Display" ir "Wireless Music" funkcijų naudojimas (tik tam tikruose modeliuose)**

"Intel® Wireless Display" ir "Wireless Music" funkcijos suteikia galimybę transliuoti kompiuteryje saugomą turinį belaidžiu ryšiu į kitą įrenginį, pavyzdžiui, HDTV, monitorių, projektorių, žaidimų konsolę, "Blu-ray" leistuvą arba DVR – tereikia papildomai įsigyjamo belaidžio ryšio adapterio. Išsamesnės informacijos, kaip naudoti belaidį adapterį, rasite gamintojo instrukcijose.

**▲** Jei norite atidaryti "Intel Wireless Display", pradžios ekrane įveskite w, tada pasirinkite **Intel WiDi**.

**PASTABA:** prieš naudodami belaidžio rodymo funkciją įjunkite belaidį įrenginį.

## **Garso ir vaizdo failų tvarkymas**

"CyberLink PowerDVD" padeda tvarkyti ir koreguoti nuotraukų bei vaizdų kolekciją.

**▲** Jei norite atidaryti "CyberLink PowerDVD", pradžios ekrane įveskite c ir pasirinkite **"CyberLink PowerDVD"**.

Daugiau informacijos, kaip naudoti "CyberLink PowerDVD", žr. "PowerDVD" programinės įrangos žinyne.
# **5 Naršymas naudojant lietimo gestus, žymiklio įrenginius ir klaviatūrą**

Be klaviatūros ir pelės, jūsų kompiuteris suteikia galimybę naršyti naudojant lietimo gestus. Lietimo gestus galima naudoti kompiuterio jutiklinėje planšetėje.

**PASTABA:** prie vieno iš kompiuterio USB prievadų galite prijungti išorinę USB pelę (įsigyjama atskirai).

Peržiūrėkite *"Windows 8" pagrindų* vadovą, esantį jūsų kompiuterio komplekte. Vadove pateikiama informacija apie bendras užduotis naudojant jutiklinę planšetę, jutiklinį ekraną arba klaviatūrą.

Tam tikrų kompiuterio modelių klaviatūroje yra specialūs veiksmų arba spartieji klavišai, kuriais galite atlikti kasdienes užduotis.

Kai kuriuose kompiuterių modeliuose gali būti ir integruotoji skaitmenų klaviatūra.

## **Jutiklinės planšetės naudojimas**

Jutiklinė planšetė leidžia naršyti po kompiuterį patogiai pirštų judesiais.

Lietimo gestus galite tinkinti keisdami parametrus, mygtukų konfigūracijas, spustelėjimų greitį ir žymiklio parinktis. Pradžios ekrane įveskite v, pasirinkite **Valdymo skydas**, tada pasirinkite **Aparatūra ir garsas**. Dalyje **Įrenginiai ir spausdintuvai** pasirinkite **Pelė**.

## **Jutiklinės planšetės gestų naudojimas**

Jutiklinė planšetė suteikia galimybę ekrane rodomą žymiklį valdyti pirštais.

**PATARIMAS:** kairįjį ir dešinįjį jutiklinės planšetės mygtukus naudokite taip, kaip atitinkamus išorinės pelės klavišus.

**PASTABA:** kai kurios programos jutiklinės planšetės gestų nepalaiko.

Gestų demonstracijos peržiūra:

- **1.** Pradžios ekrane įveskite v, pasirinkite **Valdymo skydas**, tada pasirinkite **Aparatūra ir garsas**.
- **2.** Pasirinkite **Synaptics TouchPad**.
- **3.** Spustelėkite gestą, kad įjungtumėte demonstraciją.

Gestų funkcijos įjungimas ir išjungimas:

- **1.** Ekrane **Synaptics TouchPad** pažymėkite arba išvalykite žymės langelį šalia gesto, kurį norite įjungti arba išjungti.
- **2.** Spustelėkite **Taikyti**, tada **Gerai**.

### **Bakstelėjimas**

Jei norite ką nors pasirinkti ekrane, naudokite jutiklinės planšetės bakstelėjimo funkciją.

● Persikelkite prie elemento ekrane, tada vienu pirštu bakstelėkite jutiklinės planšetės zoną, kad užbaigtumėte pasirinkimą. Jei norite jį atidaryti, bakstelėkite elementą dukart.

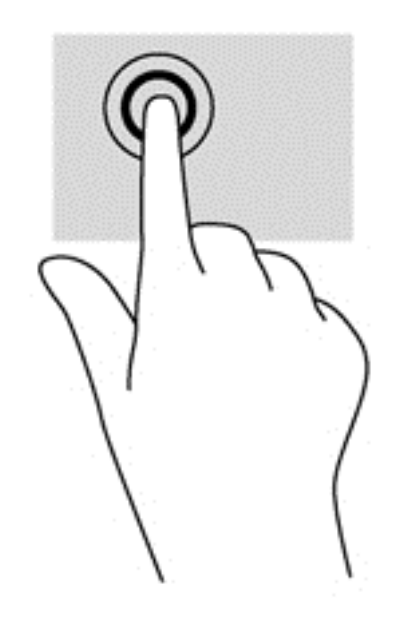

### **Slinkimas**

Slinkimas patogus judant į puslapio ar vaizdo viršų, apačią arba šonus.

● Padėkite du pirštus vieną šalia kito ant jutiklinės planšetės zonos, tada vilkite juos į jutiklinės planšetės viršų, apačią, kairę arba dešinę pusę.

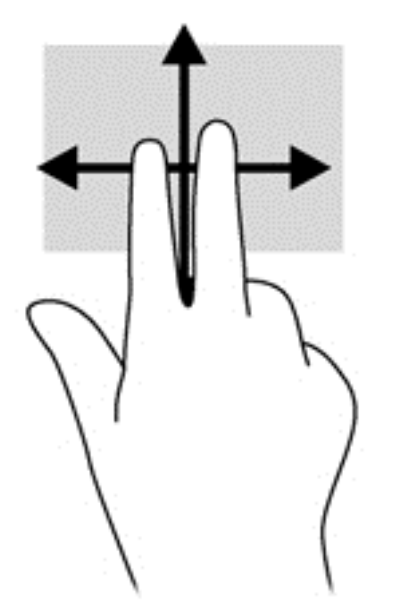

### **Suspaudimas / mastelio keitimas**

Suspaudžiant ir keičiant mastelį galima padidinti arba sumažinti vaizdus ar tekstą.

- Mastelį galite padidinti ant jutiklinės planšetės padėdami du suglaustus pirštus, tada juos išskėsdami.
- Mastelį galite sumažinti ant jutiklinės planšetės padėdami du išskėstus pirštus, tada juos suglausdami.

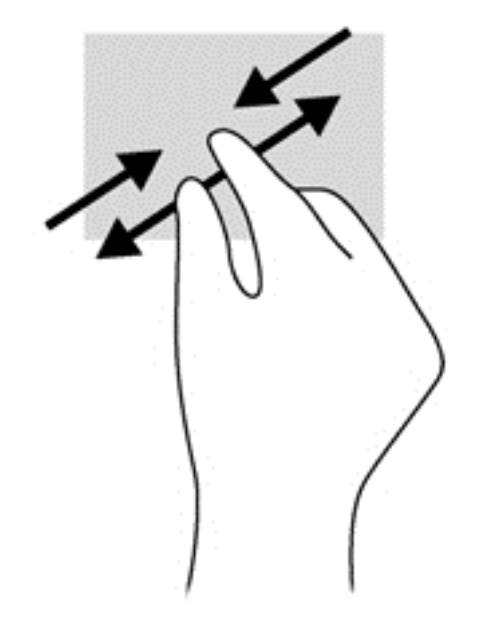

#### **Sukimas (tik tam tikruose modeliuose)**

Sukimo funkcija leidžia pasukti elementus, pavyzdžiui, nuotraukas.

Persikelkite prie elemento, tada ant jutiklinės planšetės kairiuoju smiliumi brėžkite apskritimą. Dešinės rankos smiliumi brėžkite nuo 12 iki 3 valandos. Norėdami sukti priešinga kryptimi, smiliumi brėžkite nuo 3 iki 12 valandos.

**PASTABA:** pasukimo funkcija skirta tam tikroms programoms, kuriose galite valdyti objektą arba vaizdą. Pasukimo funkcija veikia ne su visomis programomis.

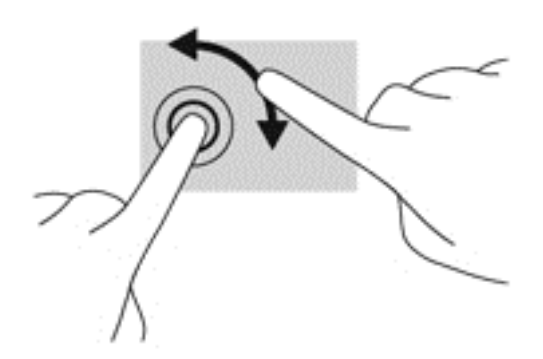

### **Spustelėjimas 2 pirštais (tik tam tikruose modeliuose)**

Spustelėjimas 2 pirštais leidžia jums pasirinkti ekrane esančio objekto meniu.

Padėkite du pirštus ant jutiklinės planšetės zonos ir paspauskite, kad atidarytumėte pasirinkto objekto parinkčių meniu.

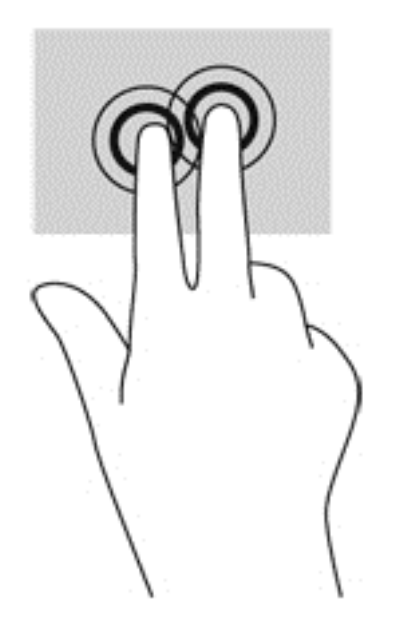

### **Brūkštelėjimas (tik tam tikruose modeliuose)**

Brūkštelėjimas leidžia naršyti ekranus arba sparčiai slinkti dokumentais.

● Padėkite tris pirštus ant jutiklinės planšetės zonos ir lengvai lieskite jutiklinės planšetės zoną aukštyn, žemyn, į kairę ar dešinę.

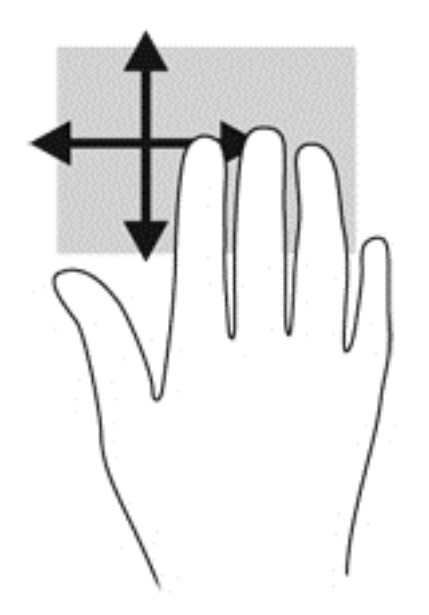

### **Braukimas nuo krašto**

Braukimas nuo krašto leidžia atlikti tokias užduotis kaip parametrų keitimas ir programų paieška ar naudojimas.

#### **Braukimas nuo dešiniojo krašto**

Braukiant nuo dešiniojo krašto atidaromi mygtukai, kuriuos naudodami galite ieškoti, bendrinti, paleisti programas, pasiekti įrenginius ar keisti parametrus.

Atsargiai braukdami pirštu nuo dešiniojo krašto atidarykite mygtukus.

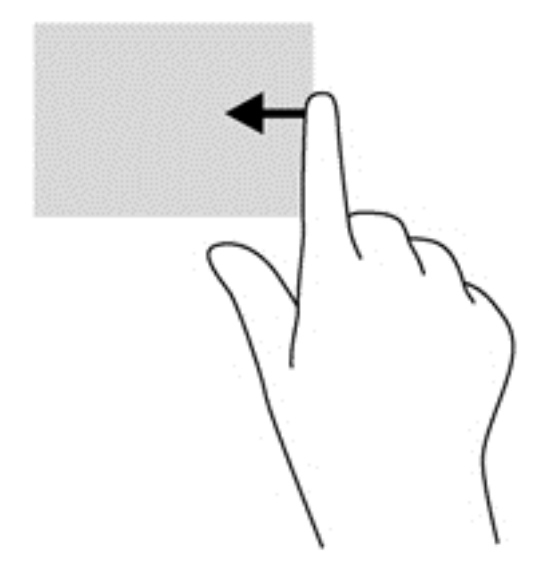

#### **Braukimas nuo viršutinio krašto**

Braukdami nuo viršutinio krašto galite pasiekti **Visas programas**, esančias pradžios ekrane.

**[i<sup>\*</sup>) SVARBU:** jei programa yra suaktyvinta, viršutinio krašto gestas skiriasi priklausomai nuo naudojamos programos.

Atsargiai braukdami pirštu nuo viršutinio krašto atidarykite galimas programas.

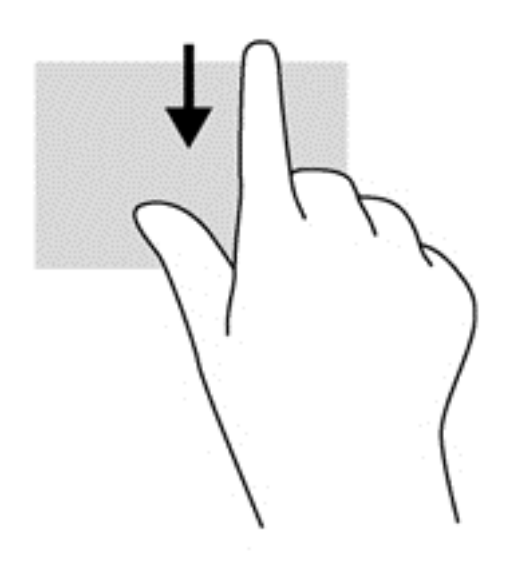

#### **Braukimas nuo kairiojo krašto**

Braukiant nuo kairiojo krašto parodomos neseniai atidarytos programėlės, kad galėtumėte greitai jas perjungti.

Pirštu atsargiai perbraukę nuo kairiojo jutiklinės planšetės krašto galite greitai perjungti programas.

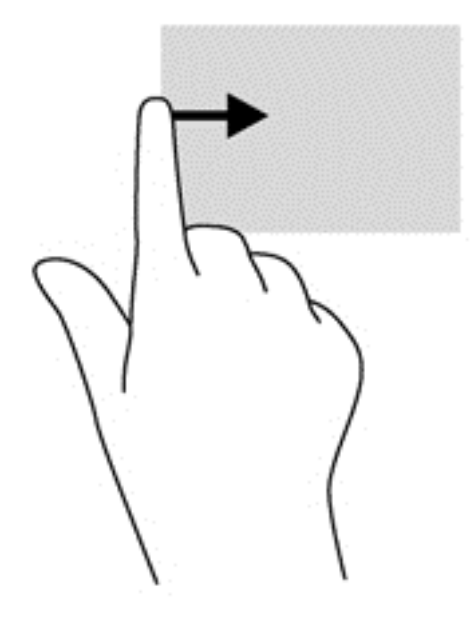

### **Klaviatūros ir pelės naudojimas**

Naudodami klaviatūrą ir pelę galite įvesti simbolius, pasirinkti elementus, slinkti ir atlikti tas pačias funkcijas, kaip ir lietimo gestais. Be to, klaviatūroje galite paspausti veiksmų bei sparčiuosius klavišus, leidžiančius atlikti konkrečius veiksmus.

 $\hat{P}$ : **PATARIMAS:** paspausdami klaviatūroje esantį "Windows" klavišą  $\blacksquare$  galite greitai grįžti į

pradžios ekraną iš atidarytos programėlės arba "Windows" darbalaukio. Paspaudę "Windows" klavišą dar kartą, grįšite į ankstesnį ekraną.

**PASTABA:** atsižvelgiant į šalį / regioną, klaviatūros klavišai ir jais atliekamos funkcijos gali skirtis nuo čia aprašomų.

#### **Klavišų naudojimas**

Kompiuteris pateikia kelis būdus, kaip greitai pasiekti informaciją arba atlikti funkcijas, naudojant tam tikrus klavišus arba klavišų derinius.

#### **Veiksmų klavišų naudojimas**

Veiksmo klavišas atlieka jam priskirtą funkciją. Ant klavišų f1–f4 ir f6–f12 esančių piktogramų parodytos priskirtos funkcijos.

Jei pasinaudoti veiksmo klavišui priskirta funkcija, paspauskite ir palaikykite klavišą.

veiksmo klavišo funkcija įjungiama gamykloje. Šią funkciją galite išjungti sąrankos priemonėje "Setup Utility" (BIOS). Pagal skyriuje "Priemonių ["Setup Utility" \(BIOS\) ir "System Diagnostics"](#page-73-0)

naudojimas" [64 puslapyje](#page-73-0) pateiktus nurodymus atidarykite sąrankos priemonę "Setup Utility" (BIOS) ir vykdykite ekrano apačioje pateikiamus nurodymus.

Jei išjungę veiksmo klavišą norėsite suaktyvinti priskirtą funkciją, turėsite paspausti klavišą fn kartu su atitinkamu veiksmo klavišu.

**ĮSPĖJIMAS:** sąrankos priemonę "Setup Utility" keiskite ypač atidžiai. Atsiradus klaidoms, kompiuteris gali veikti netinkamai.

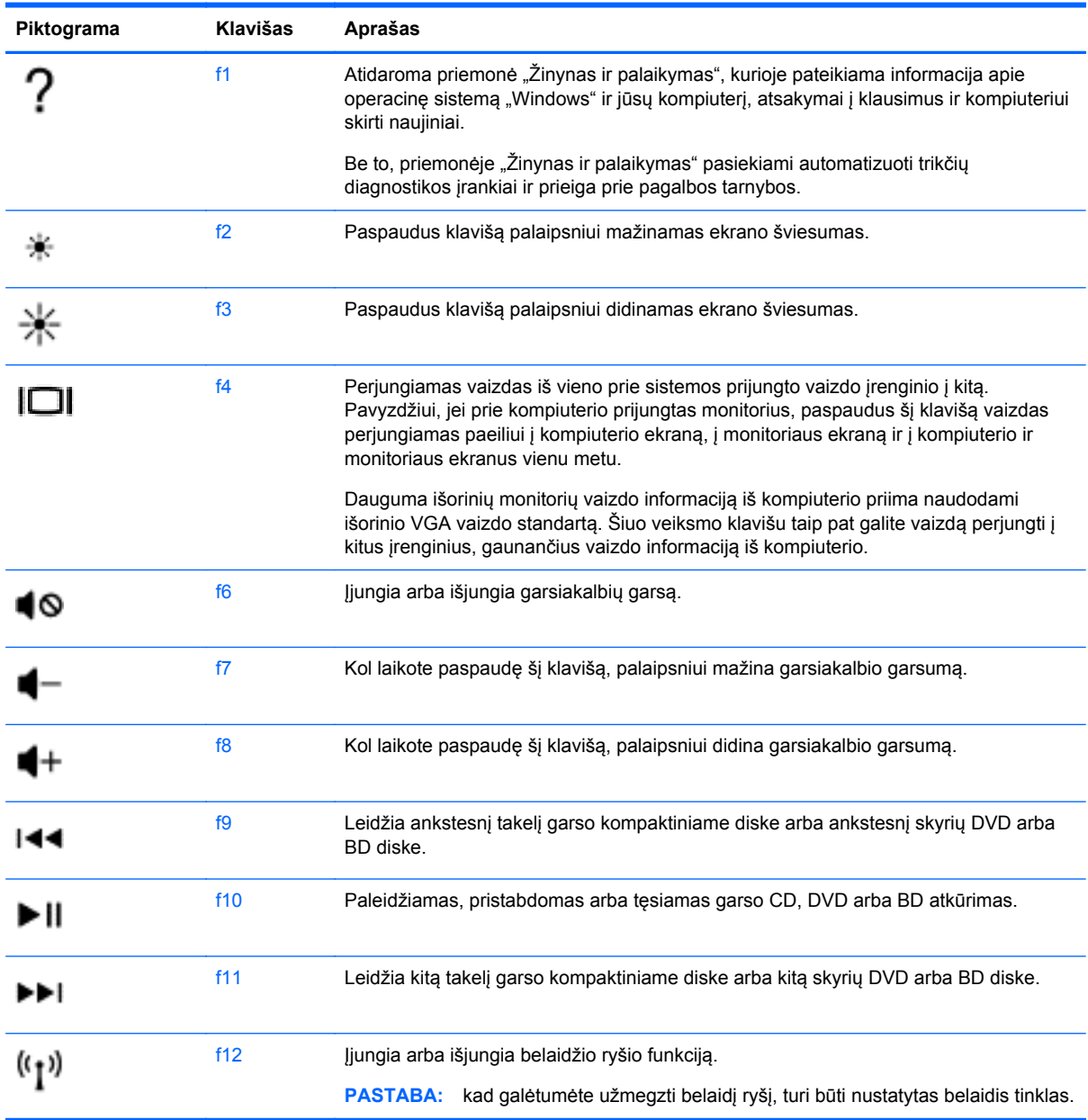

#### **"Microsoft Windows 8" sparčiųjų klavišų naudojimas**

"Microsoft Windows 8" pateikia sparčiuosius klavišus, kurie naudojami norint greitai atlikti veiksmus. Paspausdami "Windows" klavišą kartu su kitu klavišu atlikite reikiamą veiksmą.

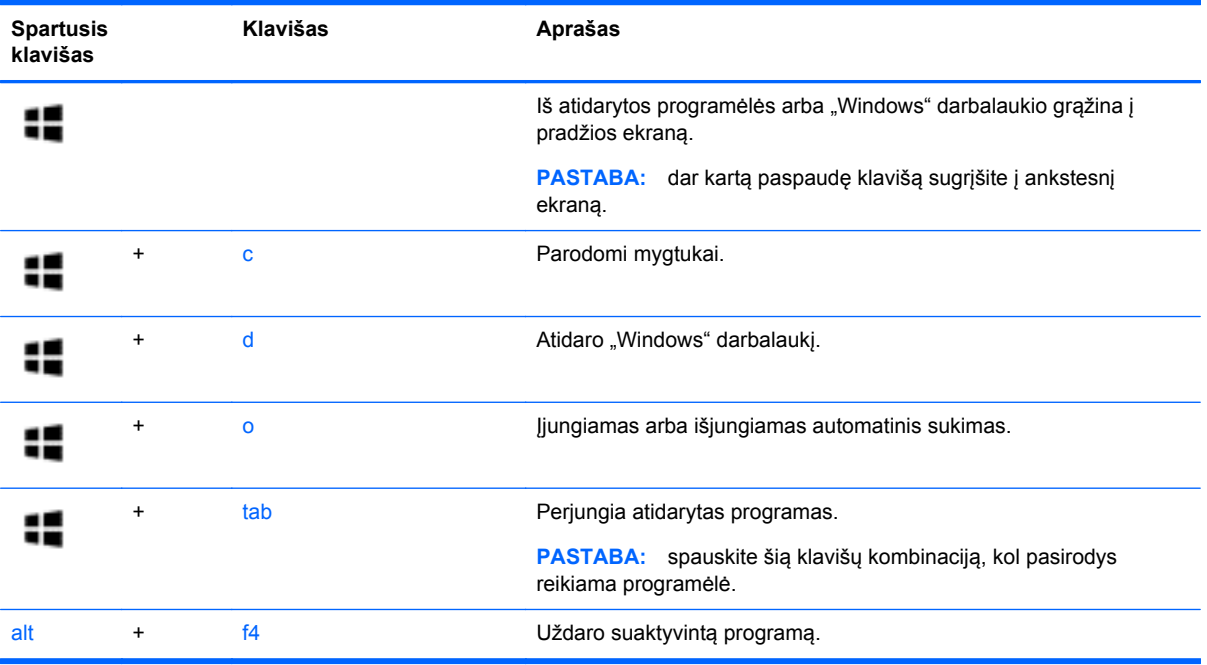

Jei reikia daugiau informacijos apie "Windows 8" sparčiuosius klavišus, eikite į priemonę Žinynas ir **palaikymas**. Pradžios ekrane įveskite ž ir pasirinkite **Žinynas ir palaikymas**.

#### **Aktyvinimo klavišų naudojimas**

Spartusis klavišas yra klavišų fn ir esc kombinacija.

Jei norite pasinaudoti sparčiuoju klavišu:

**▲** Trumpai paspauskite klavišą fn, tada trumpai paspauskite antrąjį derinio klavišą.

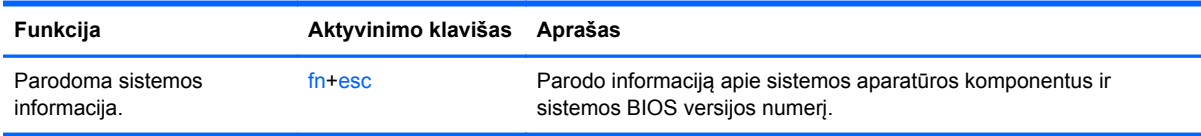

### **Integruotosios skaitmenų klaviatūros naudojimas**

Kompiuteryje yra integruotoji skaitmenų klaviatūra. Be to, prie jo galima prijungti pasirinktinę išorinę skaitmenų klaviatūrą ar pasirinktinę klaviatūrą su skaitmenų klavišais.

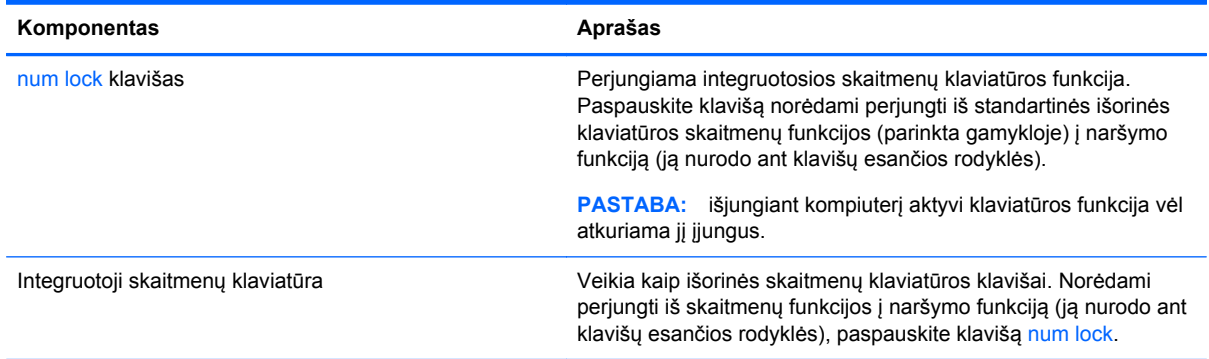

# **6 Energijos vartojimo valdymas**

Energija į jūsų kompiuterį gali būti tiekiama iš akumuliatoriaus arba iš išorinio maitinimo šaltinio. Kai kompiuteris veikia naudodamas tik akumuliatoriaus energiją, o kintamosios srovės šaltinis nėra prieinamas, kad juo būtų galima įkrauti akumuliatorių, svarbu stebėti ir tausoti akumuliatoriaus įkrovą. Jūsų kompiuteris palaiko energijos vartojimo planus, kuriuos naudodami galite valdyti, kaip kompiuteris vartoja ir taupo energiją, kad galėtumėte sureguliuoti kompiuterio veikimą ir energijos taupymą.

## **Miego arba užmigdymo režimo inicijavimas**

Operacinėje sistemoje "Microsoft Windows" yra du energijos taupymo režimai – miego ir užmigdymo.

- Miego būsena automatiškai suaktyvinama, kai kompiuteriui naudojant akumuliatoriaus ar išorinio šaltinio energiją tam tikrą laiką neatliekami jokie veiksmai. Jūsų darbas įrašomas į atmintį, todėl jį galėsite tęsti labai greitai. Miego režimą galite perjungti ir rankiniu būdu. Daugiau informacijos rasite skyriuje [Miego režimo paleidimas ir išjungimas](#page-45-0) 36 puslapyje.
- Sulaikytoji veiksena automatiškai suaktyvinama, jei akumuliatoriaus įkrova pasiekia kritinį lygį. Kai įjungiamas užmigdymo režimas, jūsų darbas įrašomas į užmigdymo failą standžiajame diske, o kompiuteris išsijungia.
- **PASTABA:** jei norite suaktyvinti užmigdymo režimą, jį turėsite įjungti per energijos vartojimo parinktis. Daugiau informacijos rasite skyriuje [Vartotojo paleisto sulaikytosios veiksenos režimo](#page-45-0) į[jungimas ir išjungimas](#page-45-0) 36 puslapyje.
- **ĮSPĖJIMAS:** kad nesuprastėtų garso ir vaizdo kokybė, veiktų visos garso ir vaizdo atkūrimo funkcijos ir neprarastumėte informacijos, nepaleiskite miego režimo, kai skaitoma arba rašoma į diską arba išorinę laikmenų kortelę.

**PASTABA:** negalite jungtis prie tinklo arba atlikti bet kokių kompiuterio funkcijų, kai kompiuteris veikia energijos taupymo arba užmigdymo režimais.

### **"Intel Rapid Start" technologija (tik tam tikruose modeliuose)**

Tam tikruose modeliuose funkcija "Intel Rapid Start Technology" (RST) suaktyvinama pagal numatytuosius parametrus. "Rapid Start Technology" tam tikrą laiką nesinaudojus kompiuteriu suteikia galimybę greitai toliau tęsti darbą.

"Rapid Start Technology" energijos taupymo parinktis valdo taip:

- Miego režimas "Rapid Start Technology" leidžia pasirinkti miego režimą. Norėdami nutraukti miego režimą, paspauskite bet kurį klavišą, suaktyvinkite jutiklinę planšetę arba trumpai paspauskite įjungimo / išjungimo mygtuką.
- Užmigdymas "Rapid Start Technology" suaktyvina užmigdymo režimą, jei sistema kurį laiką nenaudojama ir įjungtas miego režimas, kai kompiuteris maitinamas iš akumuliatoriaus, išorinio maitinimo šaltinio arba akumuliatoriui pasiekus kritinį įkrovos lygį. Kai įjungtas užmigdymo režimas, paspauskite maitinimo mygtuką, kad galėtumėte tęsti darbą.

<span id="page-45-0"></span>PASTABA: "Rapid Start Technology" galima išjungti sąrankos priemonėje "Setup Utility" (BIOS). Jei norite suaktyvinti užmigdymo režimą, turėsite įjungti vartotojo suaktyvinamą užmigdymo režimą per energijos vartojimo parinktis. Žr. skyrių Vartotojo paleisto sulaikytosios veiksenos režimo jiungimas ir išjungimas 36 puslapyje.

### **Miego režimo paleidimas ir išjungimas**

Kai kompiuteris įjungtas, galite paleisti energijos taupymo režimą vienu iš toliau nurodytų būdų.

- Uždarykite ekraną.
- **Pradžios** ekrane nukreipkite žymiklį į viršutinį dešinįjį arba apatinį dešinįjį ekrano kampą, kad būtų parodyti mygtukai. Spustelėkite **Parametrai**, piktogramą **Maitinimas**, tada spustelėkite **Miego režimas**.

Norėdami išjungti energijos taupymo režimą, atlikite toliau nurodytą veiksmą.

- Trumpai paspauskite įjungimo / išjungimo mygtuką.
- Jeigu ekranas uždarytas, atidarykite jį.
- Spauskite klaviatūros klavišą.
- Bakstelėkite jutiklinę planšetę arba brūkštelėkite per ją.

Kai išjungiamas kompiuterio miego režimas, užsidega maitinimo lemputės ir kompiuteryje parodomas tas ekranas, kuriame baigėte dirbti.

**PASTABA:** jei nustatėte, kad vėl įsijungus kompiuteriui būtų prašoma įvesti slaptažodį, prieš grįždami į ankstesnį ekraną turėsite įvesti "Windows" slaptažodį.

#### **Vartotojo paleisto sulaikytosios veiksenos režimo įjungimas ir išjungimas**

Naudodami energijos vartojimo parinktis galite įjungti vartotojo paleistą sulaikytosios veiksenos režimą ir keisti kitus maitinimo parametrus bei skirtuosius laikus.

- **1.** Pradžios ekrane įveskite maitinimas, pasirinkite **Parametrai**, tada programų sąraše pasirinkite **Maitinimo parinktys**.
- **2.** Kairiojoje srityje spustelėkite **Pasirinkti maitinimo mygtuko funkciją**.
- **3.** Spustelėkite **Keisti parametrus, kurie dabar yra nepasiekiami**.
- **4.** Dalyje **Kai spaudžiu maitinimo mygtuką:**, pasirinkite **Išjungti įrašius**.
- **5.** Spustelėkite **Įrašyti keitimus**.

Jei norite išjungti užmigdymo režimą, trumpai paspauskite maitinimo mygtuką. Maitinimo lemputės dega, o jūsų iki pertraukos atliktas darbas pasirodo ekrane.

**PASTABA:** jeigu nustatėte slaptažodžio vėl įsijungus kompiuteriui reikalavimą, prieš jūsų darbui pasirodant ekrane įveskite savo operacinės sistemos "Windows" slaptažodį.

#### **Slaptažodžio apsauga vėl įsijungus kompiuteriui**

Norėdami nustatyti, kad kompiuteris reikalautų slaptažodžio, kai nutraukiamas miego arba užmigdymo režimas, atlikite toliau nurodytus veiksmus.

- **1.** Pradžios ekrane įveskite maitinimas, pasirinkite **Parametrai**, tada pasirinkite **Maitinimo parinktys**.
- **2.** Kairiajame polangyje spustelėkite **Reikalauti slaptažodžio pabundant**.
- <span id="page-46-0"></span>**3.** Spustelėkite **Keisti parametrus, kurie dabar yra nepasiekiami**.
- **4.** Spustelėkite **Reikalauti slaptažodžio (rekomenduojama)**.
- PASTABA: jei reikia sukurti vartotojo abonemento slaptažodį arba pakeisti esamo vartotojo abonemento slaptažodį, spustelėkite **Kurti arba keisti vartotojo abonemento slaptažodį** ir vykdykite ekrane pateikiamus nurodymus. Jei vartotojo abonemento slaptažodžio kurti arba keisti nereikia, pereikite prie 5 veiksmo.
- **5.** Spustelėkite **Įrašyti keitimus**.

### **Energijos matuoklio ir energijos vartojimo parametrų naudojimas**

Energijos matuoklis yra "Windows" darbalaukyje. Energijos matuoklis leidžia greitai pasiekti energijos vartojimo parametrus ir peržiūrėti likusią akumuliatoriaus įkrovą.

- Kad būtų rodoma likusi akumuliatoriaus įkrova procentais ir esamas energijos vartojimo planas, perkelkite žymiklį ant energijos matuoklio piktogramos "Windows" darbalaukyje.
- Norėdami naudoti energijos maitinimo parinktis arba pakeisti energijos vartojimo planą, spustelėkite energijos matuoklio piktogramą ir pasirinkite elementą iš sąrašo. Taip pat pradžios ekrane galite įvesti maitinimas, pasirinkti **Parametrai**, tada pasirinkti **Maitinimo parinktys**.

Skirtingos energijos matuoklio piktogramos nurodo, ar kompiuteris veikia naudodamas akumuliatoriaus energiją, ar išorinį maitinimo šaltinį. Akumuliatoriui pasiekus žemą ar kritinį įkrovos lygį, parodomas pranešimas.

### **Veikimas naudojant akumuliatoriaus energiją**

Kai įkrautas akumuliatorius yra kompiuteryje, o kompiuteris neprijungtas prie išorinio maitinimo šaltinio, kompiuteris naudoja akumuliatoriaus energiją. Jei kompiuteryje yra įdėtas įkrautas akumuliatorius, o kintamosios srovės adapteris yra atjungtas, kompiuteris pradeda veikti naudodamas akumuliatoriaus energiją, o ekrano ryškumas sumažinamas, kad būtų taupoma energija. Akumuliatorius kompiuteryje palengva išsikrauna, kai kompiuteris yra išjungtas ir atjungtas nuo išorinio maitinimo šaltinio.

Kompiuterio akumuliatoriaus naudojimo laikas kinta, priklausomai nuo maitinimo valdymo parametrų, kompiuteryje veikiančių programų, ekrano ryškumo, prie kompiuterio prijungtų išorinių įrenginių ir kitų veiksnių.

### **Keičiamojo akumuliatoriaus išėmimas**

**PERSPĖJIMAS!** Kad išvengtumėte galimų saugumo problemų, naudokite tik kartu su kompiuteriu pateiktą, atsarginį arba suderinamą keičiamąjį akumuliatorių, įsigytą iš HP.

- **ĮSPĖJIMAS:** jei keičiamasis akumuliatorius yra vienintelis kompiuterio maitinimo šaltinis, jį išėmę galite prarasti informaciją. Kad neprarastumėte informacijos, prieš išimdami akumuliatorių, įrašykite savo darbą operacinėje sistemoje "Windows".
	- **1.** Apverskite kompiuterį ir padėkite ant plokščio paviršiaus.
	- **2.** Stumkite akumuliatoriaus fiksatorių **(1)**, kad atlaisvintumėte akumuliatorių.

**PASTABA:** akumuliatoriaus fiksatorius automatiškai grįžta į pradinę padėtį.

**3.** Sukite akumuliatorių **(2)** aukštyn ir išimkite jį iš kompiuterio **(3)**.

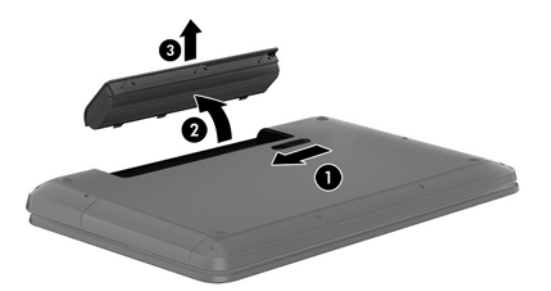

### **Kaip ieškoti akumuliatoriaus informacijos**

Jei norite stebėti akumuliatoriaus būseną arba jei akumuliatorius nebelaiko įkrovos, naudodami priemonę "HP Support Assistant" paleiskite akumuliatoriaus patikrinimą. Jei norite peržiūrėti informaciją apie akumuliatorių, pradžios ekrane įveskite palaikymas, pasirinkite **HP Support Assistant** programą, tada pasirinkite **Akumuliatorius ir efektyvumas**.

Priemonėje "HP Support Assistant" pateikiami šie įrankiai ir informacija apie akumuliatorių:

- Akumuliatoriaus patikrinimas
- informacija apie akumuliatorių rūšis, specifikacijas, naudojimo laiką ir talpą.

#### **Akumuliatoriaus energijos taupymas**

Akumuliatoriaus įkrovos taupymo ir naudojimo laiko pailginimo patarimai:

- Sumažinkite ekrano ryškumą.
- Maitinimo parinktyse pasirinkite parametrą **Energijos taupymas**.
- Išimkite keičiamąjį akumuliatorių iš kompiuterio, kai akumuliatorius nenaudojamas arba nėra kraunamas.
- Jei nesinaudojate belaidžiu ryšiu, išjunkite jį.
- Atjunkite nenaudojamus išorinius įrenginius, kurie nėra prijungti prie išorinio maitinimo šaltinio, pavyzdžiui, išorinį standųjį diską, prijungtą prie USB prievado.
- Sustabdykite, išjunkite arba pašalinkite bet kokias išorines daugialypės terpės korteles, kuriomis nesinaudojate.
- Prieš baigdami darbą paleiskite miego režimą arba išjunkite kompiuterį.

### **Žemo akumuliatoriaus įkrovos lygio atpažinimas**

Kai vienintelis kompiuterio maitinimo šaltinis akumuliatorius pasiekia žemą arba kritinį įkrovos lygį, nutinka štai kas:

Akumuliatoriaus lemputė (tik tam tikruose modeliuose) rodo žemą arba kritinį akumuliatoriaus įkrovos lygį.

– arba –

"Windows" darbalaukyje parodomas energijos matuoklio piktogramos pranešimas apie žemą arba kritinį akumuliatoriaus įkrovos lygį.

**PASTABA:** daugiau informacijos apie energijos matuoklį rasite skyriuje *Energijos* matuoklio ir [energijos vartojimo parametr](#page-46-0)ų naudojimas 37 puslapyje.

Kai pasiekiamas kritinis akumuliatoriaus įkrovos lygis, kompiuterius atlieka tokius veiksmus:

- Jei užmigdymo režimas išjungtas, o kompiuteris įjungtas arba miego būsenos, jis trumpai veikia miego režimu, o tada išsijungia. Neįrašyta informacija prarandama.
- Jei užmigdymo režimas įgalintas, o kompiuteris įjungtas arba yra miego būsenos, jis inicijuoja užmigdymo režimą.

### **Ką daryti, kai akumuliatoriuje lieka mažai energijos**

#### **Ką daryti, kai akumuliatoriuje lieka mažai energijos, jei pasiekiamas išorinis maitinimo šaltinis**

- Prijunkite kintamosios srovės adapterį.
- Prijunkite papildomą maitinimo adapterį, įsigytą kaip priedą iš HP.

#### **Ką daryti, kai akumuliatoriuje lieka mažai energijos, jei išorinis maitinimo šaltinis nepasiekiamas**

Įrašykite savo darbą ir išjunkite kompiuterį.

#### **Ką daryti, kai akumuliatoriuje lieka mažai energijos, jei nepavyksta nutraukti užmigdymo režimo**

Kai akumuliatoriuje per mažai energijos, kad kompiuteris galėtų nutraukti užmigdymo režimą, atlikite toliau nurodytus veiksmus.

- **1.** Pakeiskite išsikrovusį keičiamąjį akumuliatorių įkrautu arba prijunkite kintamosios srovės adapterį prie kompiuterio ir išorinio maitinimo šaltinio.
- **2.** Nutraukite užmigdymo režimą paspausdami įjungimo / išjungimo mygtuką.

#### **Keičiamojo akumuliatoriaus saugojimas**

**ĮSPĖJIMAS:** kad nepažeistumėte akumuliatoriaus, nelaikykite jo aukštoje temperatūroje ilgą laiką.

Jei daugiau nei 2 savaites kompiuterio nenaudosite ir jis nebus prijungtas prie išorinio maitinimo šaltinio, išimkite akumuliatorių ir laikykite jį atskirai vėsioje sausoje vietoje, kad akumuliatorius veiktų ilgiau.

Išimtą akumuliatorių reikia patikrinti kas 6 mėnesius. Jei įkrovos lygis yra mažesnis nei 50 procentų, iš naujo įkraukite akumuliatorių, prieš grąžindami jį į saugyklą.

#### **Keičiamojo akumuliatoriaus išmetimas**

**PERSPĖJIMAS!** Kad nekiltų gaisras arba nenudegtumėte, neardykite, nedaužykite ir nebadykite; netrumpinkite išorinių kontaktų; nemeskite į ugnį arba vandenį.

Informacijos, kaip tinkamai išmesti akumuliatorių, rasite vadove *Teisinė, saugos ir aplinkosaugos informacija*. Norėdami pasiekti šį vadovą, pradžios ekrane įveskite palaikymas, pasirinkite **HP Support Assistant** programą, pasirinkite **Mano kompiuteris**, tada pasirinkite **Vartotojo vadovai**.

#### **Keičiamojo akumuliatoriaus keitimas**

"HP Support Assistant" akumuliatoriaus patikrinimo priemonė praneša, kad reikia keisti akumuliatorių, kai vidinė sekcija neįkraunama tinkamai arba kai sumažėja akumuliatoriaus talpa. Jei akumuliatoriui

galioja HP garantija, instrukcijose pateikiamas garantijos ID. Pranešime nurodoma HP svetainė, kurioje rasite daugiau informacijos apie atsarginio akumuliatoriaus įsigijimą.

## **Išorinio kintamosios srovės šaltinio naudojimas**

informacijos apie kintamosios srovės šaltinio prijungimą ieškokite į kompiuterio dėžę įdėtame plakate *Nustatymo instrukcijos*.

Kai kompiuteris prijungtas prie išorinio kintamosios srovės šaltinio naudojant patvirtintą kintamosios srovės adapterį arba papildomą prijungimo / išplėtimo įrenginį, akumuliatoriaus energija nenaudojama.

**PERSPĖJIMAS!** Kad išvengtumėte galimų saugos problemų, naudokite tik kartu su kompiuteriu pateiktą kintamosios srovės adapterį, HP atsarginį kintamosios srovės adapterį arba suderinamą kintamosios srovės adapterį, įsigytą iš HP.

Kompiuterį prie išorinio kintamosios srovės šaltinio junkite esant bet kuriai iš šių sąlygų:

**PERSPĖJIMAS!** Nekraukite kompiuterio akumuliatoriaus, kai skrendate lėktuvu.

- Kai kraunate arba kalibruojate akumuliatorių
- Kai įdiegiate arba keičiate sistemos programinę įrangą
- Kai rašote informaciją į diską (tik tam tikruose modeliuose)
- Kai paleidžiate disko defragmentavimo programą kompiuteryje, kuriame yra vidinis standusis diskas
- Kai kuriate atsarginę kopiją ar atliekate atkūrimą

Kai kompiuterį prijungiate prie išorinio kintamosios srovės šaltinio:

- Akumuliatorius pradeda krautis.
- Padidinamas ekrano ryškumas.
- Pasikeičia "Windows" darbalaukyje esančios energijos matuoklio piktogramos išvaizda.

Atjungus kompiuterį nuo išorinio kintamosios srovės šaltinio, įvyksta šie įvykiai:

- Kompiuteris persijungia naudoti akumuliatoriaus energiją.
- Ekrano ryškumas automatiškai sumažinamas, kad būtų taupoma akumuliatoriaus energija.
- Pasikeičia "Windows" darbalaukyje esančios energijos matuoklio piktogramos išvaizda.

#### **Maitinimo problemų šalinimas**

Patikrinkite kintamosios srovės adapterį, jei kompiuterį prijungus prie kintamosios srovės šaltinio kyla bet kurios iš toliau nurodytų problemų.

- Kompiuteris neįsijungia.
- Ekranas neįsijungia.
- Maitinimo lemputės nešviečia.

Norėdami patikrinti kintamosios srovės adapterį, atlikite toliau nurodytus veiksmus.

- **1.** Išjunkite kompiuterį.
- **2.** Iš kompiuterio išimkite akumuliatorių.
- **3.** Prijunkite kintamosios srovės adapterį prie kompiuterio ir prie kintamosios srovės lizdo.
- **4.** Įjunkite kompiuterį.
	- Jei energijos tiekimo lemputės *dega*, kintamosios srovės adapteris veikia tinkamai.
	- Jei energijos tiekimo lemputės *nedega*, patikrinkite jungtį iš kintamosios srovės adapterio į kompiuterį ir jungtį iš kintamosios srovės adapterio į kintamosios srovės lizdą ir įsitikinkite, kad prijungta tinkamai.
	- Jei prijungta tinkamai, bet energijos tiekimo lemputės vis tiek *nedega*, kintamosios srovės adapteris neveikia ir jį reikia pakeisti.

Jei reikia informacijos, kaip įsigyti pakaitinį kintamosios srovės maitinimo adapterį, kreipkitės į palaikymo tarnybą.

## **"HP CoolSense" (tik tam tikruose modeliuose)**

"HP CoolSense"  $\blacktriangleright$ automatiškai nustato, ar kompiuteris nėra naudojamas stacionariai, ir sureguliuoja jo veikimo bei ventiliatoriaus parametrus, kad būtų išlaikyta optimali kompiuterio paviršiaus temperatūra.

Kai "HP CoolSense" išjungta, kompiuterio naudojimo vieta nėra nustatoma, o veikimo ir ventiliatoriaus parametrai išlieka tokie, kokie buvo nustatyti gamykloje. Taigi kompiuterio paviršiaus temperatūra gali būti didesnė nei ji būtų jjungus "HP CoolSense".

Jei norite jjungti arba išjungti "CoolSense", atlikite tokius veiksmus:

**▲** Pradžios ekrane įveskite cool, pasirinkite **Parametrai**, tada pasirinkite **HP CoolSense**.

### **Programinės įrangos turinio atnaujinimas naudojant "Intel Smart Connect" technologiją (tik tam tikruose modeliuose)**

Kai kompiuteris veikia miego režimu, dėl "Intel® Smart Connect" technologijos šis režimas periodiškai išjungiamas. Tada "Smart Connect" funkcija atnaujina tam tikrų atidarytų programų turinį. Dėl to, vos išjungę miego režimą, galite sugrįžti prie savo darbo. Jums nereikia laukti, kol naujinimai atsisiunčiami.

**▲** Jei norite įjungti šią funkciją arba rankiniu būdu koreguoti parametrus, **Pradžios** ekrane įveskite smart, tada pasirinkite "Intel® Smart Connect Technology".

## **Kompiuterio išjungimas**

**ĮSPĖJIMAS:** išjungiant kompiuterį neįrašyta informacija bus prarasta. Būtinai įrašykite savo darbą prieš išjungdami kompiuterį.

Komanda "Išjungti" uždaro visas atidarytas programas, įskaitant operacinę sistemą, tada išjungia ekraną ir kompiuterį.

Išjunkite kompiuterį esant bet kuriai iš šių sąlygų:

- Kai reikia pakeisti akumuliatorių arba pasiekti komponentus kompiuterio viduje
- kai prijungiate išorinį aparatūros įrenginį, kuris nėra jungiamas prie USB arba vaizdo prievado,
- Kai kompiuteris bus nenaudojamas ir atjungtas iš išorinio maitinimo šaltinio ilgą laiko tarpą.

Nors kompiuterį galite išjungti paspaudę įjungimo / išjungimo mygtuką, rekomenduojama naudoti "Windows" išjungimo komandą:

PASTABA: jei kompiuteris veikia miego arba užmigdymo režimu, pirmiausia turite nutraukti šias būsenas trumpai paspausdami įjungimo / išjungimo mygtuką ir tik tuomet išjungti kompiuterį.

- **1.** Išsaugokite savo darbą ir uždarykite visas atidarytas programas.
- **2.** Pradžios ekrane nukreipkite žymiklį į viršutinį dešinįjį arba apatinį dešinįjį ekrano kampą, kad būtų parodyti mygtukai.
- **3.** Spustelėkite **Parametrai**, piktogramą **Maitinimas**, tada spustelėkite **Išjungti**.

Jei kompiuteris nereaguoja ir jūs negalite išjungti kompiuterio nurodytais būdais, pabandykite tokias kritines procedūras toliau nurodyta seka.

- Paspauskite ctrl+alt+delete, spustelėkite piktogramą **Maitinimas**, tada pasirinkite **Išjungt**i.
- Spauskite ir palaikykite nuspaudę maitinimo mygtuką mažiausiai 5 sekundes.
- Atjunkite kompiuterį nuo išorinio maitinimo šaltinio.
- Modeliuose, kuriuose yra keičiamasis akumuliatorius, išimkite akumuliatorių.

# **7 Informacijos valdymas ir bendrinimas**

Diskų įrenginiai yra skaitmeniniai saugojimo įrenginiai, kuriuose galite saugoti, valdyti, bendrinti ir pasiekti informaciją. Jūsų kompiuteryje yra vidinis standusis diskas arba standusis diskas, kuriame įrašyta kompiuterio programinė įranga, operacinė sistema ir saugomi visi asmeniniai failai. Kai kuriuose kompiuteriuose yra ir įtaisytasis optinis diskų įrenginys, kuriuo galima nuskaityti arba įrašyti CD, DVD ar (tik tam tikruose modeliuose) "Blu-ray" (BD) diskus.

Kad galėtumėte saugoti daugiau duomenų arba naudoti daugiau funkcijų, prijunkite išorinį diskų įrenginį (įsigyjamas atskirai), pvz., optinį diskų įrenginį arba standųjį diską, arba įdėkite skaitmeninę atminties kortelę tiesiai iš telefono ar fotoaparato. Universaliosios nuosekliosios magistralės (USB) "flash" diskas, prijungus jį prie kompiuterio USB prievado, leidžia greitai perkelti duomenis. Vieni įrenginiai veikia naudodami kompiuterio energiją, kiti naudoja savąjį maitinimo šaltinį. Prie kai kurių įrenginių pridedama programinė įranga, kurią būtina įdiegti.

PASTABA: informacijos, kaip prijungti išorinius belaidžius įrenginius, rasite skyriuje ["Prisijungimas](#page-25-0) prie tinklo" [16 puslapyje](#page-25-0).

**PASTABA:** daugiau informacijos apie reikiamą programinę įrangą, tvarkykles ar kompiuterio prievadų naudojimą rasite gamintojo instrukcijose.

## **USB įrenginio naudojimas**

Daugelyje kompiuterių yra keli USB prievadai, nes per šią universalią sąsają prie kompiuterio galima prijungti įvairių tipų išorinių įrenginių, pvz., USB klaviatūrą, pelę, išorinį diskų įrenginį, spausdintuvą, skaitytuvą ar USB šakotuvą.

Jūsų kompiuteryje yra daugiau nei vieno tipo USB prievadas. Informacijos apie kompiuterio USB prievadų tipus rasite skyriuje ["Susipažinimas su kompiuteriu"](#page-14-0) 5 puslapyje. Pirkdami įrenginį įsitikinkite, kad jis suderinamas su kompiuteriu.

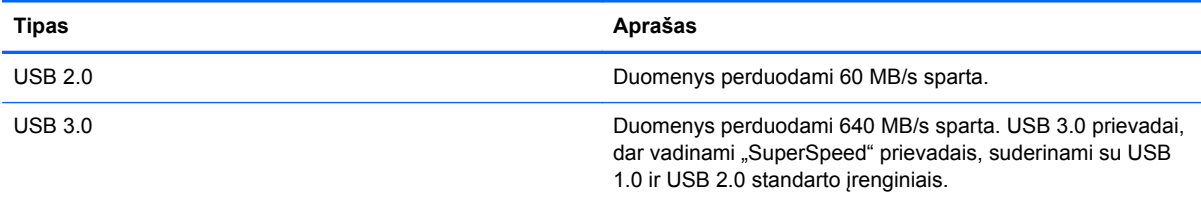

### **USB įrenginio prijungimas**

**ĮSPĖJIMAS:** kad nesugadintumėte USB jungties, įrenginį prijunkite nenaudodami jėgos.

**▲** Prijunkite įrenginio USB laidą prie USB prievado.

**PASTABA:** jūsų kompiuterio USB prievadas gali šiek tiek skirtis nuo šio skyriaus iliustracijos.

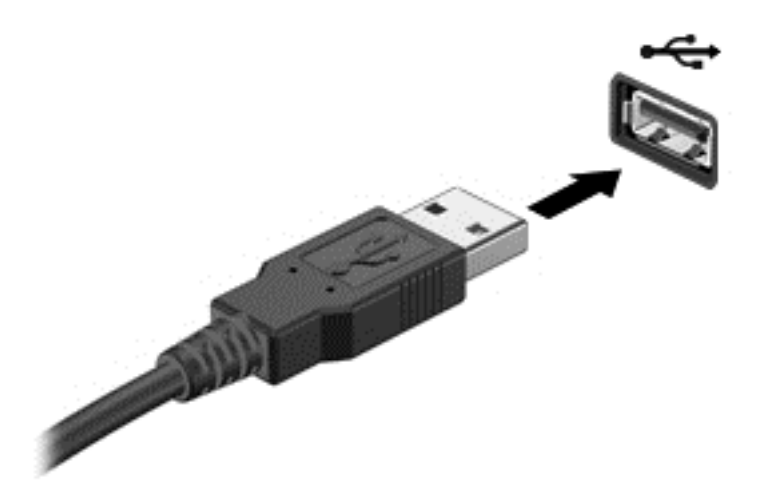

Kai įrenginys bus aptiktas, išgirsite garsą.

### **USB įrenginio atjungimas**

**ĮSPĖJIMAS:** kad nesugadintumėte USB jungties, norėdami atjungti USB įrenginį netraukite laido.

**ĮSPĖJIMAS:** kad neprarastumėte informacijos arba sistema netaptų nereaguojanti, atjungdami USB įrenginį atlikite toliau nurodytus veiksmus.

- **1.** Išsaugokite informaciją ir uždarykite visas su įrenginiu susijusias programas.
- **2.** "Windows" darbalaukio užduočių juostos dešinėje pusėje esančioje pranešimų srityje spustelėkite aparatūros šalinimo piktogramą. Pasirodys pranešimas **Saugus aparatūros šalinimas ir laikmenos išstūmimas**. Vykdykite ekrane pateikiamus nurodymus.

## **Skaitmeninės atminties kortelės įdėjimas ir išėmimas**

Norėdami įdėti skaitmeninę atminties kortelę, atlikite toliau nurodytus veiksmus.

**ĮSPĖJIMAS:** kad nesugadintumėte skaitmeninės kortelės jungčių, jos nedėkite per jėgą.

**1.** Laikykite skaitmeninę kortelę etikete į viršų, jungtimis, nukreiptomis į kompiuterį.

PASTABA: pirmą kartą prijungus USB įrenginį "Windows" darbalaukyje pasirodo pranešimas, o užduočių juostos dešinėje, pranešimų srityje, atsiranda piktograma – taip nurodoma, kad kompiuteris įrenginį atpažino.

**2.** Įdėkite kortelę į skaitmeninių laikmenų lizdą ir stumkite, kol ji užsifiksuos.

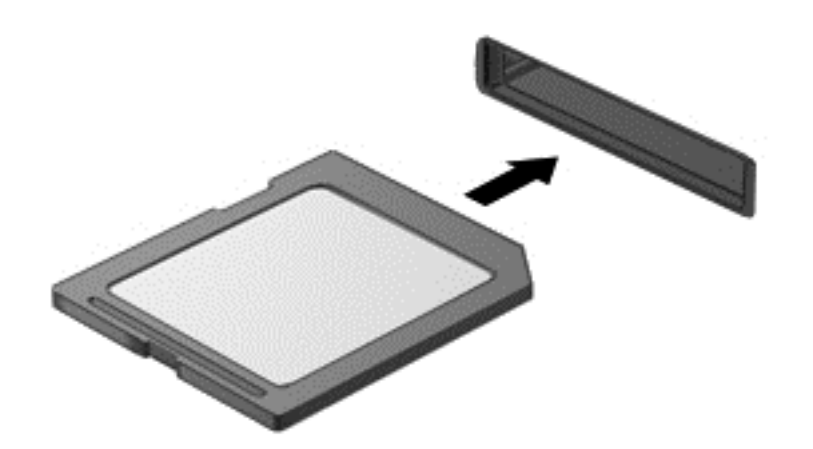

Kai įrenginys bus aptiktas, išgirsite garsą.

Norėdami išimti skaitmeninę atminties kortelę, atlikite toliau nurodytus veiksmus.

- **ĮSPĖJIMAS:** kad neprarastumėte duomenų ir sistema netaptų neveiksni, išimdami skaitmeninę kortelę atlikite toliau nurodytus veiksmus.
	- **1.** Įrašykite informaciją ir uždarykite visas su skaitmenine kortele susijusias programas.
	- **2.** "Windows" darbalaukyje spustelėkite aparatūros pašalinimo piktogramą, esančią pranešimų srityje, dešiniojoje užduočių juostos pusėje, ir vykdykite ekrane pateikiamus nurodymus.
	- **3.** Paspauskite kortelę **(1)** ir išimkite ją iš lizdo **(2)**.

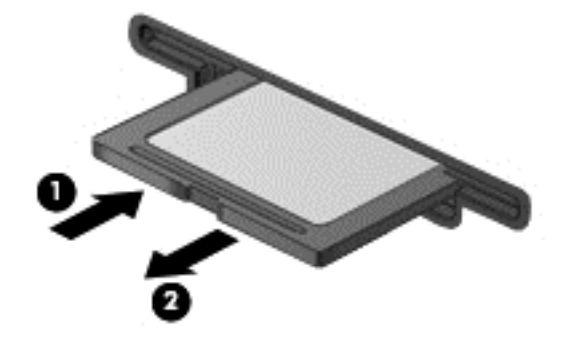

**PASTABA:** jei kortelė neiššoka, ištraukite ją iš lizdo.

## **Optinių diskų įrenginių naudojimas**

Optinis diskų įrenginys lazerio šviesa nuskaito ir įrašo didelius informacijos kiekius. Vienais diskų įrenginiais galima tik nuskaityti informaciją, kitais – ir įrašyti į tuščius diskus.

Optinis diskų įrenginys veiks geriausiai, jei pasinaudosite toliau pateiktais patarimais.

- Jei kompiuteris maitinamas tik iš akumuliatoriaus, prieš įrašydami duomenis į laikmeną įsitikinkite, kad jis pakankamai įkrautas.
- Nenaudokite klaviatūros ir nejudinkite kompiuterio, kol optinis diskų įrenginys rašo į diską. Įrašymo procesas jautrus vibracijai.
- Būtinai atnaujinkite diskų įrenginio programinę įrangą.
- Jei naudojamas diskas nešvarus, nuvalykite jį sausa minkšta nepūkuota šluoste.

Jūsų kompiuteryje gali būti optinis diskų įrenginys, palaikantis vieną ar kelias iš toliau nurodytų diskų technologijų.

- Kompaktinis diskas (CD) tai diskas, kuriame saugomi duomenys, nuskaitomi optinio diskų įrenginio lazeriu. Galimi toliau nurodyti CD formatai.
	- Vienkartinio rašymo kompaktinis diskas (CD-R) leidžia kompiuteriu nuskaityti informaciją ir vieną kartą ją įrašyti. Į CD-R diską įrašytos informacijos pakeisti arba ištrinti negalima. Ji įrašoma visam laikui.
	- Daugkartinio rašymo kompaktinis diskas (CD-RW) leidžia nuskaityti informaciją ir ją įrašyti daug kartų. CD informaciją galima ištrinti.
- Skaitmeninis vaizdo diskas (DVD) tai talpus optinis diskas, kuriame galima saugoti daugiau informacijos nei CD. Dvipusiame DVD galima saugoti iki 17 GB informacijos. Galimi toliau nurodyti DVD formatai.
	- Vienkartinio rašymo skaitmeninis vaizdo diskas (DVD-R arba DVD+R) leidžia kompiuteriu nuskaityti informaciją ir vieną kartą ją įrašyti. Į diską įrašytos informacijos pakeisti arba ištrinti negalima. Ji įrašoma visam laikui. DVD diskus galima naudoti DVD±R diskų įrenginiuose.
	- Daugkartinio rašymo skaitmeninis vaizdo diskas (DVD-RW arba DVD+RW) leidžia kompiuteriui nuskaityti informaciją ir ją įrašyti daug kartų. Disko informaciją galima ištrinti. DVD diskus galima naudoti DVD±R diskų įrenginiuose.
- BD "Blu-ray" diskas, kuriame galima saugoti daugiau informacijos nei optiniuose diskuose. Į juos galima įrašyti didelės raiškos (HD) vaizdo įrašus, juos perrašyti ir paleisti.

Perskaitykite toliau pateiktą informaciją dėl BD diskų naudojimo.

- Kompiuteryje įdiegta programa "CyberLink PowerDVD", kuria galima paleisti BD filmus.
- Jei bandysite paleisti BD filmą kompiuterio ir išorinio vaizdo įrenginio ekranuose vienu metu, gali įvykti klaida, todėl pasirinkite tik vieną.
- Kaip apsaugos nuo kopijavimo priemonė kompiuteryje integruota pažangi prieigos prie turinio sistema (angl. "Advanced Access Content System", AACS). AACS raktus reikia retkarčiais atnaujinti, kad būtų galima paleisti naujus BD filmus. Įdėjus tokį BD diską į diskų įrenginį, programa "CyberLink PowerDVD" paprašys atnaujinti raktus, kad galėtumėte žiūrėti filmą. Norėdami įdiegti naujinį, vykdydami ekrane pateikiamus nurodymus.
- Jei žiūrint BD filmą ekrane matyti linijos, gali būti, kad belaidis tinklas kelia trikdžius. Norėdami išspręsti problemą, uždarykite visas atidarytas programas ir išjunkite belaidį ryšį.

### **Optinio disko įdėjimas**

#### **Diskų įrenginys su išstumiamu dėklu**

- **1.** Įjunkite kompiuterį.
- **2.** Paspauskite diskų įrenginio dangtelio atidarymo mygtuką **(1)**, kad atidarytumėte diskų įrenginio dėklą.
- **3.** Ištraukite dėklą **(2)**.

**4.** Diską laikykite už kraštų, neliesdami jo paviršiaus, ir uždėkite ant dėklo ašies taip, kad lipdukas būtų nukreiptas į viršų.

**PASTABA:** jei dėklas iki galo neatsidaro, pakreipkite diską ir atsargiai uždėkite jį ant ašies.

**5.** Atsargiai paspauskite diską **(3)** žemyn, kad jis įsitvirtintų ant dėklo ašies.

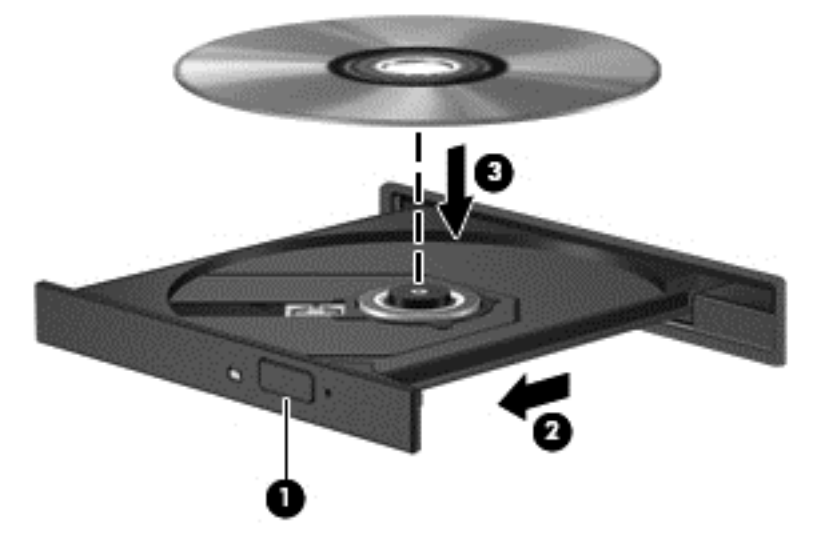

- **6.** Uždarykite diskų įrenginio dėklą.
- PASTABA: įdėjus diską gali tekti šiek tiek palaukti. Jei nepasirinkote medijos leistuvo, bus atidarytas dialogo langas "Automatinis paleidimas". Jame prašoma pasirinkti, kaip naudosite laikmenos turinį.

#### **Optinio disko išėmimas**

#### **Išstumiamas dėklas**

Yra du disko išėmimo būdai. Kurį pasirinkti, priklauso nuo to, ar diskų įrenginio dėklas atsidaro normaliai, ar ne.

#### **Kai diskų įrenginio dėklas atsidaro įprastai**

**1.** Paspauskite diskų įrenginio dangtelio atidarymo mygtuką **(1)**, kad atidarytumėte diskų įrenginio dėklą, tada atsargiai iki galo ištraukite dėklą **(2)**.

**2.** Atsargiai spausdami ašį ir laikydami už išorinių kraštų išimkite diską **(3)** iš dėklo. Laikykite diską už kraštų ir nelieskite jo lygaus paviršiaus.

**PASTABA:** jei dėklas iki galo neatsidaro, išimdami diską atsargiai pakreipkite.

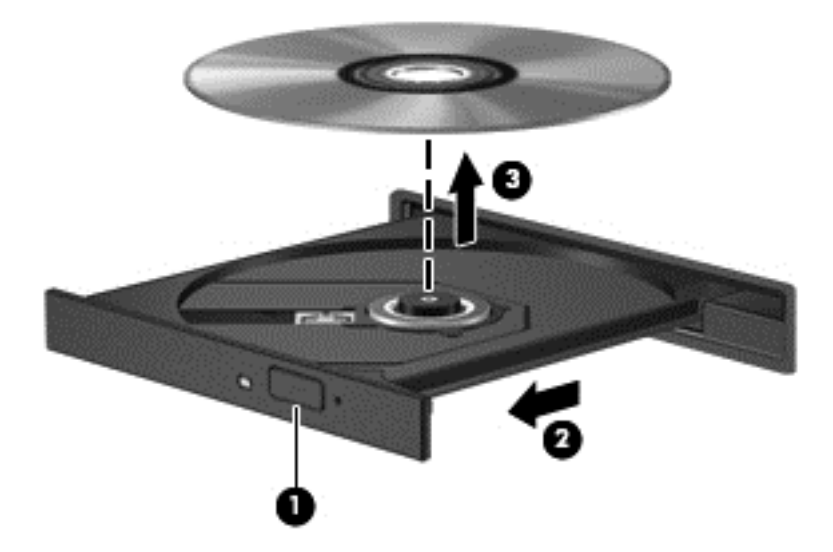

**3.** Uždarykite diskų įrenginio dėklą ir įdėkite diską į apsauginę dėžutę.

#### **Jei diskų dėklas neatsidaro kaip įprastai**

- **1.** Įkiškite sąvaržėlės galą **(1)** į atidarymo skylutę ant priekinio diskų įrenginio dangtelio.
- **2.** Atsargiai paspauskite sąvaržėlę, kad dėklas atsilaisvintų, tada iki galo ištraukite dėklą **(2)**.

**3.** Atsargiai išimkite diską **(3)** iš dėklo, švelniai spausdami ašį, kelkite išorinius disko kraštus. Diską laikykite už kraštų, stenkitės nesiliesti prie plokščių paviršių.

**PASTABA:** jei išlindęs ne visas dėklas, išimdami diską atsargiai pakreipkite.

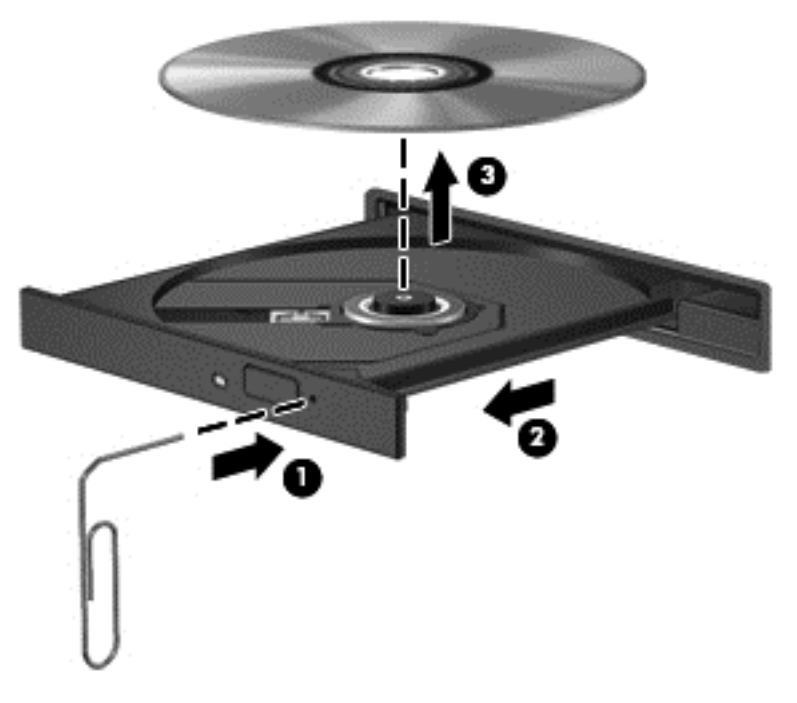

**4.** Uždarykite diskų įrenginio dėklą ir įdėkite diską į apsauginę dėžutę.

#### **Duomenų ir diskų įrenginių bendrinimas ir prieiga prie programinės įrangos**

Jei kompiuteris yra tinklo dalis, galėsite naudotis ne tik kompiuteryje saugoma informacija. Tinklo kompiuteriai keičiasi programine įranga ir duomenimis tarpusavyje.

**PASTABA:** jei diskas, pvz., DVD diskas su filmu ar žaidimu, yra apsaugotas nuo kopijavimo, bendrinti jo negalėsite.

Aplankų ar bibliotekų bendrinimas tame pačiame tinkle:

- **1.** "Windows" darbalaukyje atidarykite **Failų naršyklę**.
- **2.** Lange **Bibliotekos** spustelėkite meniu **Bendrinti**, tada spustelėkite **Konkretūs žmonės**.
- **3.** Lauke **Failų bendrinimas** įveskite vardą, tada spustelėkite **Pridėti**.
- **4.** Spustelėkite **Bendrinti** ir vykdykite ekraną pateikiamus nurodymus.

Vietiniame diske esančios informacijos bendrinimas:

- **1.** "Windows" darbalaukyje atidarykite **Failų naršyklę**.
- **2.** Spustelėkite **Vietinis diskas** (C:) lange **Bibliotekos**.
- **3.** Spustelėkite skirtuką **Bendrinti**, tada spustelėkite **Papildomas bendrinimas**.
- **4.** Dalyje **Vietinis diskas (C:) Ypatybės** lange pasirinkite **Papildomas bendrinimas**.
- **5.** Pažymėkite **Bendrai naudoti šį aplanką**.

Tame pačiame tinkle esančių diskų įrenginių bendrinimas:

- **1.** "Windows" darbalaukyje dešiniuoju mygtuku spustelėkite pranešimų srityje, užduočių juostos dešinėje, esančią tinklo būsenos piktogramą.
- **2.** Pasirinkite **Atidaryti tinklo ir bendrinimo centrą**.
- **3.** Dalyje **Rodyti aktyvius tinklus** pasirinkite aktyvų tinklą.
- **4.** Pasirinkite **Keisti išplėstinius bendrinimo parametrus**, kad nustatytumėte privatumo, tinklo aptikimo bendrinimo parinktis, failo ir spausdintuvo bendrinimo bei kitas tinklo parinktis.

# **8 Kompiuterio priežiūra**

Kad kompiuteris gerai veiktų, svarbu reguliariai jį prižiūrėti. Šiame skyriuje rasite informacijos, kaip pagerinti kompiuterio darbą paleidus tokius įrankius, kaip disko defragmentavimo ar disko valymo programos. Be to, čia pateikiama informacija, kaip atnaujinti programas ir tvarkykles, instrukcijos, kaip išvalyti kompiuterį, ir patarimai keliaujantiesiems su kompiuteriu.

## **Kaip pagerinti našumą**

Visi nori, kad kompiuteris veiktų sparčiai. Reguliariai prižiūrėdami kompiuterį, pvz., naudodami disko defragmentavimo ir valymo programas, galite pasiekti gerų rezultatų. Be to, kompiuteriui senstant galite įdėti talpesnį diskų įrenginį ir išplėsti atmintį.

#### **Diskų įrenginių naudojimas**

Prižiūrėdami diskų įrenginius laikykitės toliau pateiktų nurodymų.

- Prieš išimdami arba įdėdami diskų įrenginį, išjunkite kompiuterį. Jei nežinote, ar kompiuteris išjungtas, veikia miego ar sulaikytosios veiksenos režimu, įjunkite kompiuterį ir jį išjunkite operacinės sistemos komandomis.
- **•** Prieš imdami diskų įrenginį rankomis, iškraukite statinį elektros krūvį paliesdami nenudažytą metalinį diskų įrenginio paviršių.
- Nelieskite keičiamojo diskų įrenginio arba kompiuterio jungčių kontaktų.
- Diskų įrenginio nedėkite į diskų įrenginio skyrių per jėgą.
- Jei akumuliatorius yra vienintelis maitinimo šaltinis, prieš rašydami duomenis į laikmeną įsitikinkite, jog jis yra pakankamai įkrautas.
- Jei diskų įrenginį reikia siųsti paštu, įdėkite jį į plėvelę su oro burbuliukais arba į kitą tinkamą apsauginę pakuotę ir pažymėkite ją užrašu "FRAGILE" (DŪŽTA).
- stenkitės, kad diskas nepatektų į magnetinį lauką. Oro uostų saugos lazdelės ir praleidimo įrenginiai taip pat yra magnetinius laukus kuriantys saugos įrenginiai. Oro uosto konvejerio juostose ir panašiuose saugos įrenginiuose, kuriais tikrinamas rankinis bagažas, vietoj magnetinių laukų naudojami rentgeno spinduliai, todėl jie negadina diskų įrenginių.
- Išimkite laikmeną iš diskų įrenginio prieš išimdami jį iš diskų įrenginio skyriaus, pasiimdami įrenginį į kelionę, jį gabendami arba sandėliuodami.
- Nenaudokite klaviatūros ir nejudinkite kompiuterio, kol optinis diskų įrenginys rašo į diską. Įrašymo procesas jautrus vibracijai.
- Prieš perkeldami kompiuterį, prie kurio prijungtas išorinis standusis diskas, įjunkite miego režimą ir palaukite, kol ekranas išsijungs, arba tinkamai atjunkite išorinį standųjį diską.

### **Standžiojo disko keitimas**

**ĮSPĖJIMAS:** diskų įrenginiai yra lengvai pažeidžiami kompiuterio komponentai, todėl su jais reikia elgtis atsargiai. Diskų įrenginio nenumeskite, ant jo nedėkite daiktų, saugokite, kad nesušlaptų ir nelaikykite itin aukštoje arba žemoje temperatūroje bei aplinkoje, kurioje didelis drėgnis. Specifinių nurodymų dėl diskų įrenginių priežiūros žr. skyriuje Diskų įrenginių naudojimas 51 puslapyje.

**ĮSPĖJIMAS:** laikykitės toliau pateiktų nurodymų, kad neprarastumėte informacijos ir sistema netaptų neveikli:

Prieš išimdami arba įdėdami diskų įrenginį, išjunkite kompiuterį. Jei nežinote, ar kompiuteris išjungtas, veikia miego ar sulaikytosios veiksenos režimu, įjunkite kompiuterį ir jį išjunkite operacinės sistemos komandomis.

- **1.** Įrašykite savo darbą ir išjunkite kompiuterį.
- **2.** Atjunkite visus išorinius įrenginius, prijungtus prie kompiuterio.
- **3.** Atjunkite elektros kabelį nuo kintamosios srovės lizdo.
- **4.** Apverskite kompiuterį ir padėkite ant plokščio paviršiaus.
- **5.** Išimkite akumuliatorių iš kompiuterio (žr. Keič[iamojo akumuliatoriaus iš](#page-46-0)ėmimas 37 puslapyje.)

Išimkite standųjį diską.

**1.** Atsukite techninės priežiūros dangtelio varžtą **(1)**, ir tada nuimkite techninės priežiūros dangtelį **(2)**.

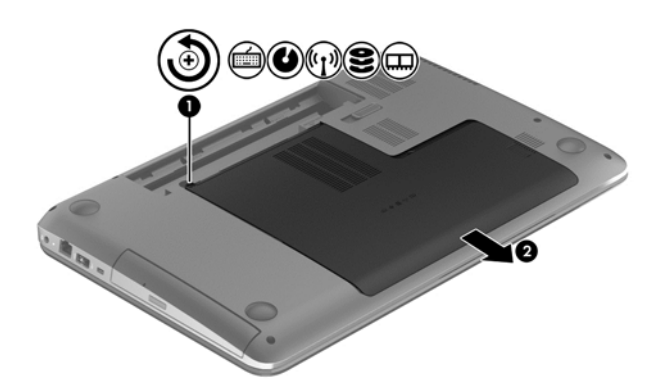

- **2.** Atsukite 2 standžiojo disko **(1)** varžtus.
- **3.** Atjunkite standžiojo disko kabelį **(2)** nuo kompiuterio.

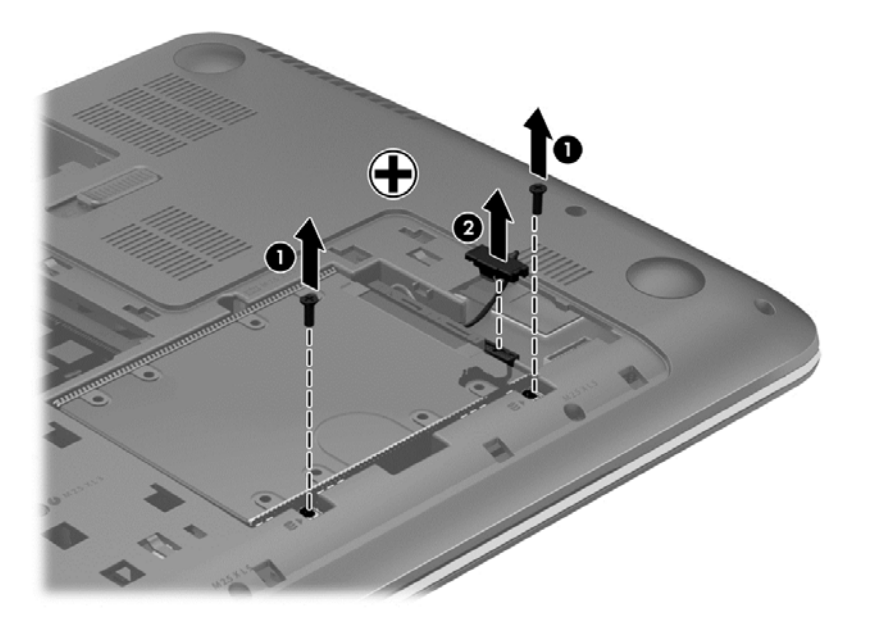

**4.** Pakelkite standžiojo disko fiksatorių **(1)** ir išimkite standųjį diską **(2)**.

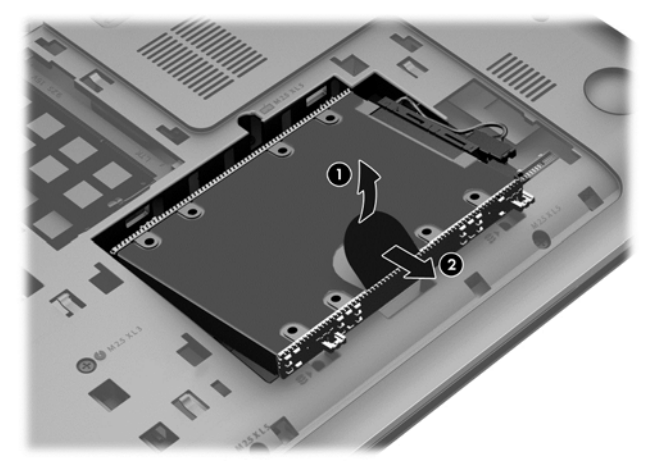

- **PASTABA:** išėmę standųjį diską iš kompiuterio, turite nuimti standžiojo disko laikiklį, kad galėtumėte pasiekti patį standųjį diską.
- **5.** Atsukite 4 standžiojo disko **(1)** varžtus.
- **6.** Nuimkite standžiojo disko dėklą **(2)**.
- **7.** Atjunkite standžiojo disko kabelį **(3)** nuo standžiojo disko.

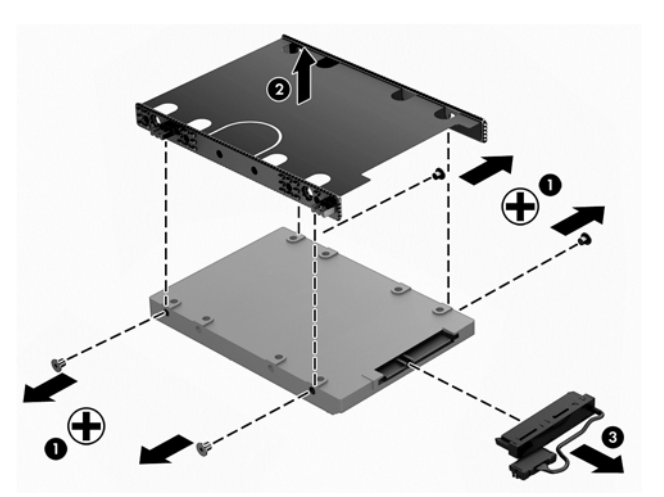

Norėdami įdiegti standųjį diską šiuos veiksmus atlikite atvirkštine tvarka.

#### **"HP 3D DriveGuard" naudojimas (tik tam tikruose modeliuose)**

"HP 3D DriveGuard" saugo standųjį diską jį sustabdydama ir sulaikydama duomenų užklausas įvykus vienam iš toliau nurodytų įvykių:

- Numetus kompiuterį.
- Perkeliant kompiuterį uždarytu ekranu, kai jis veikia naudodamas akumuliatoriaus energiją.

Praėjus kiek laiko nuo vieno iš šių įvykių, "HP 3D DriveGuard" vėl leidžia diskui veikti įprastai.

**PASTABA:** "HP 3D DriveGuard" saugo pagrindiniame ir papildomame standžiojo disko skyriuose įdėtus standžiuosius diskus. Prie USB prievadų prijungtų standžiųjų diskų "HP 3D DriveGuard" nesaugo.

Daugiau informacijos rasite "HP 3D DriveGuard" programinės įrangos žinyne.

### **Disko defragmentavimo programos naudojimas**

Naudojantis kompiuteriu standžiajame diske esantys failai tampa fragmentuoti. Fragmentuotame diske duomenys išsidėstę nenuosekliai, todėl standžiajam diskui sunkiau rasti failus ir kompiuteris veikia lėčiau. Disko defragmentavimo programa sutraukia (arba fiziškai pertvarko) fragmentuotus failus ir aplankus standžiajame diske, todėl sistema veikia efektyviau.

**PASTABA:** disko defragmentavimo programos nebūtina paleisti puslaidininkiniuose diskuose.

Paleista disko defragmentavimo programa visą darbą atlieka pati. Tačiau, atsižvelgiant į standžiojo disko talpą ir fragmentuotų failų kiekį, disko defragmentavimo procesas gali trukti ilgiau nei valandą.

HP rekomenduoja defragmentuoti standųjį diską bent kartą per mėnesį. Galite nustatyti, kad disko defragmentavimo programa būtų paleidžiama kas mėnesį. Taip pat galite bet kada defragmentuoti diską neautomatiškai.

Norėdami paleisti disko defragmentavimo programą, atlikite toliau nurodytus veiksmus.

- **1.** Prijunkite kompiuterį prie kintamosios srovės šaltinio.
- **2.** Pradžios ekrane įveskite d, tada ieškos lauke įveskite diskas. Pasirinkite **Parametrai**, tada pasirinkite **Defragmentuoti ir optimizuoti loginius diskus**.
- **3.** Vykdykite ekrane pateikiamus nurodymus.

Papildomos informacijos rasite disko defragmentavimo programinės įrangos žinyne.

#### **Disko valymo priemonės naudojimas**

Disko valymo programa standžiajame diske ieško nereikalingų failų, kuriuos galite saugiai panaikinti, kad atlaisvintumėte vietos ir kompiuteris veiktų efektyviau.

Norėdami paleisti disko valymo programą, atlikite toliau nurodytus veiksmus.

- **1.** Pradžios ekrane įveskite d, tada ieškos lauke įveskite diskas. Pasirinkite **Parametrai**, tada pasirinkite **Atlaisvinkite disko vietos panaikindami nereikalingus failus.**
- **2.** Vykdykite ekrane pateikiamus nurodymus.

#### **Atminties modulių pridėjimas ir pakeitimas**

Jei išplėsite atmintį, kompiuteris veiks našiau. Įsivaizduokite, kad kompiuteris – tai jūsų darbo kabinetas. Standusis diskas yra spintelė, kurioje laikote dokumentus, o atmintis – darbo stalas, prie kurio dirbate. Kai atminties nepakanka, panašiai kaip pritrūkus vietos ant darbo stalo, suprastėja produktyvumas. Geras sprendimas našumui pagerinti – išplėsti kompiuterio atmintį.

Kompiuteryje yra dvi atminties modulių angos. Atminties modulių lizdai yra kompiuterio apačioje po techninės priežiūros dangteliu. Kompiuterio atmintį galima išplėsti įdedant naują atminties modulį arba pakeičiant vieną iš esamų atminties modulių.

**PERSPĖJIMAS!** Kad išvengtumėte elektros smūgio ir nesugadintumėte įrangos, prieš dėdami atminties modulį, atjunkite energijos tiekimo laidą ir išimkite visus akumuliatorius.

**ĮSPĖJIMAS:** elektrostatinė iškrova gali sugadinti elektroninius komponentus. Prieš pradėdami bet kokią procedūrą, būtinai palieskite įžemintą metalinį objektą, kad iškrautumėte statinį elektros krūvį.

PASTABA: norėdami naudoti dviejų kanalų konfigūraciją su antruoju atminties moduliu, įsitikinkite, kad abu atminties moduliai vienodi.

Kaip pridėti arba pakeisti atminties modulį:

**ĮSPĖJIMAS:** laikykitės toliau pateiktų nurodymų, kad neprarastumėte informacijos ir sistema netaptų neveikli:

Prieš pridėdami arba keisdami atminties modulius išjunkite kompiuterį. Neišimkite atminties modulio, kol kompiuteris įjungtas, veikia miego arba užmigdymo režimu.

Jei nesate tikri, ar kompiuteris yra išjungtas, ar veikia užmigdymo režimu, maitinimo mygtuku įjunkite kompiuterį. Tuomet išjunkite kompiuterį operacinės sistemos komanda.

- **1.** Įrašykite savo darbą ir išjunkite kompiuterį.
- **2.** Atjunkite visus išorinius įrenginius, prijungtus prie kompiuterio.
- **3.** Atjunkite elektros kabelį nuo kintamosios srovės lizdo.
- **4.** Apverskite kompiuterį ir padėkite ant plokščio paviršiaus.
- **5.** Išimkite akumuliatorių iš kompiuterio (žr. Keič[iamojo akumuliatoriaus iš](#page-46-0)ėmimas 37 puslapyje.)
- **6.** Kompiuterio techninės priežiūros dangtelio nuėmimas.
- **7.** Jei keičiate atminties modulį, išimkite esamą atminties modulį:
	- **a.** Patraukite fiksatorius **(1)** kiekvienoje atminties modulio pusėje.

Atminties modulis pakreipiamas aukštyn.

**b.** Suimkite atminties modulio **(2)** kraštą ir atsargiai ištraukite modulį iš atminties modulio lizdo.

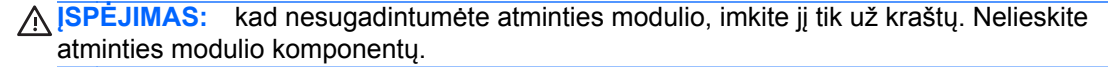

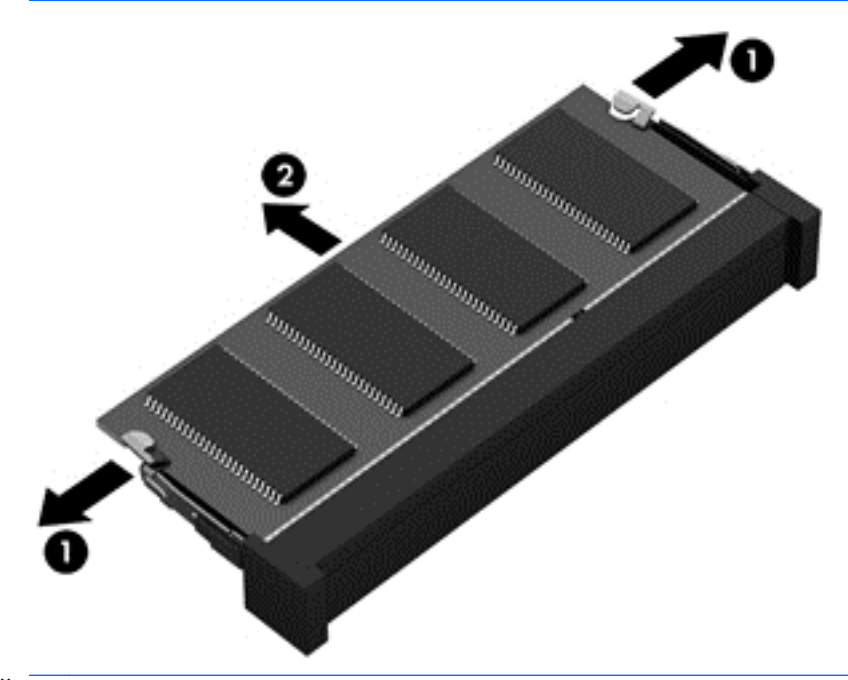

**PASTABA:** kad apsaugotumėte atminties modulį jį išėmę, įdėkite jį į pakuotę, saugančią nuo elektrostatinio krūvio.

- <span id="page-65-0"></span>**8.** Įdėkite naują atminties modulį:
	- **ĮSPĖJIMAS:** kad nesugadintumėte atminties modulio, imkite jį tik už kraštų. Nelieskite atminties modulio komponentų.
		- **a.** Sulygiuokite atminties modulio kraštą su grioveliu **(1)** atminties modulio angos fiksatoriuje.
		- **b.** Laikydami atminties modulį 45 laipsnių kampu atminties modulio skyriaus paviršiaus atžvilgiu, spauskite modulį į atminties modulio lizdą **(2)**, kol jis užsifiksuos.
		- **c.** Atsargiai spauskite atminties modulį **(3)** žemyn vienodai spausdami kairįjį ir dešinįjį modulio kraštus, kol fiksatoriai užsifiksuos.
			- **ĮSPĖJIMAS:** kad nesugadintumėte atminties modulio, jo nesulenkite.

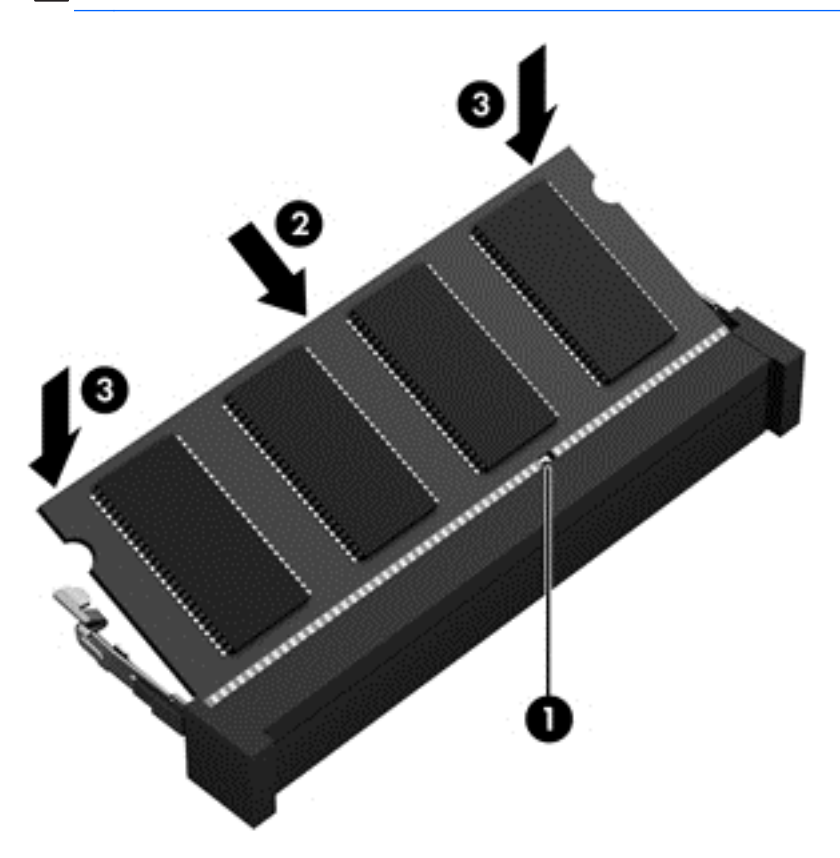

- **9.** Uždėkite techninės priežiūros dangtelį.
- **10.** Įdėkite atgal akumuliatorių.
- **11.** Apverskite kompiuterį viršutine puse į viršų ir vėl prijunkite išorinį maitinimo šaltinį bei išorinius įrenginius.
- **12.** Įjunkite kompiuterį.

## **Programų ir tvarkyklių naujinimas**

HP rekomenduoja nuolat atnaujinti programas ir tvarkykles, įdiegiant naujausias jų versijas. Naujiniai gali išspręsti problemas ir papildyti kompiuterį naujomis funkcijomis bei parinktimis. Technologijos nuolat keičiasi, todėl svarbu nuolat naujinti programas ir tvarkykles, kad kompiuteris nuo jų neatsiliktų. Pvz., senesni grafikos komponentai gali nepalaikyti naujausių žaidimų. Jei nediegsite naujausių tvarkyklių, negalėsite išnaudoti visų kompiuterio galimybių.

Apsilankykite svetainėje <http://www.hp.com/support> ir atsisiųskite naujausias HP programų ir tvarkyklių versijas. Be to, užsiregistruokite ir automatiškai gaukite pranešimus apie naujinius iškart, kai jie išleidžiami.

## **Kompiuterio valymas**

Kad kompiuteris ir išoriniai įrenginiai gerai veiktų, juos reikia valyti. Jei nevalysite kompiuterio, jame gali susikaupti dulkių ir nešvarumų.

**ĮSPĖJIMAS:** kompiuterio nevalykite toliau nurodytomis valymo priemonėmis.

Stiprių tirpiklių, pvz., alkoholio, acetono, amonio chlorido, metileno chlorido ir angliavandenilių, kurie visam laikui pažeidžia kompiuterio paviršių.

#### **Ekrano, šonų ir dangčio valymas**

Minkšta, nesipūkuojančia šluoste, sudrėkinta stiklų valikliu *be alkoholio*, švelniai nuvalykite ekraną. Prieš uždarydami dangtį būtinai palaukite, kol jis nudžius.

Šonus ir dangtį valykite sudrėkinta antibakterine servetėle. Pluoštinės medžiagos, pvz., popieriniai rankšluosčiai, gali subraižyti kompiuterį.

**PASTABA:** kompiuterio dangtelį valykite sukamaisiais judesiais, kad lengviau nusivalytų nešvarumai.

#### **Jutiklinės planšetės ir klaviatūros valymas**

**ĮSPĖJIMAS:** saugokite, kad į klaviatūros klavišų tarpus nepatektų skysčio, net tuomet, kai valote kompiuterį. Taip visam laikui galite sugadinti vidinius komponentus.

- Norėdami nuvalyti ir dezinfekuoti jutiklinę planšetę ir klaviatūrą, naudokite minkštą mikropluošto šluostę arba nepūkuotą šluostę be aliejaus (pvz., zomšą), sudrėkintą stiklų valikliu *be alkoholio*, arba naudokite tinkamas antibakterines vienkartines servetėles.
- Kad klavišai nestrigtų, norėdami iš klaviatūros išvalyti dulkes, pūkelius ir daleles naudokite suslėgto oro skardinę su šiaudeliu.

**PERSPĖJIMAS!** Kad nepatirtumėte elektros smūgio arba nesugadintumėte vidinių komponentų, valydami klaviatūrą nenaudokite siurblio. Naudodami siurblį buitines šiukšles pernešite ant klaviatūros.

## **Keliavimas su kompiuteriu ir jo gabenimas**

Jei turite pasiimti kompiuterį į kelionę arba jį gabenti, perskaitykite toliau pateiktus patarimus, kurie padės apsaugoti įrangą.

- Paruoškite kompiuterį kelionei arba gabenimui.
	- Sukurkite atsarginę informacijos kopiją išoriniame diskų įrenginyje.
	- Iš kompiuterio išimkite visus diskus ir išorines daugialypės terpės korteles, pvz., skaitmenines atminties korteles.
	- Išjunkite ir atjunkite visus išorinius įrenginius.
	- Išjunkite kompiuterį.
- Pasiimkite atsarginę informacijos kopiją. Atsarginės kopijos nelaikykite kartu su kompiuteriu.
- Skrisdami lėktuvu pasiimkite kompiuterį kaip rankinį bagažą. Neregistruokite jo su likusiu bagažu.
- **ĮSPĖJIMAS:** stenkitės, kad diskas nepatektų į magnetinį lauką. Oro uostų saugos lazdelės ir praleidimo įrenginiai taip pat yra magnetinius laukus kuriantys saugos įrenginiai. Oro uosto konvejerio juostos ir panašūs saugos įtaisai, kuriais tikrinamas rankinis bagažas, vietoje magnetinių laukų naudojami rentgeno spinduliai, todėl jie negadina diskų įrenginio.
- Jei kompiuterį ketinate naudoti skrydžio metu, palaukite, kol bus pranešta, kad galite tai daryti. Tai, ar skrydžio metu galima naudotis kompiuteriu, nustato oro linijų bendrovė.
- Prieš gabendami kompiuterį ar diskų įrenginį, supakuokite jį į tinkamą apsauginę medžiagą ir ant pakuotės užklijuokite etiketę "FRAGILE" (DŪŽTA).
- Jei kompiuteryje yra belaidis įrenginys, kai kur jį naudoti gali būti draudžiama. Tokie apribojimai gali būti taikomi lėktuvuose, ligoninėse, šalia sprogmenų ir pavojingose vietose. Jei tiksliai nežinote, kokie reikalavimai taikomi konkrečiam įrenginiui, prieš įjungdami kompiuterį kreipkitės dėl leidimo jį naudoti.
- Vykstant į kitą šalį ar regioną patariama:
	- sužinokite, kokios su kompiuteriu susijusios muitinės nuostatos galioja šalyse ir regionuose, kuriuose teks lankytis kelionės metu;
	- pasitikslinkite, kokie elektros laidai ir adapteriai reikalingi tose vietose, kur ketinate naudoti kompiuterį. Gali skirtis įtampa, dažnis ir kištuko konfigūracija.
	- **PERSPĖJIMAS!** Kad nepatirtumėte elektros smūgio, nesukeltumėte gaisro ir nesugadintumėte įrangos, prie kompiuterio jungdami elektros maitinimą nenaudokite buities prietaisams skirto įtampos keitiklio.

# **9 Kompiuterio ir informacijos apsauga**

Kompiuterio sauga yra ypač svarbi siekiant apsaugoti jūsų informacijos konfidencialumą, vientisumą ir pasiekiamuma. Standartinės operacinės sistemos "Windows" saugos funkcijos. HP programos, ne "Windows" sąrankos priemonė "Setup Utility" (BIOS) ir kita trečiųjų šalių programinė įranga gali apsaugoti jūsų kompiuterį nuo įvairių pavojų, pvz., virusų, kirminų ir kito kenkėjiško kodo.

fi<sup>\*\*</sup><sub>2</sub> SVARBU: kai kurių saugos funkcijų, išvardytų šiame skyriuje, jūsų kompiuteryje gali nebūti.

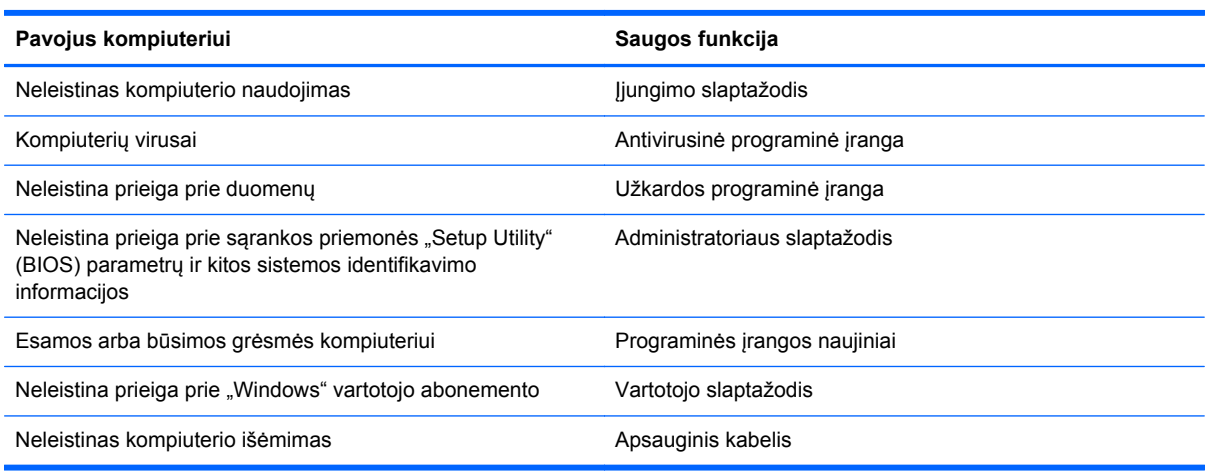

## **Slaptažodžių naudojimas**

Slaptažodis yra ženklų derinys, kurį pasirenkate norėdami apsaugoti kompiuterį ir saugiau dirbti internete. Galima nustatyti kelių tipų slaptažodžius. Pvz., atlikdami pradinę kompiuterio sąranką buvote paprašyti nustatyti naudotojo slaptažodį, kuris apsaugotų jūsų kompiuterį. Papildomus slaptažodžius galite nustatyti sistemoje "Windows" arba HP sąrankos priemonėje "Setup Utility" (BIOS), kuri iš anksto įdiegta jūsų kompiuteryje.

Gali būti naudinga naudoti tą patį slaptažodį sąrankos priemonės "Setup Utility" (BIOS) funkcijai ir "Windows" saugos priemonės funkcijai.

Kurdami ir įrašydami slaptažodžius vadovaukitės toliau pateikiamais patarimais.

- Norėdami sumažinti kompiuterio užblokavimo tikimybę, užsirašykite kiekvieną slaptažodį ir laikykite saugioje vietoje ne kompiuteryje. Nesaugokite slaptažodžių kompiuteryje esančiame faile.
- Kurdami slaptažodžius, vykdykite programos nurodymus.
- Slaptažodžius keiskite bent kas tris mėnesius.
- Idealus slaptažodis yra ilgas, jį sudaro raidės, skyrybos ženklai, simboliai ir skaičiai.
- Prieš atiduodami kompiuterį taisyti, sukurkite atsargines failų kopijas, ištrinkite konfidencialius failus ir pašalinkite visus nustatytus slaptažodžius.

Jei reikia papildomos informacijos apie "Windows" slaptažodžius, pavyzdžiui, ekrano užsklandos slaptažodžius, pradžios ekrane įveskite palaikymas ir pasirinkite **HP Support Assistant** programą.

### **Slaptažodžių nustatymas operacinėje sistemoje "Windows"**

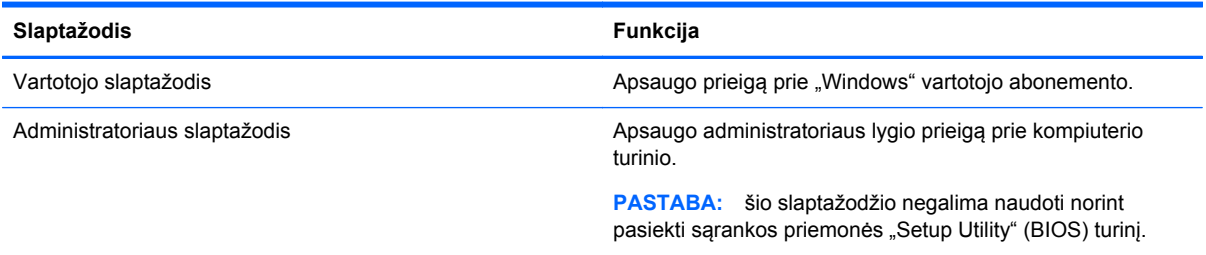

### **Sąrankos priemonės "Setup Utility" (BIOS) slaptažodžių nustatymas**

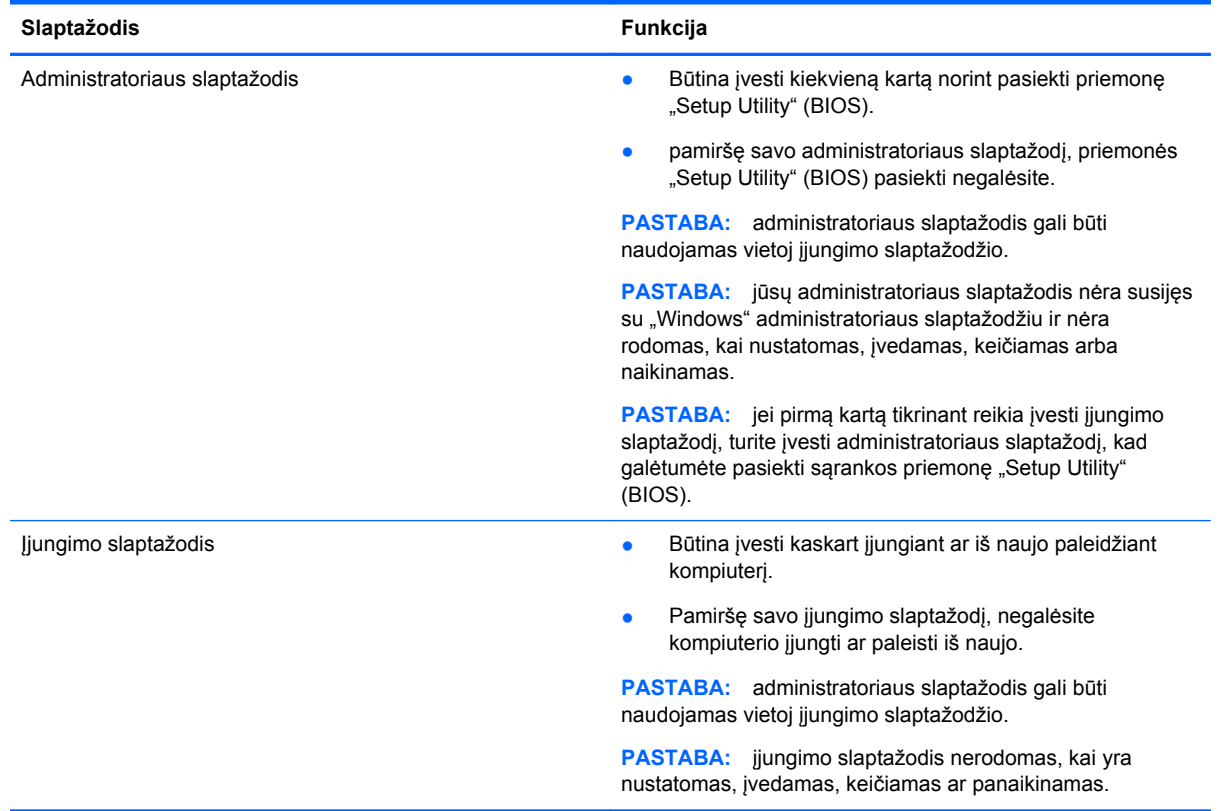

Jei norite nustatyti, keisti ar ištrinti administratoriaus ar įjungimo slaptažodį sąrankos priemonėje "Setup Utility" (BIOS), atlikite toliau nurodytus veiksmus.

- 1. Norėdami paleisti sąrankos priemonę "Setup Utility" (BIOS), jjunkite arba iš naujo paleiskite kompiuterį, nedelsdami paspauskite esc, tada paspauskite klavišą f10.
- **2.** Rodyklių klavišais pasirinkite **Security** (Sauga), tada vykdykite ekrane pateikiamus nurodymus.

Jūsų atlikti pakeitimai įsigalios tada, kai kompiuterį paleisite iš naujo.

## **Interneto saugos programinės įrangos naudojimas**

Kai kompiuteriu tikrinatės el. paštą, jungiatės prie tinklo ar interneto, rizikuojate jį užkrėsti kompiuterių virusais, šnipinėjimo programomis ir pan. Kompiuteryje saugos sumetimais gali būti iš anksto įdiegta

bandomoji interneto saugos programinės įrangos versija, palaikanti apsaugos nuo virusų ir užkardos funkcijas. Norint gauti nuolatinę apsaugą nuo naujausių virusų ir kitų saugos grėsmių, apsauginę programinę įrangą reikia nuolat naujinti. Primygtinai rekomenduojama atnaujinti saugos programinės įrangos bandomąją versiją arba įsigyti pasirinktą programinę įrangą, kad kompiuteris būtų visiškai apsaugotas.

### **Antivirusinės programinės įrangos naudojimas**

Dėl kompiuterio virusų taikomosios ir paslaugų programos arba operacinė sistema gali pradėti prastai veikti. Antivirusinė programinė įranga gali aptikti daugumą virusų, juos sunaikinti ir daugeliu atvejų atitaisyti bet kokią virusų padarytą žalą.

Kad apsaugotumėte kompiuterį nuo naujai atsiradusių virusų, turite reguliariai atnaujinti antivirusinę programinę įrangą.

Antivirusinė programa jūsų kompiuteryje gali būti jau įdiegta. Primygtinai rekomenduojame naudoti pasirinktą antivirusinę programą, kad kompiuteris būtų visiškai apsaugotas.

Jei reikia daugiau informacijos apie kompiuterio virusus, pradžios ekrane įveskite palaikymas ir pasirinkite **HP Support Assistant** programą.

#### **Užkardos programinės įrangos naudojimas**

Užkardų tikslas – neleisti pasiekti sistemos ar tinklo be leidimo. Užkarda gali būti programinė įranga, kurią įdiegiate į kompiuterį ir (arba) tinklą, arba aparatinės ir programinės įrangos derinys.

Galima rinktis iš dviejų tipų užkardų:

- pagrindinio kompiuterio užkardos programinė įranga, apsauganti tik tą kompiuterį, kuriame ji idiegta:
- tinklo užkardos įdiegiamos tarp jūsų DSL ar kabelio modemo ir namų tinklo, jos apsaugo visus tinkle esančius kompiuterius.

Kai sistemoje įrengiama užkarda, visi duomenys, siunčiami į sistemą ir iš jos, yra stebimi ir lyginami su vartotojo nustatytų saugumo kriterijų rinkiniu. Bet kokie šių kriterijų neatitinkantys duomenys yra blokuojami.

## **Programinės įrangos naujinimų diegimas**

Į kompiuterį įdiegtą HP, "Microsoft Windows" ir trečiųjų šalių programinę įrangą reikia nuolat naujinti, kad būtų išsprendžiamos saugos problemos ir programinė įranga veiktų efektyviau. Daugiau informacijos rasite skyriuje Programų ir tvarkyklių naujinimas [56 puslapyje](#page-65-0).

#### **Kritinių saugos naujinių diegimas**

**ĮSPĖJIMAS:** "Microsoft®" siunčia svarbių naujinių įspėjimus. Kad apsaugotumėte kompiuterį nuo saugos pažeidimų ir kompiuterinių virusų, tik gavę įspėjimą, iš karto įdiekite visus svarbius naujinimus iš "Microsoft".

Galite pasirinkti, ar atnaujinimai bus įdiegiami automatiškai. Jei norite keisti parametrus, pradžios ekrane įveskite v, tada pasirinkite **Valdymo skydas**. Pasirinkite **Sistema ir saugumas**, **"Windows" naujinimas**, **Keisti parametrus**, tada vykdykite ekrane pateikiamas instrukcijas.

### **HP ir trečiųjų šalių programinės įrangos naujinimų diegimas**

HP rekomenduoja reguliariai naujinti kompiuteryje iš anksto įdiegtą programinę įrangą ir tvarkykles. Apsilankykite<http://www.hp.com/go/contactHP> ir atsisiųskite naujausias versijas. Be to, čia galite užsiregistruoti ir gauti automatinius pranešimus apie pasirodžiusius naujinius.

Jei įsigiję kompiuterį įdiegėte trečiųjų šalių programinę įrangą, nuolatos ją naujinkite. Programine įranga prekiaujančios bendrovės siūlo savo produktų programinės įrangos naujinių, kad būtų išspręstos saugos problemos ir padidintas programinės įrangos našumas.

## **Belaidžio tinklo apsauga**

Nustatę belaidį tinklą, visada suaktyvinkite saugos funkcijas. Daugiau informacijos rasite skyriuje [WLAN apsauga](#page-27-0) 18 puslapyje.

## **Programinės įrangos programų ir informacijos atsarginių kopijų kūrimas**

Nuolatos kurkite programinės įrangos programų ir informacijos atsargines kopijas, kad neprarastumėte ar nesugadintumėte duomenų dėl viruso arba programinės ar aparatinės įrangos trikčių. Daugiau informacijos rasite skyriuje "Atsarginių kopijų kūrimas ir atkūrimas" [67 puslapyje.](#page-76-0)

## **Pasirinktinio apsauginio kabelio naudojimas**

Apsauginio kabelio fiksatorius (įsigyjamas atskirai) veikia kaip atbaidymo priemonė, tačiau jis negali užtikrinti, kad kompiuteris nebus sugadintas arba pavogtas. Apsauginis kabelis – tai tik viena iš priemonių, kurias turėtumėte naudoti, kad kompiuteris būtų maksimaliai apsaugotas nuo vagystės.

jūsų kompiuterio apsauginio kabelio lizdas gali šiek tiek skirtis nuo šio skyriaus iliustracijos. Kompiuterio apsauginio kabelio lizdo vietą žr. skyriuje ["Susipažinimas su kompiuteriu"](#page-14-0) 5 puslapyje.

- **1.** Apsauginio kabelio kilpą uždėkite ant kokio nors pritvirtinto objekto.
- **2.** Įkiškite raktą **(1)** į apsauginio kabelio fiksatorių **(2)**.
**3.** Įkiškite apsauginio kabelio fiksatorių į apsauginio kabelio lizdą kompiuteryje **(3)** ir užrakinkite fiksatorių raktu.

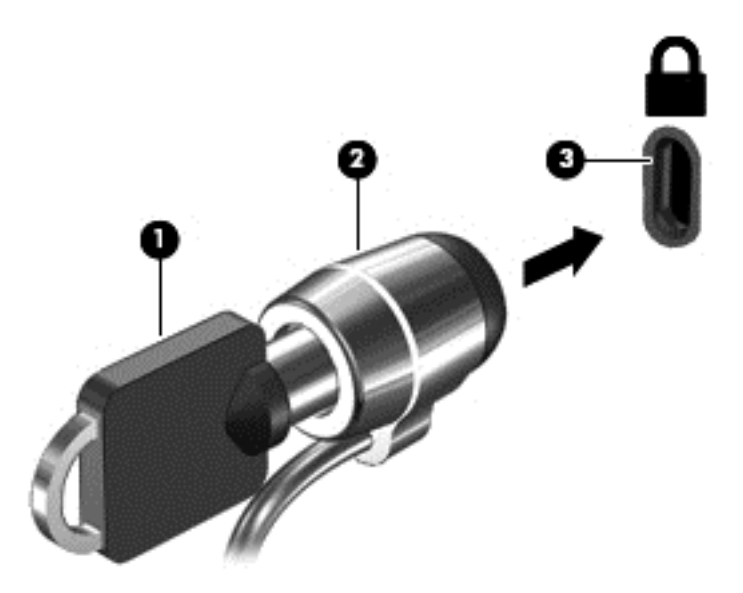

**4.** Išimkite raktą ir laikykite jį saugioje vietoje.

# <span id="page-73-0"></span>**10 Priemonių "Setup Utility" (BIOS) ir "System Diagnostics" naudojimas**

Sąrankos priemonė "Setup Utility", arba bazinė įvesties / išvesties sistema (BIOS), kontroliuoja ryšius tarp visų sistemos įvesties ir išvesties įrenginių (pvz., diskų įrenginių, ekrano, klaviatūros, pelės ir spausdintuvo). Priemonė "Setup Utility" (BIOS) apima įdiegtų įrenginių tipų parametrus, kompiuterio paleisties parametrus ir sistemos bei išplėstinės atminties kiekio parametrus.

# **"Setup Utility" (BIOS) paleidimas**

Norėdami paleisti sąrankos priemonę "Setup Utility" (BIOS), jjunkite arba iš naujo paleiskite kompiuterį, nedelsdami paspauskite esc, tada paspauskite klavišą f10.

Ekrano apačioje rodoma informacija, kaip naršyti sąrankos priemonėje "Setup Utility" (BIOS).

PASTABA: ką nors keisdami priemonėje "Setup Utility" (BIOS) būkite ypač atsargūs. Atsiradus klaidoms, kompiuteris gali veikti netinkamai.

## **BIOS naujinimas**

HP svetainėje gali būti atnaujintų BIOS versijų.

Daugelis HP svetainėje pateikiamų BIOS naujinimų yra suglaudintuose failuose, vadinamuose *SoftPaq*.

Kai kuriuose atsisiuntimo paketuose gali būti failas, pavadintas Readme.txt, kuriame pateikiama informacija apie failo diegimą ir trikčių šalinimą.

### **BIOS versijos nustatymas**

Kad galėtumėte nustatyti, ar pasiekiami BIOS naujiniai yra naujesnės versijos nei šiuo metu įdiegti kompiuteryje, jums reikia žinoti esamos sistemos BIOS versiją.

BIOS versijos informaciją (dar vadinamą *ROM data* ir *sistemos BIOS*) galite pamatyti paspaudę fn +esc (jei jau esate sistemoje "Windows") arba naudodami sąrankos priemonę "Setup Utility" (BIOS).

- **1.** Paleiskite kompiuterio saranką "Setup Utility" (BIOS) (žr. "Setup Utility" (BIOS) paleidimas 64 puslapyje.
- **2.** Naudodami rodyklių klavišus pasirinkite **Main** (Pagrindinis) ir užsirašykite savo dabartinę BIOS versiją.
- 3. Norėdami išeiti iš sąrankos priemonės "Setup Utility" (BIOS) neįrašę keitimų, rodyklių klavišais pasirinkite **Exit** (Išeiti), pasirinkite **Exit Discarding Changes** (Išeiti neįrašant keitimų), tada paspauskite **enter**.
- **4.** Pasirinkite **Yes** (Taip).

## <span id="page-74-0"></span>**BIOS naujinimo atsisiuntimas**

**ĮSPĖJIMAS:** kad nesugadintumėte kompiuterio ir sėkmingai įdiegtumėte, BIOS naujinį atsisiųskite ir įdiekite tik tada, kai kompiuteris prijungtas prie patikimo išorinio maitinimo šaltinio naudojant kintamosios srovės adapterį. Nesisiųskite ir nediekite BIOS naujinio, kol kompiuteris veikia naudodamas akumuliatoriaus energiją, yra prijungtas prie pasirinktinės jungčių stotelės arba maitinimo šaltinio. Atsisiųsdami ir diegdami laikykitės toliau pateikiamų nurodymų.

Neatjunkite kompiuterio nuo elektros tinklo ištraukdami elektros laidą iš kintamosios srovės lizdo.

Neišjunkite kompiuterio ir neinicijuokite miego režimo.

Neįdėkite, neišimkite, neprijunkite arba neatjunkite jokių įrenginių, kabelių arba laidų.

- **1.** Pradžios ekrane įveskite palaikymas ir pasirinkite **HP Support Assistant** programą.
- **2.** Spustelėkite **Naujiniai ir patobulinimai**, o tada **Tikrinti dabar, ar yra HP naujinių**.
- **3.** Vykdykite ekrane pateikiamus nurodymus.
- **4.** Atsisiuntimo srityje atlikite toliau nurodytus veiksmus.
	- **a.** Raskite BIOS naujinį, kurio versija naujesnė nei šiuo metu kompiuteryje įdiegtos BIOS versija. Jei naujinimas naujesnis už jūsų tuimą BIOS, įsidėmėkite datą, pavadinimą ar kitą identifikatorių. Šios informacijos jums gali prireikti, kad vėliau rastumėte jau atsiųstą į standųjį diską naujinį.
	- **b.** Norėdami atsisiųsti pasirinktą naujinį į standųjį diską, laikykitės ekrane pateikiamų nurodymų.

Jei naujinys naujesnis nei kompiuteryje naudojama BIOS, pasižymėkite kelią į vietą standžiajame diske, kur atsisiųstas BIOS naujinys. Jums šio maršruto prireiks, kai būsite pasiruošę įdiegti naujinį.

**PASTABA:** jei kompiuteris prijungtas prie tinklo, prieš diegdami bet kokius programinės įrangos (ypač sistemos BIOS) naujinius, pasitarkite su tinklo administratoriumi.

BIOS diegimo procedūros skiriasi. Atsisiuntę naujinimą, vykdykite visus ekrane pateikiamus nurodymus. Jei nepateikiama jokių nurodymų, atlikite šiuos veiksmus:

- **1.** Pradžios ekrane įveskite e, tada pasirinkite **Failų naršyklė**.
- **2.** Spustelėkite standžiojo disko pavadinimą. Paprastai standusis diskas būna pavadintas "Vietinis diskas (C:)".
- **3.** Naudodamiesi maršrutu, kurį anksčiau užsirašėte, atidarykite standžiojo disko aplanką, kuriame laikomas naujinys.
- **4.** Dukart spustelėkite failą su plėtiniu .exe (pvz., *failopavadinimas*.exe).

Pradedama diegti BIOS.

**5.** Baikite diegti vykdydami ekrane pateikiamus nurodymus.

**PASTABA:** kai ekrane pranešama apie sėkmingą įdiegimą, galite panaikinti atsisiųstą failą iš standžiojo disko.

# **"System Diagnostics" naudojimas**

"System Diagnostics" naudojama atlikti diagnostinius testus ir sužinoti, ar kompiuterio aparatinė įranga veikia tinkamai.

Norėdami paleisti priemonę "System Diagnostics", atlikite toliau nurodytus veiksmus.

- **1.** Įjunkite arba iš naujo paleiskite kompiuterį, greitai paspauskite esc, tada paspauskite f2.
- **2.** Spustelėkite diagnostikos patikrinimą, kurį norite vykdyti, tada vykdykite nurodymus ekrane.

**PASTABA:** jei paleisdami turite sustabdyti diagnostikos tikrinimą, paspauskite esc.

# <span id="page-76-0"></span>**11 Atsarginių kopijų kūrimas ir atkūrimas**

Jūsų kompiuteryje yra operacinės sistemos ir HP įrankių, padėsiančių apsaugoti informaciją ir prireikus ją atkurti. Šie įrankiai padės jums atkurti gerą veikimo arba net pradinę gamyklinę būseną – ir viskas atliekant nesudėtingus veiksmus.

Šiame skyriuje pateikiama informacijos tokiomis temomis:

- Atkūrimo laikmenos ir atsarginių kopijų kūrimas
- Jūsų sistemos atkūrimas

**PASTABA:** šiame vadove apžvelgiamos atsarginių kopijų kūrimo ir atkūrimo parinktys. Daugiau informacijos apie pateikiamus įrankius rasite priemonėje "Žinynas ir palaikymas". Pradžios ekrane įveskite ž, tada pasirinkite **Žinynas ir palaikymas**.

# **Atkūrimo laikmenos ir atsarginių kopijų kūrimas**

Sugedusi sistema atkuriama pagal vėliausiai sukurtą atsarginę kopiją.

**1.** Sėkmingai nustatę kompiuterį sukurkite HP atkūrimo laikmeną. Šiuo veiksmu kompiuteryje sukuriama atsarginė "HP Recovery" skaidinio kopija. Atsarginę kopiją galima naudoti norint iš naujo įdiegti pirminę operacinę sistemą, jei buvo sugadintas arba pakeistas standusis diskas.

Jūsų sukurta HP atkūrimo laikmena suteikia tokias atkūrimo parinktis:

- Sistemos atkūrimas iš naujo įdiegia operacinę sistemą ir gamintojo įdiegtas programas.
- Sumažintas vaizdo atkūrimas iš naujo įdiegia operacinę sistemą ir visas su aparatūra susijusias tvarkykles ir programinę įrangą, bet kita programinė įranga neįdiegiama.
- Gamyklinės būsenos atkūrimas atkuriama gamyklinė kompiuterio būsena panaikinant visą informaciją iš standžiojo disko ir iš naujo sukuriant skaidinius. Paskui įdiegia operacinę sistemą ir programinę įrangą, kuri buvo įdiegta gamintojo.
- Žr. skyrių HP atkū[rimo laikmenos k](#page-77-0)ūrimas 68 puslapyje.
- **2.** Prijungę naujos aparatūros ar įdiegę programinės įrangos, kurkite sistemos atkūrimo taškus. Sistemos atkūrimo taškas – tai "Windows" sistemos atkūrimo priemonės įrašytas standžiojo disko turinys konkrečiu metu. Atkūrimo taške saugoma informacija, pvz., "Windows" registro parametrai. Kai atliekami "Windows" naujinimai ar kiti sistemos priežiūros veiksmai (pvz., programinės įrangos naujinimas, saugos tikrinimas ar sistemos diagnostika), "Windows" už jus automatiškai sukuria atkūrimo tašką. Be to, atkūrimo tašką bet kuriuo metu galite sukurti rankiniu būdu. Daugiau informacijos ir veiksmų, kaip sukurti konkrečius sistemos atkūrimo taškus, rasite priemonėje "Žinynas ir palaikymas". Pradžios ekrane įveskite ž, tada pasirinkite **Žinynas ir palaikymas**.
- **3.** Įrašę nuotraukų, vaizdo įrašų, muzikos ir kitų asmeninių failų, kurkite atsargines asmeninės informacijos kopijas. "Windows" failų retrospektyvą galite nustatyti taip, kad ši priemonė reguliariai automatiškai kurtų bibliotekų, darbalaukio, kontaktų ir parankinių elementų kopijas. Jei per klaidą panaikinote failus iš standžiojo disko ir jų nebėra šiukšlinėje arba jei failai nebetinkami naudoti, galite atkurti tik tuos failus, kurių atsargines kopijas sukūrėte anksčiau. Konkrečių failų atkūrimo funkcija naudinga ir tada, jei kada nors tektų iš naujo nustatyti kompiuterį iš naujo

<span id="page-77-0"></span>diegiant "Windows" arba atkurti pradinę sistemos būseną naudojant priemonę "HP Recovery Manager".

PASTABA: failų retrospektyva nėra jjungiama pagal numatytuosius parametrus, todėl ją turėsite įjungti patys.

Daugiau informacijos ir veiksmų, kaip jjungti "Windows" failų retrospektyvą, rasite priemonėje "Žinynas ir palaikymas". Pradžios ekrane įveskite ž, tada pasirinkite **Žinynas ir palaikymas**.

### **HP atkūrimo laikmenos kūrimas**

"HP Recovery Manager" – tai programinė įranga, kuri suteikia papildomą atkūrimo laikmenos kūrimo būdą sėkmingai nustačius kompiuterį. HP atkūrimo laikmeną galima naudoti, norint atkurti sistemą, jei sugadinamas standusis diskas. Sistemos atkūrimo funkcija iš naujo įdiegia pirminę operacinę sistemą ir gamykloje įdiegtą programinę įrangą, tada sukonfigūruoja programų parametrus. HP atkūrimo laikmeną galima naudoti norint tinkinti sistemą arba kaip pagalbinę priemonę pakeičiant standųjį diską.

- Galima sukurti tik vieną HP atkūrimo laikmeną. Su šiomis atkūrimo priemonėmis elkitės atsargiai ir laikykite jas saugioje vietoje.
- "HP Recovery Manager" tikrina kompiuterį ir nustato reikiamą USB "flash" atmintinės talpą arba tuščių DVD diskų skaičių.
- Norint kurti atkūrimo diskus, kompiuteris turi turėti optinį diskų įrenginį su DVD įrašymo galimybe. Turi būti naudojami tik aukštos kokybės DVD-R, DVD+R, DVD-R DL arba DVD+R DL diskai. Nenaudokite daugkartinio rašymo CD±RW, DVD±RW, dvisluoksnių DVD±RW ir BD-RE (daugkartinio rašymo "Blu-ray") diskų; jie nesuderinami su "HP Recovery Manager" programinę įranga. Arba galite naudoti aukštos kokybės tuščią USB atmintinę.
- Jei kompiuteryje nėra integruotojo optinio diskų įrenginio, o jūs pageidaujate sukurti DVD atkūrimo laikmeną, atkūrimo diskus galite kurti naudodami pasirinktinį išorinį optinį diskų įrenginį (įsigyjamas atskirai). Be to, atkūrimo diskų galite įsigyti HP svetainėje. Informacijos apie techninę pagalbą JAV rasite apsilankę [http://www.hp.com/go/contactHP.](http://www.hp.com/go/contactHP) Informacijos apie techninę pagalbą visame pasaulyje rasite apsilankę [http://welcome.hp.com/country/us/en/](http://welcome.hp.com/country/us/en/wwcontact_us.html) wwcontact us.html. Jei naudojate išorinį optinių diskų įrenginį, jį prie kompiuterio USB prievado turite prijungti tiesiogiai, o ne prie išorinio įrenginio USB prievado, pavyzdžiui, USB šakotuvo.
- Prieš pradėdami kurti atkūrimo laikmeną įsitikinkite, kad kompiuteris prijungtas prie kintamosios srovės šaltinio.
- Kūrimo procesas gali trukti iki valandos arba ilgiau. Nepertraukite kūrimo proceso.
- Jei reikia, programą galite išjungti nesukūrę visų atkūrimo DVD diskų. "HP Recovery Manager" užbaigs dabartinio DVD įrašymą. Kitą kartą paleidę "Recovery Manager", būsite paraginti tęsti atsarginių diskų kūrimą ir bus įrašyti likę diskai.

Jei norite sukurti HP atkūrimo laikmeną:

- **1.** Pradžios ekrane įveskite atkūrimas, tada pasirinkite **HP Recovery Manager**.
- **2.** Pasirinkite **Recovery Media Creation** ir vykdykite ekrane pateikiamus nurodymus.

Jei kada nors reikės atkurti sistemą, skaitykite Atkū[rimas naudojant "HP Recovery](#page-80-0) Manager" [71 puslapyje.](#page-80-0)

# <span id="page-78-0"></span>**Atkūrimas**

Sistemą atkurti galima keliais būdais. Pasirinkite tą būdą, kuris geriausiai atitinka jūsų situaciją ir kompetenciją:

- Jei reikia atkurti asmeninius failus ir duomenis, galite naudoti "Windows" failų retrospektyvą, kad atkurtumėte informaciją iš sukurtų atsarginių kopijų. Jei reikia daugiau informacijos ir veiksmų, kaip naudotis failų retrospektyva, skaitykite priemonę "Žinynas ir palaikymas". Pradžios ekrane įveskite ž, tada pasirinkite **Žinynas ir palaikymas**.
- Jei reikia pašalinti problemą dėl iš anksto įdiegtos programos ar tvarkyklės, naudokite "HP Recovery Manager" priemonės parinktį "Tvarkyklių ir programų pakartotinis diegimas", kad įdiegtumėte atskirą programą arba tvarkyklę.

Pradžios ekrane įveskite atkūrimas, pasirinkite **HP Recovery Manager**, **Tvarkyklių ir programų įdiegimas iš naujo**, tada vykdykite ekrane pateikiamus nurodymus.

- Jei norite atkurti ankstesnę sistemos būseną neprarasdami jokios asmeninės informacijos, naudokite parinkti "Windows" sistemos atkūrimas". Funkcija "Windows" sistemos atkūrimas" leidžia atkurti nenaudojant "Windows" atnaujinimo ir pakartotinio diegimo funkcijų. Kai atliekami "Windows" naujinimai ir kiti sistemos priežiūros veiksmai, "Windows" automatiškai sukuria atkūrimo taškus. Net jei atkūrimo taško nesukūrėte rankiniu būdu, galite pasirinkti atkurti ankstesnį tašką, kuris buvo sukurtas automatiškai. Daugiau informacijos ir veiksmų, kaip naudoti "Windows" sistemos atkūrimo priemonę, rasite priemonėje "Žinynas ir palaikymas". Pradžios ekrane įveskite ž, tada pasirinkite **Žinynas ir palaikymas**.
- Jei norite greitai ir paprastai atkurti sistemą nepraradę asmeninės informacijos, parametrų ar programų, kurios jau buvo įdiegtos kompiuteryje arba kurias įsigijote "Windows" parduotuvėje, naudokite "Windows" atnaujinimo funkciją. Naudojantis šia parinktimi nereikia sukurti atsarginės duomenų kopijos kitame diske. Žr. ["Windows" atgaivinimo funkcijos naudojimas norint greitai ir](#page-79-0) [lengvai atkurti](#page-79-0) 70 puslapyje.
- Jei norite atkurti pradinę kompiuterio būseną, "Windows" suteikia galimybę lengvai pašalinti visus asmeninius duomenis, programėles bei parametrus ir iš naujo įdiegti "Windows".

Daugiau informacijos rasite skyriuje [Visko pašalinimas ir "Windows" diegimas iš](#page-79-0) naujo [70 puslapyje](#page-79-0).

Jei norite nustatyti kompiuterį iš naujo naudodami sumažintą vaizdą, galite pasirinkti "HP sumažintas vaizdo atkūrimas" parinktį "HP Recovery" skaidinio priemonėje (tik kai kurie modeliai) arba HP atkūrimo laikmeną. Pasirinkus "Sumažintas vaizdo atkūrimas" parinktį įdiegiamos tik tvarkyklės ir aparatinę įrangą įjungiančios programos. Kitos sistemos atvaizde esančios programos pasirenkamos per "HP Recovery Manager" priemonės parinktį "Tvarkyklių ir programų pakartotinis diegimas".

Daugiau informacijos rasite skyriuje Atkū[rimas naudojant "HP Recovery](#page-80-0) Manager" [71 puslapyje.](#page-80-0)

- Jei norite atkurti kompiuterio pirminius gamyklinius skaidinius ir turinį. HP atkūrimo laikmenoje pasirinkite sistemos atkūrimo parinktį. Daugiau informacijos rasite skyriuje Atkū[rimas naudojant](#page-80-0) ["HP Recovery Manager"](#page-80-0) 71 puslapyje.
- Jei pakeitėte standųjį diską ir pakeistame diske norite atkurti visą gamyklinį atvaizdą, naudokite HP atkūrimo laikmenos parinktį "Gamyklinių parametrų nustatymas iš naujo". Daugiau informacijos rasite skyriuje Atkū[rimas naudojant "HP Recovery Manager"](#page-80-0) 71 puslapyje.
- Jei norite pašalinti atkūrimo skaidinį ir taip atlaisvinti vietos standžiajame diske, naudokite "HP Recovery Manager" priemonės parinktį "Pašalinti atkūrimo skaidinį".

Daugiau informacijos rasite skyriuje HP atkū[rimo skaidinio šalinimas](#page-81-0) 72 puslapyje.

### <span id="page-79-0"></span>**"Windows" atgaivinimo funkcijos naudojimas norint greitai ir lengvai atkurti**

Jei kompiuteris veikia netinkamai ir norite atkurti sistemos stabilumą, "Windows" atnaujinimo funkcija suteikia galimybę pradėti iš naujo išsaugant tai, kas jums svarbu.

- **SVARBU:** šio proceso metu pašalinamos įprastos programos, kurios nebuvo įdiegtos sistemoje iš gamyklos.
- PASTABA: atnaujinant pašalintos programos bus išsaugotos atskirame sąraše, kad galėtumėte greitai peržiūrėti, ką reikia įdiegti iš naujo. Jei reikia įprastų programų diegimo iš naujo nurodymų, žr. priemonę "Žinynas ir palaikymas". Pradžios ekrane įveskite ž, tada pasirinkite **Žinynas ir palaikymas**.
- **PASTABA:** atnaujinant galite būti paprašyti suteikti leidimą arba įvesti slaptažodį. Daugiau informacijos ieškokite priemonėje "Žinynas ir palaikymas". Pradžios ekrane įveskite ž, tada pasirinkite **Žinynas ir palaikymas**.

Norint pradėti atnaujinimą:

- **1.** Pradžios ekrane nukreipkite žymiklį į viršutinį dešinįjį arba apatinį dešinįjį ekrano kampą, kad būtų parodyti mygtukai.
- **2.** Spustelėkite **Parametrai**.
- **3.** Spustelėkite **Keisti kompiuterio parametrus** apatiniame dešiniajame ekrano kampe, tada kompiuterio parametrų ekrane pasirinkite **Bendri**.
- **4.** Slinkite žemyn per dešinėje pusėje pateikiamus pasirinkimus, kad būtų parodyta **Atgaivinti kompiuterį nepaveikiant failų**.
- **5.** Dalyje **Atgaivinti kompiuterį nepaveikiant failų** pasirinkite **Darbo pradžia** ir vykdykite ekrane pateikiamus nurodymus.

## **Visko pašalinimas ir "Windows" diegimas iš naujo**

Kartais reikia atlikti išsamų kompiuterio performatavimą arba pašalinti asmeninę informaciją prieš perduodant kompiuterį kitam ar atiduodant perdirbti. Šiame skyriuje aprašytas procesas suteikia galimybę greitai ir lengvai grąžinti pradinę kompiuterio būseną. Naudojant šią parinktį, iš kompiuterio pašalinami visi asmeniniai duomenys, programos ir parametrai bei iš naujo įdiegiama sistema "Windows".

**SVARBU:** naudojant šią parinktį nekuriamos atsarginės turimos informacijos kopijos. Todėl prieš naudodami šią parinktį sukurkite visos asmeninės informacijos, kurią norite išsaugoti, atsarginę kopiją.

Ši parinktis suaktyvinama naudojant f11 klavišą pradžios ekrane.

f11 klavišo naudojimas:

**1.** Paspauskite f11, kol kraunamas kompiuteris.

– arba –

Paspauskite ir laikykite paspaudę f11, kai spaudžiate įjungimo / išjungimo mygtuką.

**2.** Pasirinkite klaviatūros išdėstymą.

- <span id="page-80-0"></span>**3.** Įkrovos parinkčių meniu pasirinkite **Trikčių šalinimas**.
- **4.** Pasirinkite **Nustatyti kompiuterį iš naujo** ir vykdykite ekrane pateikiamus nurodymus.

Pradžios ekrano naudojimas:

- **1.** Pradžios ekrane nukreipkite žymiklį į viršutinį dešinįjį arba apatinį dešinįjį ekrano kampą, kad būtų parodyti mygtukai.
- **2.** Spustelėkite **Parametrai**.
- **3.** Spustelėkite **Keisti kompiuterio parametrus** apatiniame dešiniajame ekrano kampe, tada kompiuterio parametrų ekrane pasirinkite **Bendri**.
- **4.** Slinkite žemyn per dešinėje pusėje pateikiamus pasirinkimus, kad būtų parodyta **Pašalinti viską** ir iš naujo diegti "Windows".
- **5.** Dalyje **Viską pašalinkite ir iš naujo įdiekite "Windows"** pasirinkite **Pradžia** ir vykdykite ekrane pateikiamus nurodymus.

## **Atkūrimas naudojant "HP Recovery Manager"**

"HP Recovery Manager" suteikia galimybę atkurti pradinę kompiuterio gamyklinę būseną. Naudodami sukurtąją HP atkūrimo laikmeną, galite pasirinkti vieną iš toliau nurodytų atkūrimo parinkčių:

- Sistemos atkūrimas iš naujo įdiegiama pradinė operacinė sistema ir sukonfigūruojami numatytųjų programų parametrai.
- Sumažintas vaizdo atkūrimas iš naujo įdiegia operacinę sistemą ir visas su aparatūra susijusias tvarkykles ir programinę įrangą, bet kita programinė įranga neįdiegiama.
- Gamyklinės būsenos atkūrimas atkuriama gamyklinė kompiuterio būsena panaikinant visą informaciją iš standžiojo disko ir iš naujo sukuriant skaidinius. Paskui įdiegia operacinę sistemą ir programinę įrangą, kuri buvo įdiegta gamintojo.

Atkūrimo skaidinys "HP Recovery" (tik tam tikruose modeliuose) leidžia naudoti parinktį "Sumažintas vaizdo atkūrimas".

#### **Ką reikia žinoti**

- "HP Recovery Manager" atkuria tik tą programinę įrangą, kuri buvo įdiegta gamykloje. Programinę įrangą, kuri nebuvo pateikta su kompiuteriu, reikės atsisiųsti iš gamintojo svetainės arba įdiegti iš naujo iš gamintojo pateiktos laikmenos.
- "HP Recovery Manager" funkcija turi būti naudojama kaip paskutinė kompiuterio problemų sprendimo priemonė.
- HP atkūrimo laikmeną reikia naudoti tada, kai įvyksta kompiuterio standžiojo disko gedimas.
- Norėdami taikyti parinktis "Gamyklinių parametrų nustatymas iš naujo" arba "Sistemos atkūrimas", turite naudoti HP atkūrimo laikmeną.
- Jei HP atkūrimo laikmena neveikia, galite įsigyti jūsų sistemai skirtą atkūrimo laikmeną iš HP svetainės. Informacijos apie techninę pagalbą JAV rasite apsilankę [http://www.hp.com/go/](http://www.hp.com/go/contactHP) [contactHP](http://www.hp.com/go/contactHP). Informacijos apie techninę pagalbą visame pasaulyje rasite apsilankę [http://welcome.hp.com/country/us/en/wwcontact\\_us.html](http://welcome.hp.com/country/us/en/wwcontact_us.html).

**SVARBU:** HP atkūrimo laikmena automatiškai nekuria jūsų asmeninių duomenų atsarginių kopijų. Prieš pradėdami kurti atkūrimo laikmeną sukurkite visos asmeninės informacijos, kurią norite išsaugoti, atsarginę kopiją.

#### <span id="page-81-0"></span>**Minimizuoto atvaizdo atkūrimas naudojant HP atkūrimo skaidinį (tik tam tikruose modeliuose)**

Jei dėl kokios nors priežasties jums reikės atkurti sumažintą atvaizdą, tai padaryti galėsite naudodami atkūrimo skaidinį "HP Recovery" (tik tam tikruose modeliuose); jums nereikės atkūrimo diskų rinkinio ar atkūrimo USB "flash" disko. Taip atkurti galima tik tada, jei veikia standusis diskas.

Jei "HP Recovery Manager" norite paleisti iš HP atkūrimo skaidinio:

**1.** Paspauskite f11, kol kraunamas kompiuteris.

– arba –

Paspauskite ir laikykite paspaudę f11, kai spaudžiate jjungimo / išjungimo mygtuką.

- **2.** Pasirinkite klaviatūros išdėstymą.
- **3.** Įkrovos parinkčių meniu pasirinkite **Trikčių šalinimas**.
- **4.** Pasirinkite **Recovery Manager**, tada vykdykite ekrane pateikiamus nurodymus.

#### **Atkūrimas naudojant HP atkūrimo laikmeną**

Jūs galite naudoti HP atkūrimo laikmeną, kad atkurtumėte pradinę sistemos būseną. Šį būdą galite naudoti, jei sistemoje nėra HP atkūrimo skaidinio arba standusis diskas veikia netinkamai.

- **1.** Jei įmanoma, sukurkite visų asmeninių failų atsargines kopijas.
- **2.** Įdėkite pirmąjį HP atkūrimo diską į kompiuterio optinį diskų įrenginį arba pasirinktinį išorinį optinį diskų įrenginį, tada paleiskite kompiuterį iš naujo.

– arba –

Prijunkite HP atkūrimo USB "flash" diską prie kompiuterio USB prievado, tada paleiskite kompiuterį iš naujo.

PASTABA: jei iš naujo paleidus kompiuterį "HP Recovery Manager" neatidaroma automatiškai, pakeiskite įkrovimo tvarką. Žr. skyrių Kompiuterio įkrovos tvarkos keitimas 72 puslapyje.

**3.** Vykdykite ekrane pateikiamus nurodymus.

#### **Kompiuterio įkrovos tvarkos keitimas**

Jei kompiuteris nepaleidžiamas iš naujo "HP Recovery Manager" priemonėje, jūs galite pakeisti kompiuterio įkrovimo tvarką, pagal kurią išdėstyti BIOS esantys įrenginiai, kur kompiuteris ieško paleidimo informacijos. Jūs galite keisti optinio diskų įrenginio arba USB atmintinės pasirinkimą.

Norėdami pakeisti įkrovimo tvarką:

- **1.** Įdėkite sukurtą HP atkūrimo laikmeną.
- **2.** Paleiskite kompiuterį iš naujo, greitai paspauskite esc, tada paspauskite f9, kad būtų parodytos įkrovos parinktys.
- **3.** Pasirinkite optinį diskų įrenginį arba USB atmintinę, iš kurios norite atlikti įkrovimą.
- **4.** Vykdykite ekrane pateikiamus nurodymus.

### **HP atkūrimo skaidinio šalinimas**

"HP Recovery Manager" programinė įranga leidžia pašalinti "HP Recovery" skaidinį ir taip atlaisvinti vietą standžiajame diske.

**SVARBU:** "HP Recovery" skaidinio pašalinimas reiškia, kad daugiau negalėsite naudoti "Windows" atnaujinimo, visko pašalinimo ir "Windows" įdiegimo iš naujo parinkčių bei "HP Recovery Manager" priemonės sumažinto atvaizdo atkūrimo parinkties. Prieš pašalindami "HP Recovery" skaidinį sukurkite [HP atk](#page-77-0)ūrimo laikmeną, kad galėtumėte naudoti atkūrimo parinktis; žr. skyrių HP atkūrimo laikmenos kūrimas [68 puslapyje.](#page-77-0)

Atlikite toliau nurodytus veiksmus, kad pašalintumėte "HP Recovery" skaidinį:

- **1.** Pradžios ekrane įveskite atkūrimas, tada pasirinkite **HP Recovery Manager**.
- **2.** Pasirinkite **Pašalinti atkūrimo skaidinį**, tada vykdykite ekrane pateikiamus nurodymus.

# <span id="page-83-0"></span>**12 Specifikacijos**

# **Įvesties maitinimas**

Šiame skyriuje pateikta informacija apie maitinimą pravers, jei vykdami į kitą šalį ketinate pasiimti kompiuterį.

Kompiuteris veikia naudodamas nuolatinę srovę, kuri tiekiama iš kintamosios arba nuolatinės srovės šaltinio. Kintamosios srovės šaltinio vardiniai parametrai turi būti 100–240 V, 50–60 Hz. Nors kompiuteris gali būti maitinamas autonominiu nuolatinės srovės šaltiniu, geriau naudoti bendrovės HP patvirtintą kintamosios srovės adapterį arba nuolatinės srovės šaltinį, pateiktą su šiuo kompiuteriu.

Kompiuteris gali būti maitinamas nuolatine srove pagal toliau nurodytas specifikacijas. Darbinė įtampa ir srovė įvairiose platformose skiriasi.

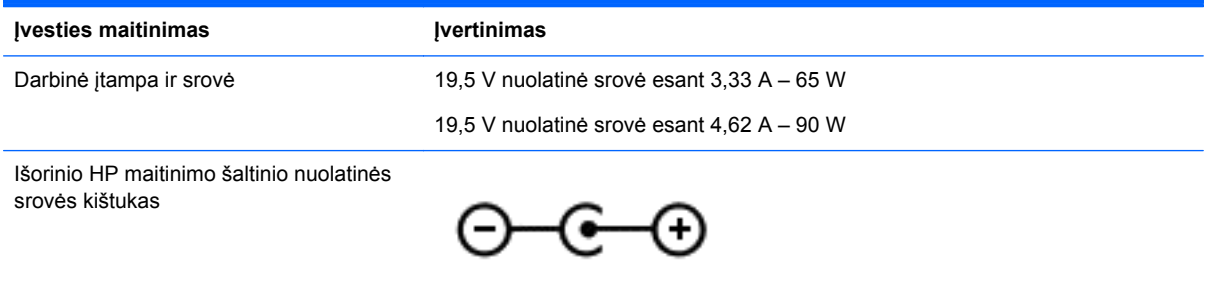

**PASTABA:** šis produktas sukurtas Norvegijos IT maitinimo sistemoms, kurių fazinės įtampos išvestis neviršija 240 V rms.

**PASTABA:** kompiuterio darbinė įtampa ir srovė nurodytos ant sistemos informacinio lipduko.

# **Darbo aplinka**

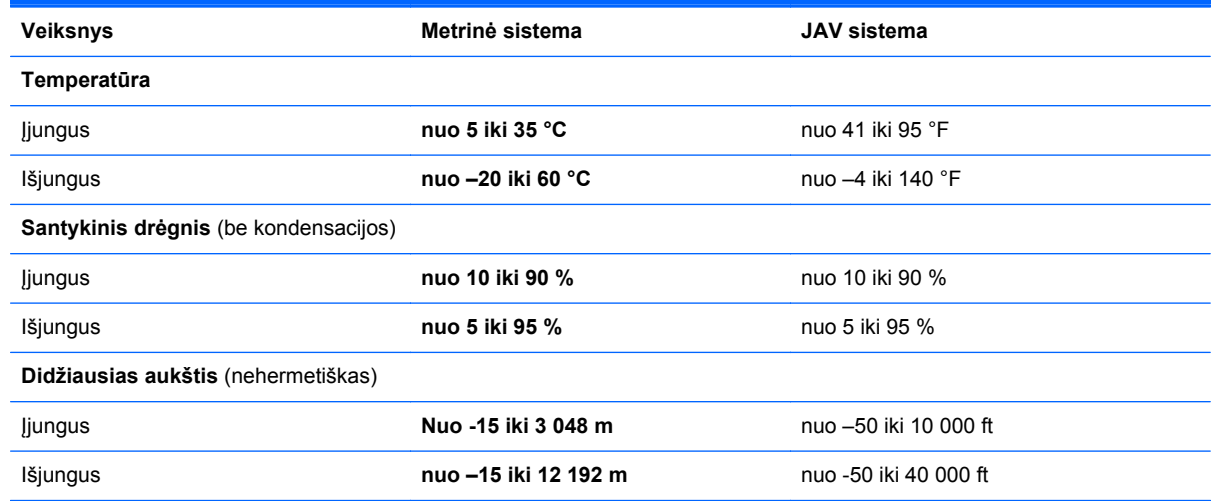

# <span id="page-84-0"></span>**13 Elektrostatinė iškrova**

Elektrostatinė iškrova yra statinės elektros išskyrimas susilietus dviem objektams, pvz., smūgis, kurį patiriate, kai eidami per kilimą paliečiate metalinę durų rankeną.

Statinės elektros iškrova iš pirštų ar kitų elektrostatinių laidininkų gali sugadinti elektroninius komponentus. Kad nesugadintumėte kompiuterio, diskų įrenginio arba neprarastumėte informacijos, laikykitės šių atsargumo priemonių.

- Jei išmontavimo ar sumontavimo instrukcijose nurodoma ištraukti kompiuterio laido kištuką iš elektros lizdo, ištraukite jį po to, kai tinkamai įžeminsite ir prieš nuimdami dangtį.
- Kol būsite pasirengę komponentus montuoti, laikykite juos pakuotėse, saugančiose nuo elektrostatinio krūvio.
- Stenkitės neliesti kaiščių, laidų ir kontūrų. Kuo mažiau lieskite elektroninius komponentus.
- Naudokite nemagnetinius įrankius.
- Prieš imdami komponentus rankomis, pašalinkite elektrostatinį krūvį paliesdami jų nedažytą metalinį paviršių.
- Išmontavę kokį nors komponentą, įdėkite jį į pakuotę, saugančią nuo elektrostatinio krūvio.

# **Rodyklė**

#### **Simboliai/skaitmenys**

"Bluetooth" etiketė [15](#page-24-0) "Bluetooth" įrenginys [16,](#page-25-0) [19](#page-28-0) "CyberLink PowerDVD" [26](#page-35-0) "HP 3D DriveGuard" [53](#page-62-0) "Intel Wireless Display" [26](#page-35-0) ..Intel Wireless Music" [26](#page-35-0) "num lock" klavišas, atpažinimas [13](#page-22-0), [34](#page-43-0) .PowerDVD" [26](#page-35-0) "Windows" klavišai, atpažinimas [13](#page-22-0) "Windows" slaptažodžiai [60](#page-69-0) "Wireless Assistant" programinė įranga [16](#page-25-0)

#### **A**

akumuliatoriaus dangtelis, atpažinimas [14](#page-23-0) akumuliatoriaus energija [37](#page-46-0) akumuliatoriaus fiksatorius [14](#page-23-0) akumuliatoriaus informacija, paieška [38](#page-47-0) akumuliatoriaus saugojimas [39](#page-48-0) akumuliatoriaus temperatūra [39](#page-48-0) akumuliatorius išmetimas [39](#page-48-0) išsikrovimas [38](#page-47-0) keitimas [39](#page-48-0) saugojimas [39](#page-48-0) žemi akumuliatoriaus įkrovos lygiai [38](#page-47-0) angos apsauginis kabelis [6](#page-15-0) Skaitmeninė laikmena [7](#page-16-0) angos, atpažinimas [14](#page-23-0) antivirusinė programinė įranga, naudojimas [61](#page-70-0) apatinė dalis [15](#page-24-0) apsauga, belaidis [18](#page-27-0) apsauginio kabelio anga, atpažinimas [6](#page-15-0) atgaivinimas [70](#page-79-0) kompiuterio [69](#page-78-0)

atkurti kompiuteris [69](#page-78-0), [70](#page-79-0) "Windows" failų retrospektyva [69](#page-78-0) atkūrimas [69](#page-78-0), [70](#page-79-0) diskai [68,](#page-77-0) [72](#page-81-0) HP Recovery Manager [71](#page-80-0) laikmena [72](#page-81-0) naudojant HP atkūrimo laikmeną [68](#page-77-0) palaikomi diskai [68](#page-77-0) paleidimas [72](#page-81-0) sistema [71](#page-80-0) USB atmintinė [72](#page-81-0) atkūrimo laikmena kūrimas [68](#page-77-0) kūrimas naudojant "HP Recovery Manager" [68](#page-77-0) atkūrimo skaidinys [72](#page-81-0) šalinimas [72](#page-81-0) atminties moduliai pakeitimas [54](#page-63-0) atminties modulis atpažinimas [14](#page-23-0) išėmimas [55](#page-64-0) įdėjimas [56](#page-65-0) atminties modulis techninės priežiūros dangtelis, išėmimas [55](#page-64-0) atsarginė kopija asmeniniai failai [68](#page-77-0) atsarginės kopijos [67](#page-76-0) ausinės, prijungimas [23](#page-32-0)

#### **B**

belaidis tinklas (WLAN) apsauga [18](#page-27-0) kolektyvinis WLAN prisijungimas [19](#page-28-0) naudojimas [17](#page-26-0) prisijungimas [19](#page-28-0) reikalinga įranga [18](#page-27-0) veikimo diapazonas [19](#page-28-0) viešasis WLAN prisijungimas [19](#page-28-0)

belaidis tinklas, apsauga [62](#page-71-0) belaidžiai valdikliai mygtukas [16](#page-25-0) operacinė sistema [16](#page-25-0) "Wireless Assistant" programinė įranga [16](#page-25-0) belaidžio ryšio lemputė [11,](#page-20-0) [16](#page-25-0) belaidžio ryšio mygtukas [16](#page-25-0) belaidžio ryšio sertifikavimo etiketė [15](#page-24-0) BIOS naujinimas [64](#page-73-0) naujinimo atsisiuntimas [65](#page-74-0) versijos nustatymas [64](#page-73-0)

### **D**

darbo aplinka [74](#page-83-0) didelės raiškos įrenginiai, prijungimas [24](#page-33-0), [26](#page-35-0) diegimas kritiniai saugos naujiniai [61](#page-70-0) pasirinktinis apsauginis kabelis [62](#page-71-0) Disko defragmentavimo programinė įranga [54](#page-63-0) Disko valymo programinė įranga [54](#page-63-0)

## **E**

Elektrostatinė iškrova [75](#page-84-0) energijos tiekimo lemputės, atpažinimas [8,](#page-17-0) [11](#page-20-0) ESC klavišas, atpažinimas [13](#page-22-0) etiketės belaidžio ryšio sertifikavimas [15](#page-24-0) Bluetooth [15](#page-24-0) serijos numeris [15](#page-24-0) techninė priežiūra [15](#page-24-0) teisinė informacija [15](#page-24-0) WLAN [15](#page-24-0)

#### **F**

fiksatorius, akumuliatoriaus atlaisvinimas [14](#page-23-0)

fn klavišas, atpažinimas [34](#page-43-0)

#### **G**

gaminio pavadinimas ir numeris, kompiuterio [15](#page-24-0) garsiakalbiai, atpažinimas [12,](#page-21-0) [21](#page-30-0) garsiakalbiai, prijungimas [23](#page-32-0) garso funkcijos, tikrinimas [23](#page-32-0) garso funkcijų tikrinimas [23](#page-32-0) garso išjungimo lemputė, atpažinimas [11](#page-20-0) garso išvesties (ausinių) lizdai [7](#page-16-0), [22](#page-31-0) Gestai per jutiklinę planšetę mastelio keitimas [29](#page-38-0) slinkimas [28](#page-37-0) sukimas [29](#page-38-0) suspaudimas [29](#page-38-0)

### **H**

HDMI garso konfigūravimas [25](#page-34-0) HDMI garso konfigūravimas [25](#page-34-0) HDMI prievadas, atpažinimas [7](#page-16-0), [22](#page-31-0) HDMI prievadas, prijungimas [24](#page-33-0) HP atkūrimo laikmena atkūrimas [72](#page-81-0) kūrimas [68](#page-77-0) HP atkūrimo skaidinys [72](#page-81-0) atkūrimas [72](#page-81-0) šalinimas [72](#page-81-0) HP ir trečiųjų šalių programinės įrangos naujinimai, diegimas [62](#page-71-0) HP Recovery Manager [71](#page-80-0) įkrovos taisymo problemos [72](#page-81-0) paleidimas [72](#page-81-0)

#### **I**

integruotoji skaitmenų klaviatūra, atpažinimas [13](#page-22-0), [34](#page-43-0) interneto kamera atpažinimas [21](#page-30-0) naudojimas [22](#page-31-0) interneto kamera, atpažinimas [9,](#page-18-0) [21](#page-30-0) interneto kameros lemputė, atpažinimas [9,](#page-18-0) [21](#page-30-0) interneto ryšio sąranka [18](#page-27-0) Interneto saugos programinė įranga, naudojimas [60](#page-69-0)

išjungimas [41](#page-50-0) išorinio kintamosios srovės šaltinio naudojimas [40](#page-49-0) išorinio monitoriaus prievadas [24](#page-33-0) išorinio monitoriaus prievadas, atpažinimas [7,](#page-16-0) [22](#page-31-0) išorinis kintamosios srovės šaltinis, naudoiimas [40](#page-49-0) įjungimo / išjungimo mygtukas, atpažinimas [12](#page-21-0) įkrovos tvarka HP "Recovery Manager" keitimas [72](#page-81-0) įvesties maitinimas [74](#page-83-0)

#### **J**

jungtis, maitinimo [6](#page-15-0) Jutiklinė planšetė mygtukai [10](#page-19-0) Jutiklinė planšetė zona, atpažinimas [10](#page-19-0)

#### **K**

Ką galima nuveikti [1](#page-10-0) keliavimas su kompiuteriu [57](#page-66-0) kelionė su kompiuteriu [15,](#page-24-0) [39](#page-48-0) kintamosios srovės adapterio patikra [40](#page-49-0) Kintamosios srovės adapteris [6](#page-15-0) kintamosios srovės adapteris, patikra [40](#page-49-0) klaviatūros spartieji klavišai, atpažinimas [34](#page-43-0) klavišai ESC [13](#page-22-0) fn [13](#page-22-0) num lock [13](#page-22-0), [34](#page-43-0) veiksmas [13](#page-22-0) "Windows" logotipas [13](#page-22-0) klavišas fn, atpažinimas [13](#page-22-0) klavišo "Caps Lock" lemputė, atpažinimas [11](#page-20-0) kolektyvinis WLAN prisijungimas [19](#page-28-0) kompiuterio gabenimas [57](#page-66-0) kompiuterio išjungimas [41](#page-50-0) kompiuterio nustatymas iš naujo [70](#page-79-0) kompiuterio priežiūra [57](#page-66-0) kompiuterio valymas [57](#page-66-0)

kompiuteris, kelionė [39](#page-48-0) komponentai apatinė dalis [14](#page-23-0) dešinė pusė [6](#page-15-0) ekranas [8](#page-17-0) kairė pusė [6](#page-15-0) viršutinė dalis [10](#page-19-0) kritiniai saugos naujiniai, diegimas [61](#page-70-0) kritinis akumuliatoriaus įkrovos lygis [39](#page-48-0)

#### **L**

laidai USB [44](#page-53-0) Laikmenų anga, atpažinimas [7](#page-16-0) lemputės belaidis ryšys [11](#page-20-0) energijos tiekimas [8,](#page-17-0) [11](#page-20-0) garso išjungimas [11](#page-20-0) Kintamosios srovės adapteris [6](#page-15-0) klavišas "Caps Lock" [11](#page-20-0) standusis diskas [8](#page-17-0) lizdai garso išvestis (ausinės) [7](#page-16-0), [22](#page-31-0) RJ-45 (tinklo) [6](#page-15-0) tinklas [6](#page-15-0)

#### **M**

maitinimas akumuliatorius [37](#page-46-0) maitinimo jungtis, atpažinimas [6](#page-15-0) mastelio keitimo per jutiklinę planšetę gestas [29](#page-38-0) Miego režimas išjungimas [36](#page-45-0) paleidimas [36](#page-45-0) mikrofonas, prijungimas [23](#page-32-0) minimizuotas atvaizdas kūrimas [71](#page-80-0) minimizuoto atvaizdo atkūrimas [72](#page-81-0) mygtukai dešinysisJutiklinė planšetė [10](#page-19-0) įjungimas / išjungimas [12](#page-21-0) kairysisJutiklinė planšetė [10](#page-19-0)

#### **N**

nustatyti iš naujo kompiuteris [69](#page-78-0), [70](#page-79-0) veiksmai [70](#page-79-0)

#### **O**

Optinio diskų įrenginio išstūmimo mygtukas, atpažinimas [6](#page-15-0) optinis diskas išėmimas [47](#page-56-0) įdėjimas [46](#page-55-0) optinis diskų įrenginys su išstumiamu dėklu [46](#page-55-0) optinis diskų įrenginys, atpažinimas [6](#page-15-0) oro uosto saugos įrenginiai [51](#page-60-0)

#### **P**

palaikomi diskai atkūrimas [68](#page-77-0) panaikinti failai atkūrimas [69](#page-78-0) pasirinktinis apsauginis kabelis, diegimas [62](#page-71-0) pelė, išorinė parametrų nuostatos [27](#page-36-0) pradinės sistemos būsenos atkūrimas [71](#page-80-0) prievadai HDMI [7](#page-16-0), [22,](#page-31-0) [24](#page-33-0) išorinis monitorius [7,](#page-16-0) [22](#page-31-0), [24](#page-33-0) USB 2.0 [6,](#page-15-0) [21](#page-30-0) USB 3.0 [7,](#page-16-0) [22](#page-31-0) VGA [24](#page-33-0) "Intel Wireless Display" [26](#page-35-0) ..Intel Wireless Music" [26](#page-35-0) priežiūra Disko defragmentavimas [54](#page-63-0) Disko valymas [54](#page-63-0) prisijungimas prie WLAN [19](#page-28-0) programinė įranga Disko defragmentavimas [54](#page-63-0) Disko valymas [54](#page-63-0) "CyberLink PowerDVD" [26](#page-35-0) programinės įrangos ir informacijos atsarginių kopijų kūrimas [62](#page-71-0) programinės įrangos naujinimai, diegimas [61](#page-70-0)

#### **R**

RJ-45 (tinklo) lizdas, atpažinimas [6](#page-15-0)

#### **S**

Sąrankos priemonės "Setup Utility" (BIOS) slaptažodžiai [60](#page-69-0) serijos numeris [15](#page-24-0) serijos numerį, kompiuterio [15](#page-24-0) sistema neatsako [41](#page-50-0) sistemos atkūrimas [71](#page-80-0) sistemos atkūrimo taškas atkūrimas [69](#page-78-0) kūrimas [67](#page-76-0) sistemos informacijos spartusis klavišas [34](#page-43-0) skaitmeninė kortelė įdėjimas [44](#page-53-0) slaptažodžiai Sarankos priemonė "Setup Utility" (BIOS) [60](#page-69-0) "Windows" [60](#page-69-0) slaptažodžio apsaugos vėl įsijungus kompiuteriui nustatymas [36](#page-45-0) slaptažodžių naudojimas [59](#page-68-0) slinkimo per jutiklinę planšetę gestas [28](#page-37-0) spartieji klavišai aprašymas [34](#page-43-0) naudojimas [34](#page-43-0) parodyti sistemos informaciją [34](#page-43-0) standusis diskas "HP 3D DriveGuard" [53](#page-62-0) standusis diskas, atpažinimas [14](#page-23-0) standžiojo disko lemputė [8](#page-17-0) sukimo per jutiklinę planšetę gestas [29](#page-38-0) sulaikytoji veiksena įjungiama esant kritiniam akumuliatoriaus įkrovos lygiui [39](#page-48-0) Sulaikytoji veiksena išjungimas [36](#page-45-0) paleidimas [36](#page-45-0) suspaudimo per jutiklinę planšetę gestas [29](#page-38-0)

#### **Š**

šakotuvai [43](#page-52-0)

#### **T**

techninės priežiūros etiketės vieta [15](#page-24-0) teisinė informacija belaidžio ryšio etiketės [15](#page-24-0) lipdukas su teisine informacija [15](#page-24-0) temperatūra [39](#page-48-0) tinklo lizdas, atpažinimas [6](#page-15-0)

#### **U**

USB 2.0 prievadai, atpažinimas [6,](#page-15-0) [21](#page-30-0) USB 3.0 prievadų atpažinimas [7](#page-16-0), [22](#page-31-0) USB įrenginiai aprašymas [43](#page-52-0) atjungimas [44](#page-53-0) prijungimas [43](#page-52-0) USB laidas, prijungimas [44](#page-53-0) USB šakotuvai [43](#page-52-0) užkardos programinė įranga [61](#page-70-0)

#### **V**

vaizdas [23](#page-32-0) veiksmų klavišai ankstesnis garso takelis arba skyrius [33](#page-42-0) atpažinimas [13](#page-22-0) belaidis ryšys [33](#page-42-0) išjungti garsą [33](#page-42-0) kitas garso takelis arba skyrius [33](#page-42-0) leisti, pristabdyti, tęsti [33](#page-42-0) padidinti ekrano ryškumą [33](#page-42-0) padidinti garsumą [33](#page-42-0) perjungti ekrano vaizdą [33](#page-42-0) sumažinti ekrano ryškumą [33](#page-42-0) sumažinti garsumą [33](#page-42-0) Žinynas ir palaikymas [33](#page-42-0) ventiliacijos angos, atpažinimas [7](#page-16-0) VGA prievadas, prijungimas [24](#page-33-0) vidinis ekrano jungiklis, atpažinimas [8](#page-17-0) vidinis mikrofonas, atpažinimas [9,](#page-18-0) [21](#page-30-0) viešasis WLAN prisijungimas [19](#page-28-0)

viską pašalinti ir diegti "Windows" iš naujo [70](#page-79-0)

#### **W**

Windows atgaivinimas [69,](#page-78-0) [70](#page-79-0) atsarginė kopija [68](#page-77-0) diegti iš naujo [69](#page-78-0), [70](#page-79-0) failų atkūrimas [69](#page-78-0) Failų retrospektyva [68,](#page-77-0) [69](#page-78-0) iš naujo nustatyti [70](#page-79-0) sistemos atkūrimo taškas [67](#page-76-0), [69](#page-78-0) visko pašalinimo ir diegimo iš naujo parinktis [70](#page-79-0) WLAN antenos, atpažinimas [9](#page-18-0) WLAN etiketė [15](#page-24-0) WLAN įrenginys [15,](#page-24-0) [17](#page-26-0) WLAN sąranka [18](#page-27-0)

### **Ž**

žemas akumuliatoriaus įkrovos lygis [38](#page-47-0)